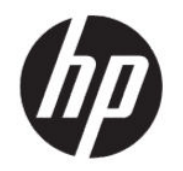

# Пайдаланушы нұсқаулығы

### ҚЫСҚАША ҚОРЫТЫНДЫ

Осы нұсқаулықта құрамдас бөлшектер, желіге қосылу, қуатты басқару, қауіпсіздік, сақтық көшірме жасау туралы ақпарат және басқа да мәліметтер беріледі.

## Құқықтық ақпарат

© Copyright 2020 HP Development Company, L.P.

AMD белгісі – Advanced Micro Devices, Inc. корпорациясының сауда белгісі. Bluetooth өз меншік иесінің сауда белгісі болып табылады және оны HP Inc. компаниясы лицензия бойынша пайдаланады. Microsoft – АҚШ және/немесе басқа елдердегі Microsoft корпорациясының тіркелген сауда белгісі немесе сауда белгісі. NVIDIA және NVIDIA логотипі – АҚШ және басқа елдердегі NVIDIA корпорациясының сауда белгілері және/немесе тіркелген сауда белгілері. USB Type-C® – USB Implementers Forum ұйымының тіркелген сауда белгісі. DisplayPort™ және DisplayPort™ логотипі – АҚШ және басқа елдердегі Video Electronics Standards Association (VESA® ) ұйымының сауда белгілері. Miracast® – Wi-Fi Alliance компаниясының тіркелген сауда белгісі.

Осы құжатта берілген ақпарат ескертусіз өзгертіледі. HP өнімдері мен қызметтеріне кепілдік тек осындай өнімдермен және қызметтермен бірге келетін тікелей кепілдік мәлімдемелерінде беріледі. Осы құжаттағы ешнәрсе қосымша кепілдік деп түсіндірілмеуі тиіс. HP компаниясы осы құжаттағы техникалық немесе редакторлық қателер, не болмаса қалып кеткен мәліметтер үшін жауапты емес.

Бірінші басылым: шілде, 2020 ж.

Құжат бөлігінің нөмірі: M11415-DF1

#### Өнім туралы ақпарат

Пайдаланушы нұсқаулығы көптеген модельдерге бірдей болатын мүмкіндіктерді сипаттайды. Кейбір мүмкіндіктер компьютеріңізде болмауы мүмкін.

Барлық мүмкіндіктер кейбір Windows шығарылымдарында немесе нұсқаларында жұмыс істемеуі мүмкін. Windows жүйесінің мүмкіндіктерін толығымен пайдалану үшін жүйелердегі аппараттық құралды, драйверлерді, бағдарламалық құралды немесе BIOS жаңарту және/немесе бөлек сатып алу қажет болуы мүмкін. Windows 10 автоматты түрде жаңартылады және бұл функция әрқашан қосулы болады. Интернет провайдері көрсететін қызмет ақылары алынуы мүмкін және жаңартуларға біраз уақыт қосымша талаптар қойылуы мүмкін. <http://www.microsoft.com> бөлімін қараңыз.

Пайдаланушы нұсқаулықтарының ең соңғы нұсқаларын ашу үшін [http://www.hp.com/](http://www.hp.com/support) [support](http://www.hp.com/support) сілтемесіне өтіп, өніміңізді табу нұсқауларын орындаңыз. Одан кейін Руководства пользователя (Пайдаланушы нұсқаулықтары) параметрін таңдаңыз.

#### Бағдарламалық құралды пайдалану шарттары

Осы дербес компьютерде алдын ала орнатылған кез келген бағдарламалық құрал өнімін орнату, көшіру, жүктеп алу немесе басқа жолмен пайдалану арқылы, HP Түпкі пайдаланушы лицензиялық келісіміне (EULA) бағынуға келісесіз. Егер сіз осы лицензиялық шарттармен келіспесеңіз, қолданылмаған өнім қаражатын қайтару ережелеріне сәйкес төленген қаражатты толық қайтарып алу үшін, пайдаланбаған өнімді (аппараттық және бағдарламалық құралды) 14 күн ішінде сатушыға қайтаруыңызға болады.

Қосымша ақпарат алу немесе компьютердің ақысын толық қайтаруды сұрау үшін сатушыға хабарласыңыз.

# Қауіпсіздік туралы ескерту хабары

Қызып кетумен байланысты зақымдарды немесе компьютердің қатты қызып кету жағдайын азайту үшін сипатталған әдістерді орындаңыз.

АБАЙ БОЛЫҢЫЗ! Қызып кетумен байланысты зақымдарды немесе компьютердің қатты қызып кету жағдайын азайту үшін компьютерді тізеңізге қоймаңыз немесе компьютердің ауа желдеткішін бітемеңіз. Компьютерді тек қатты, тегіс беткейдің үстіне қойып пайдаланыңыз. Қасында тұрған қосымша принтер сияқты қатты беттің немесе жастық, кілем не мата сияқты жұмсақ беткейдің ауа ағынын бөгеуіне жол бермеңіз. Сонымен қатар жұмыс кезінде айнымалы ток адаптерінің теріге немесе жастық, кілем не мата сияқты жұмсақ беткейге тимеуін қадағалаңыз. Компьютер және айнымалы ток адаптері қолданыстағы сақтық стандарттарында белгіленген пайдаланушы үшін рұқсат етілген бет температурасына сәйкес келеді.

# Процессордың конфигурация параметрі (тек таңдаулы өнімдерде)

Процессор конфигурациялары туралы маңызды ақпарат.

 $\hat{A}^*$  МАҢЫЗДЫ АҚПАРАТ: Компьютердің таңдаулы өнімдері Intel® Pentium® N35xx/N37xx сериялы немесе Celeron® N28xx/N29xx/N30xx/N31xx сериялы процессормен және Windows® амалдық жүйесімен жабдықталады. Жоғарыда сипатталған компьютерде msconfig.exe файлында процессордың конфигурациялық параметрлерін 4 немесе 2 процессордан 1 процессорға өзгертпеңіз. Егер өзгертсеңіз, компьютер қайта қосылмайды. Түпнұсқалық параметрлерді қалпына келтіру үшін зауыттық қалпына келтіруді жүзеге асыру қажет.

# Мазмұны

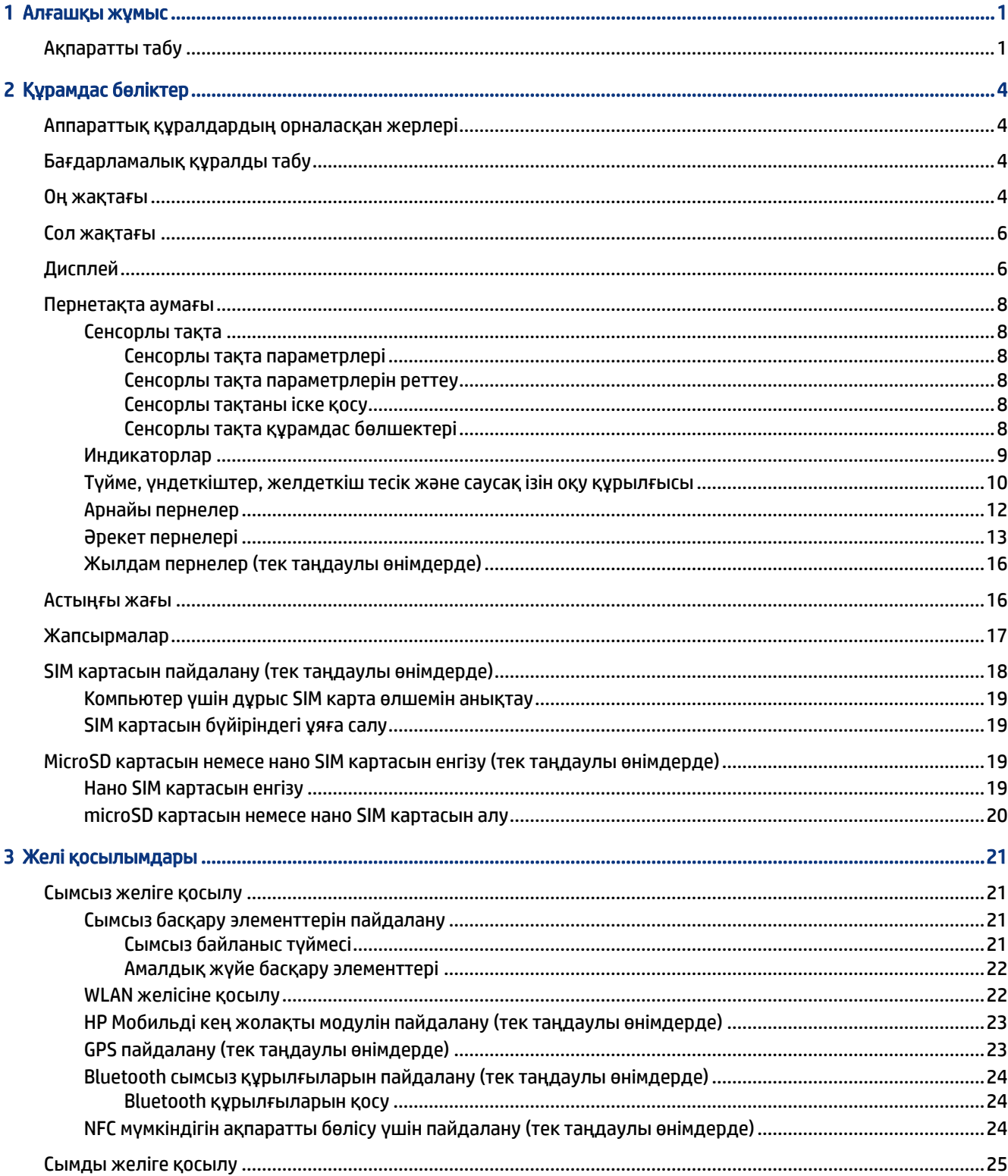

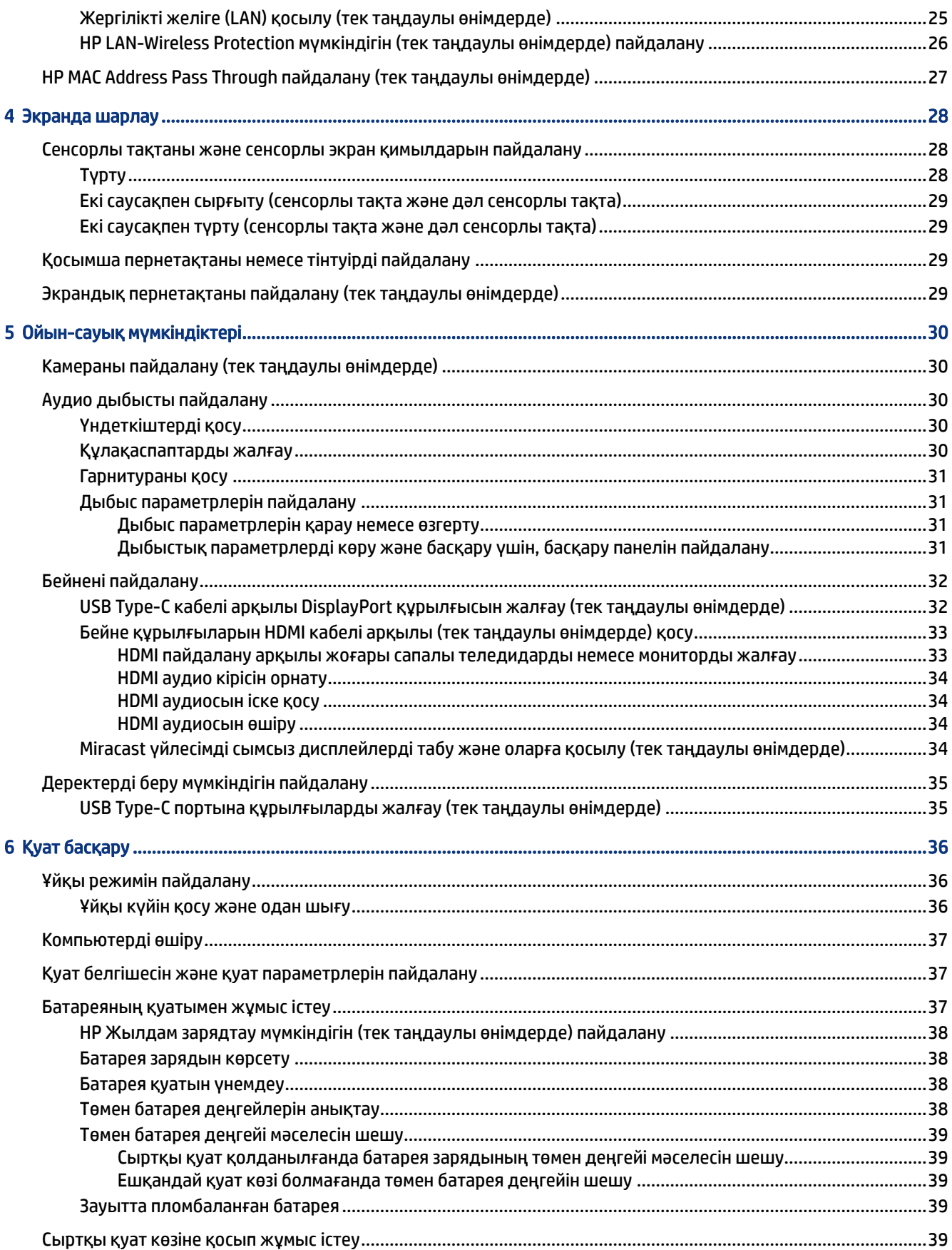

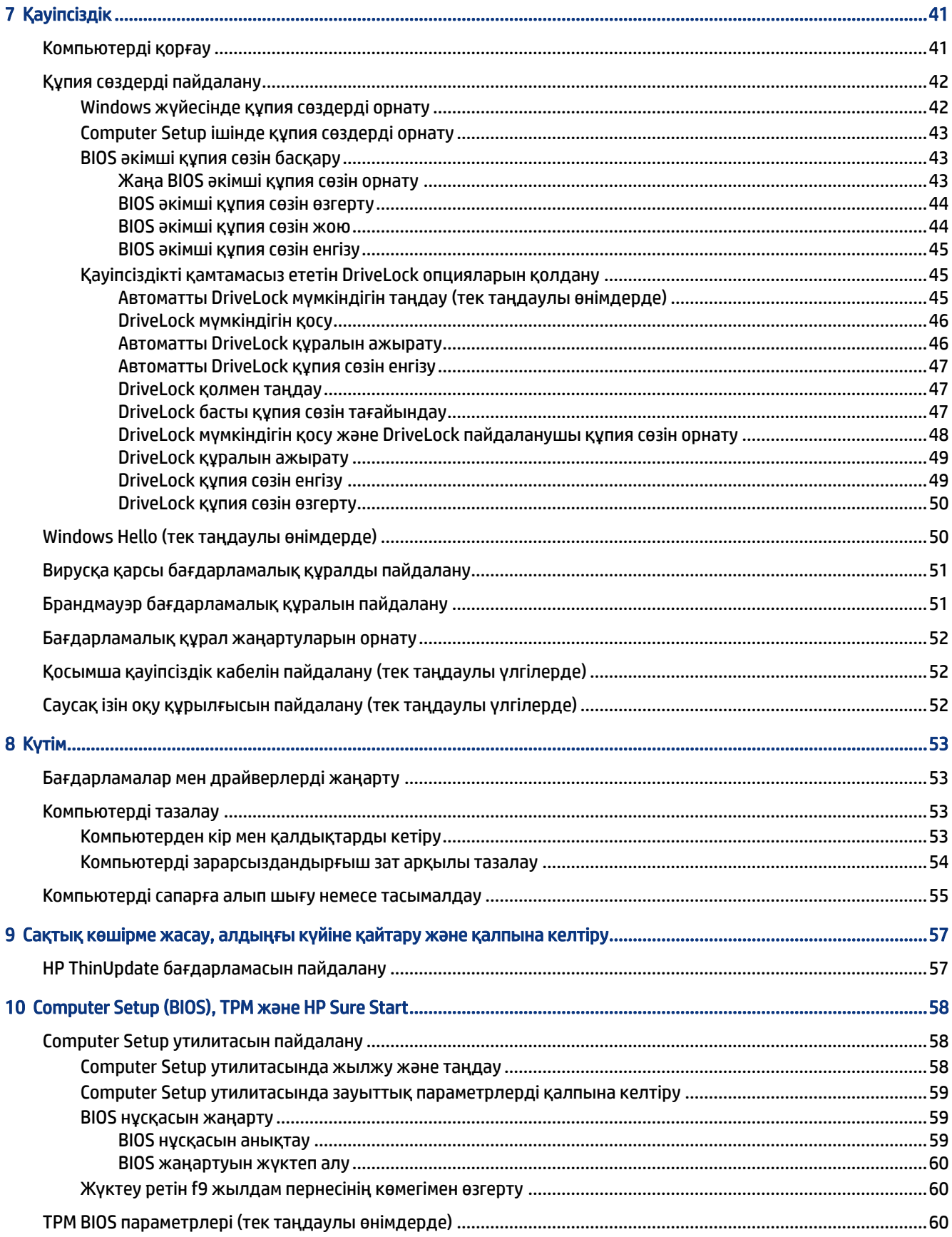

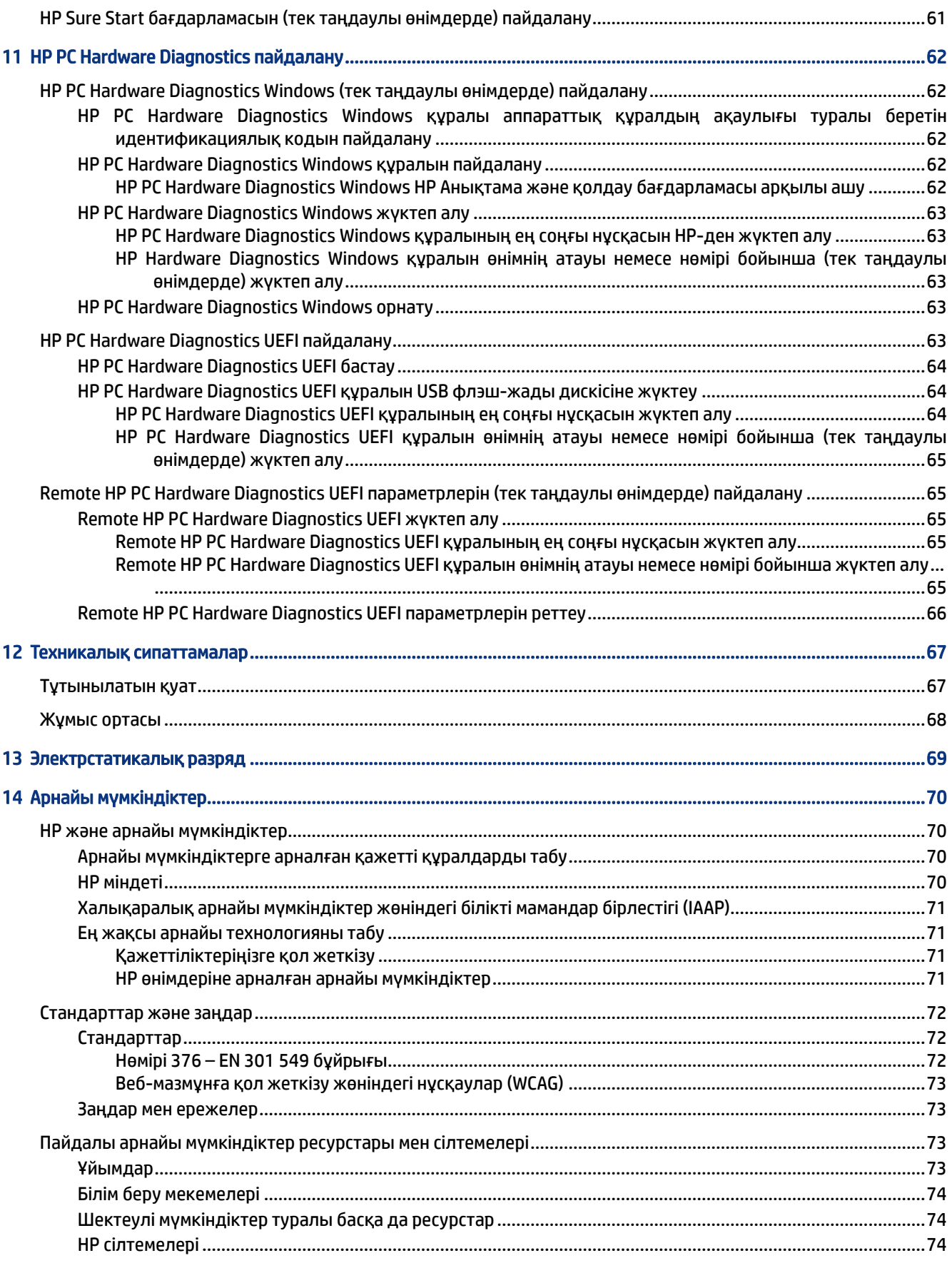

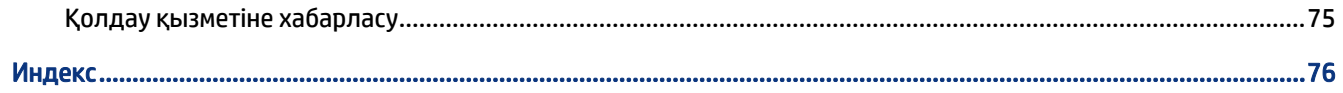

# <span id="page-10-0"></span>1 Алғашқы жұмыс

Бұл компьютер жұмыс істеуді және көңіл көтеруді жақсартуға арналған қуатты құрал болып табылады. Компьютер орнатылғаннан кейін орындауға болатын ең жақсы амалдар және қосымша HP ресурстарын табуға болатын орындар туралы білу үшін осы бөлімді оқып шығыңыз.

Компьютерді орнатып, жүйеге тіркеген соң, HP компаниясы зерделі қаржыландыруды барынша пайдалану үшін келесі қадамдарды орындауды ұсынады:

- Интернетке қосылу: интернетке қосылу үшін сымды немесе сымсыз желінің параметрлерін реттеңіз. Қосымша ақпарат алу үшін, [Желі қосылымдары](#page-30-0) бетте 21 бөлімін қараңыз.
- Вирусқа қарсы бағдарламалық құралды жаңарту вирустардан болатын зақымнан компьютерді қорғаңыз. Бағдарламалық құрал компьютерде алдын ала орнатылып келеді. Қосымша ақпаратты [Вирусқа қарсы бағдарламалық құралды пайдалану](#page-60-0) бетте 51 бөлімінен қараңыз.
- Компьютермен танысу Компьютер мүмкіндіктері туралы мәліметтерді алыңыз. Қосымша ақпарат алу үшін, [Құрамдас бөліктер](#page-13-0) бетте 4 және [Экранда шарлау](#page-37-0) бетте 28 бөлімдерін қараңыз.
- Орнатылған бағдарламалық құралды табу компьютерде алдын ала орнатылған бағдарламалық құралдар тізімін қараңыз:

Бастау түймесін басыңыз.

– немесе –

Пуск (Бастау) түймесін тінтуірдің оң жақ түймешігімен басып, содан кейін Приложения и возможности (Бағдарламалар мен мүмкіндіктер) опциясын таңдаңыз.

● Қатты дискінің сақтық көшірмесін жасау – қалпына келтіру дискілерін немесе қалпына келтіру USB флэш-дискісін жасау арқылы қатты дискінің сақтық көшірмесін жасаңыз. [Сақтық көшірме жасау,](#page-66-0) [алдыңғы күйіне қайтару және қалпына келтіру](#page-66-0) бетте 57 бөлімін қараңыз.

## Ақпаратты табу

Өнім туралы егжей-тегжейлі деректерді, практикалық нұсқаулық ақпаратын және қосымша мәліметтерді қамтамасыз ететін ресурстарды табу үшін, мына кестені қараңыз.

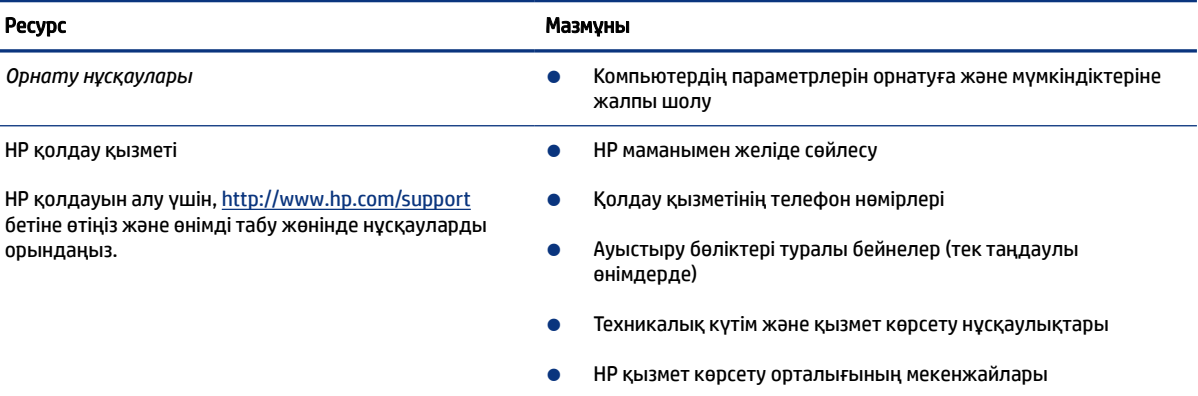

#### Кесте 1-1 Қосымша ақпарат

#### Кесте 1-1 Қосымша ақпарат (жалғасы)

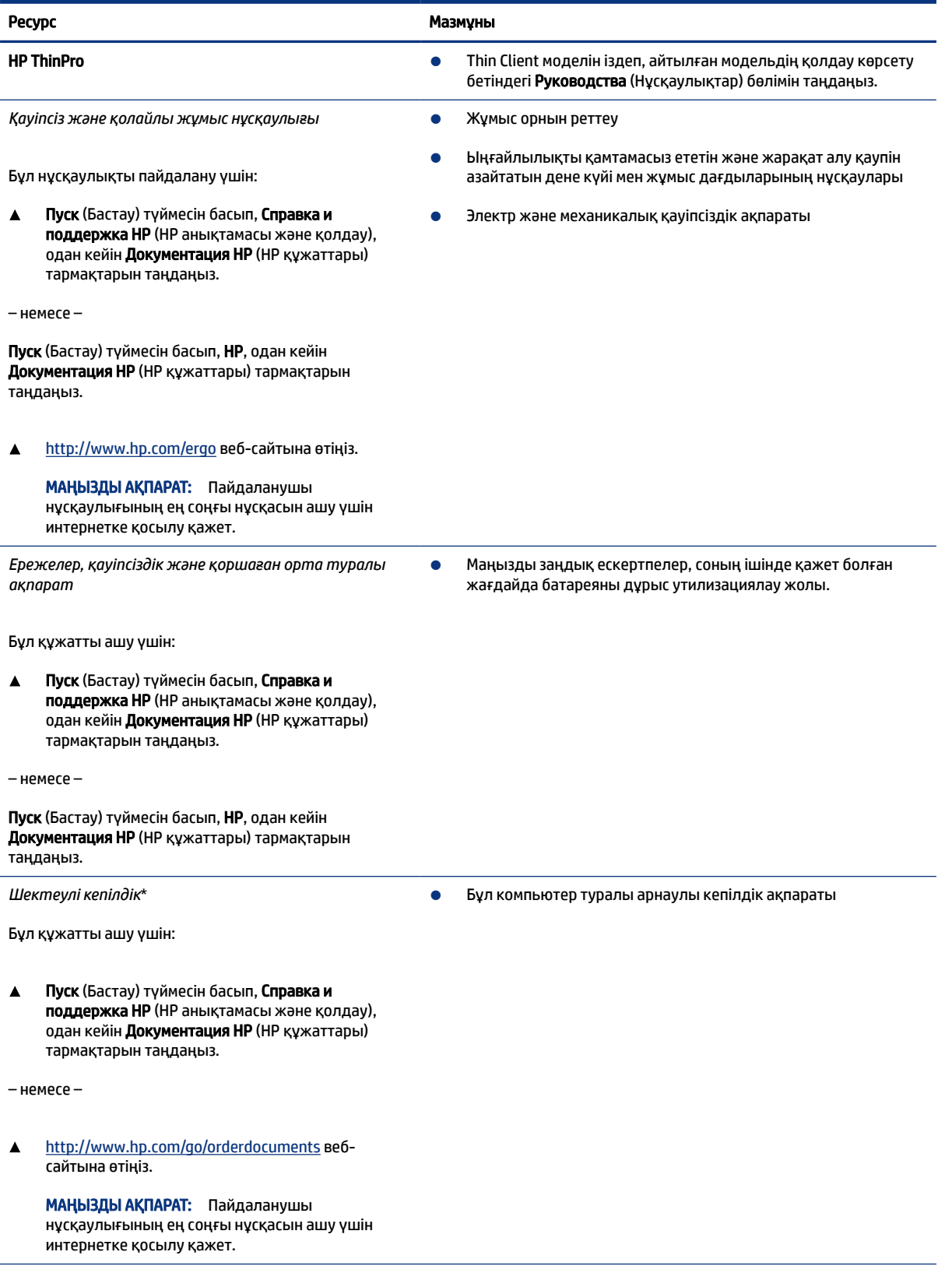

\*НР Шектеулі кепілдігін өнімдегі және/немесе қорапта қамтамасыз етілген ықшам дискіде немесе DVD дискісіндегі пайдаланушы нұсқаулықтарында табуға болады. Кейбір елдерде немесе аймақтарда HP компаниясы басылған кепілдікті қорапта ұсынады. Басылған түрдегі кепілдік берілмейтін елдерде/аймақтарда оның басылған көшірмесін [http://](http://www.hp.com/go/orderdocuments)

#### Кесте 1-1 Қосымша ақпарат (жалғасы)

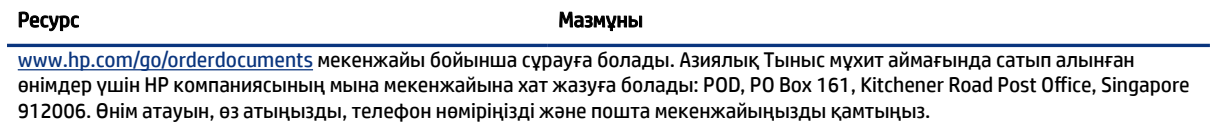

# <span id="page-13-0"></span>2 Құрамдас бөліктер

Компьютерде жоғарғы деңгейлі құрамдас бөліктер бар. Бұл тарауда бөліктер туралы, олардың қайда орналасқаны және қалай істейтіні туралы мәліметтер берілген.

## Аппараттық құралдардың орналасқан жерлері

Компьютерге орнатылған аппараттық құралдарды көру үшін, осы нұсқауларды пайдаланыңыз.

▲ Тапсырмалар тақтасының іздеу жолағында диспетчер устройств (құрылғылар басқарушысы) деп теріп, Диспетчер устройств (Құрылғылар басқарушысы) қолданбасын таңдаңыз.

Компьютерге орнатылған барлық құрылғылар тізімде көрсетіледі.

Жүйенің аппараттық құрал құрамдас бөлшектері және жүйенің BIOS нұсқасы нөмірі туралы ақпарат алу үшін, Пуск (Бастау) түймесін, HP қалтасын таңдап, содан кейін Информация о системе HP (HP жүйе ақпараты) бөлімін таңдаңыз.

## Бағдарламалық құралды табу

Компьютерге орнатылған бағдарламалық құралды көру үшін осы нұсқауларды пайдаланыңыз:

▲ Пуск (Бастау) түймесін тінтуірдің оң жақ түймешігімен басып, содан кейін Приложения и возможности (Бағдарламалар мен мүмкіндіктер) опциясын таңдаңыз.

## Оң жақтағы

Компьютердің оң жағындағы құрамдас бөлшектерді анықтау үшін, сурет пен кестені пайдаланыңыз.

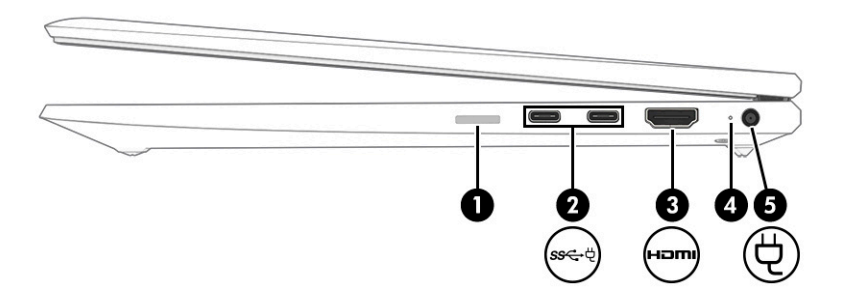

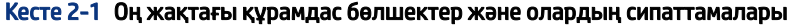

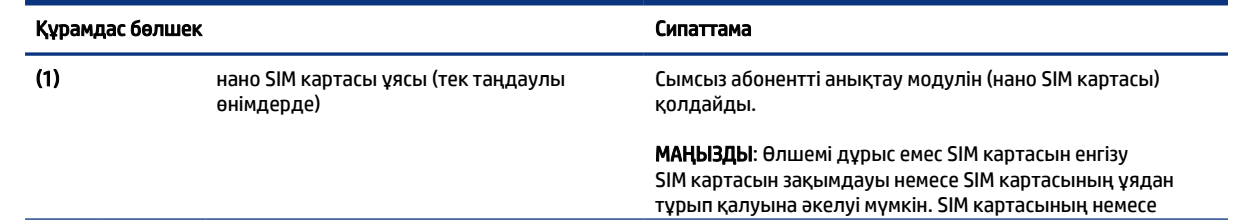

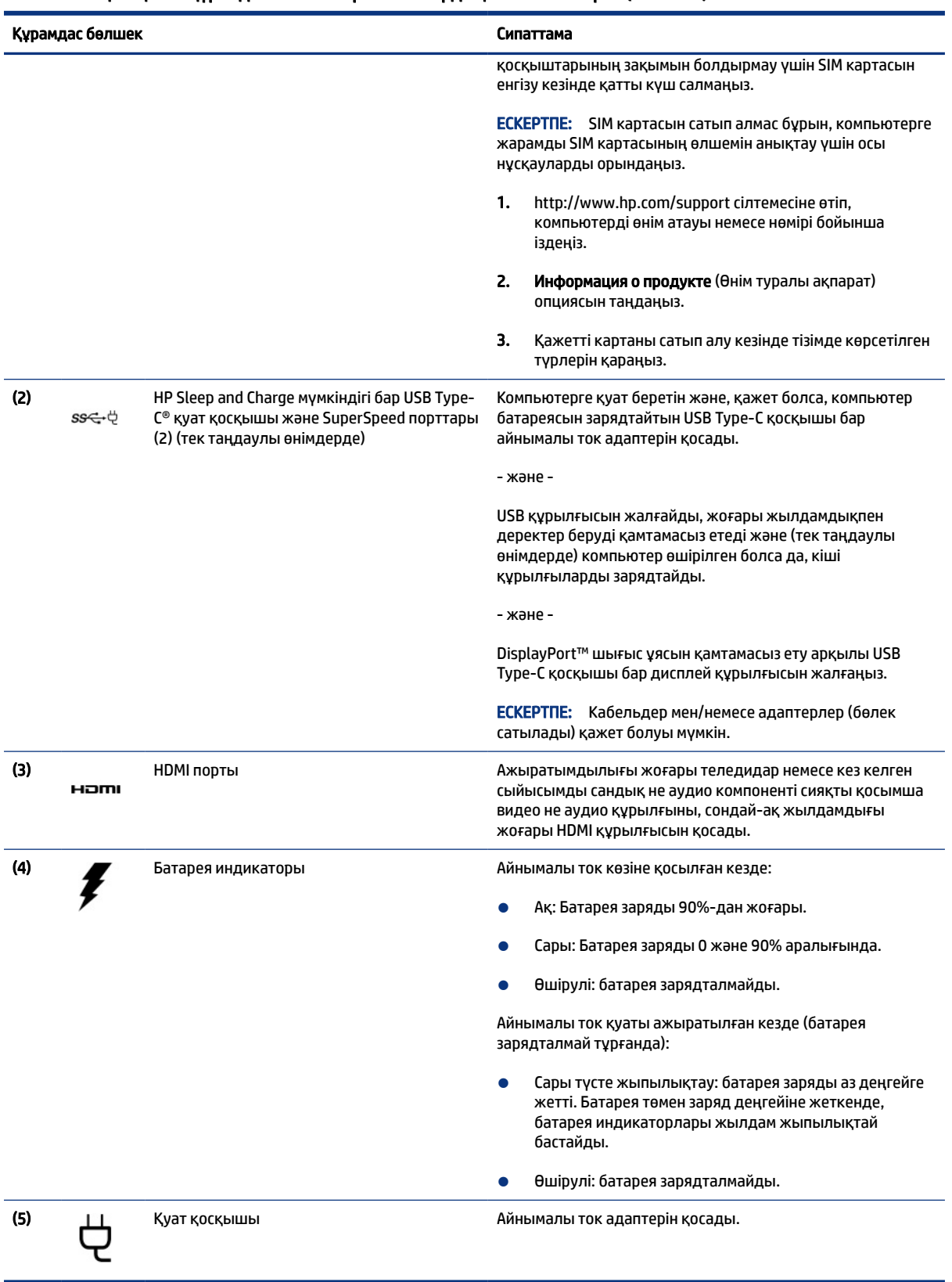

#### Кесте 2-1 Оң жақтағы құрамдас бөлшектер және олардың сипаттамалары (жалғасы)

## <span id="page-15-0"></span>Сол жақтағы

Компьютердің сол жағындағы құрамдастарды анықтау үшін, сурет пен кестені пайдаланыңыз.

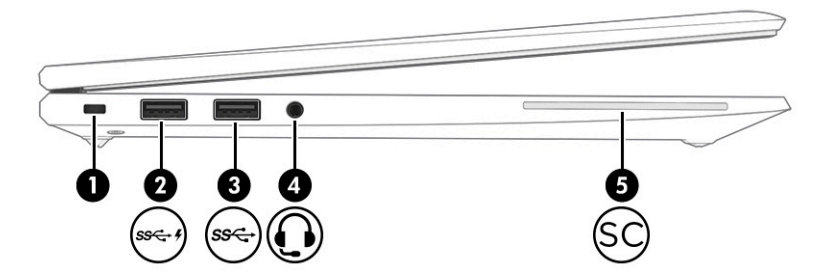

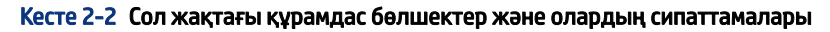

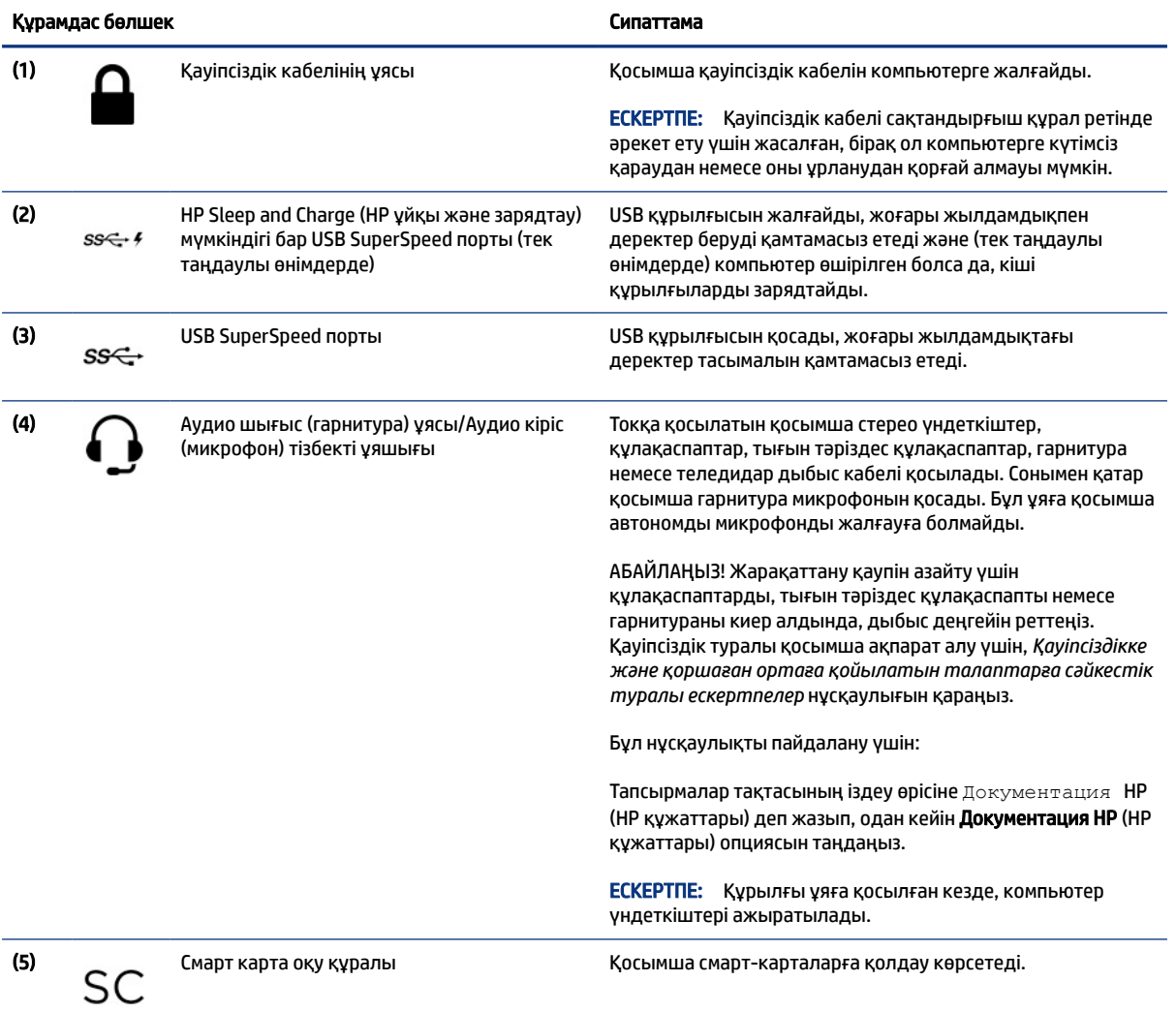

## Дисплей

Дисплей құрамдас бөлшектерін анықтау үшін, сурет пен кестені пайдаланыңыз.

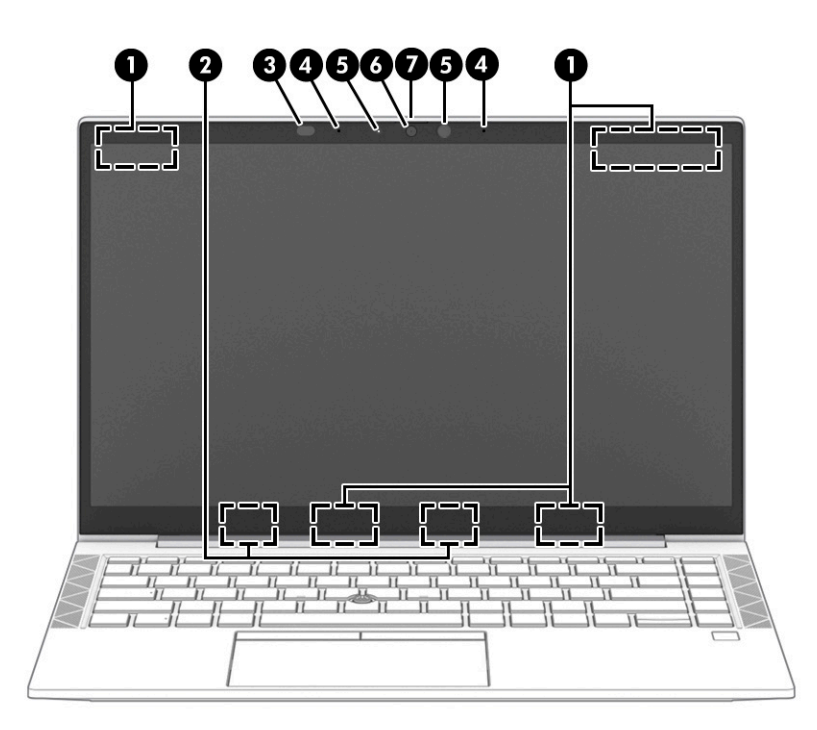

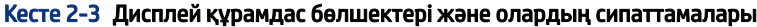

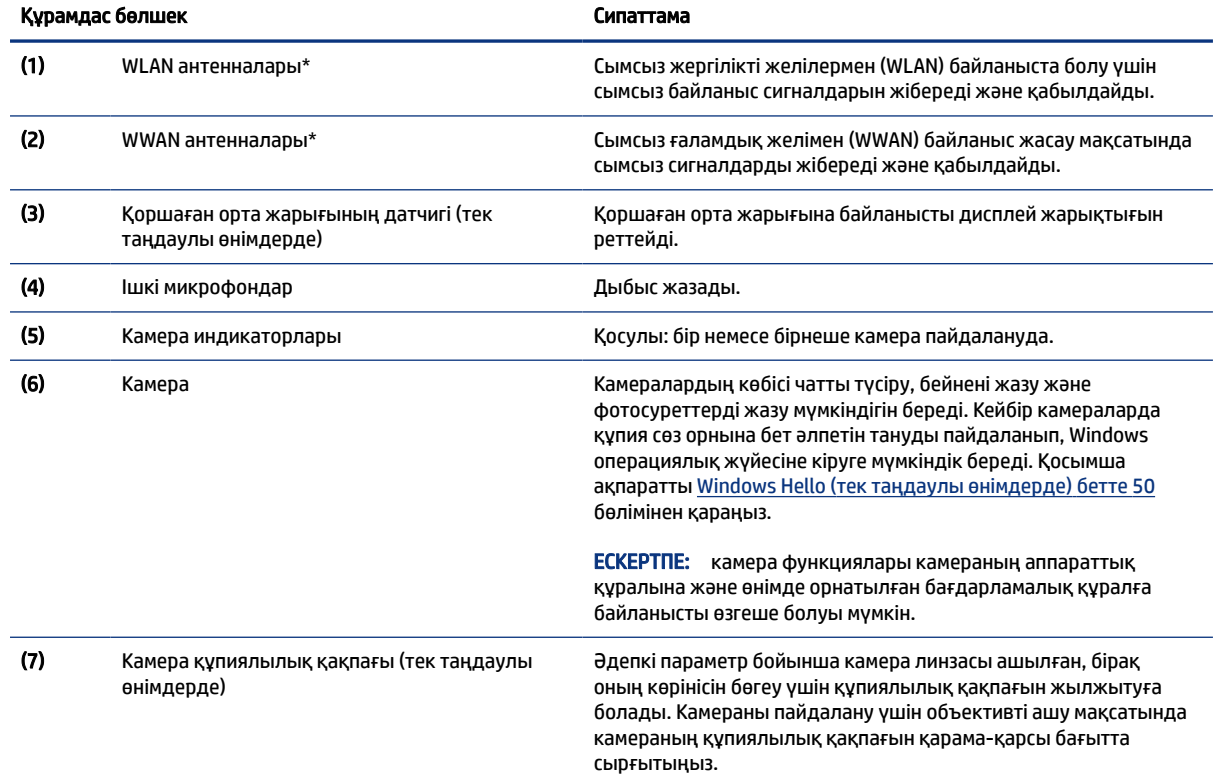

\*Бұл антенналар компьютердің сыртынан көрінбейді. Жақсы таратылым үшін антенналардың айналасындағы аймақтарды тез арада кедергілерден тазалаңыз.

Сымсыз байланыс ережелері туралы ескертпелерді көру үшін мемлекетіңізде немесе аймағыңызда қолданылатын *Қауіпсіздікке және қоршаған ортаға қойылатын талаптарға сәйкестік туралы ескертпелер* бөлімін қараңыз.

Бұл нұсқаулықты пайдалану үшін:

#### <span id="page-17-0"></span>Кесте 2-3 Дисплей құрамдас бөлшектері және олардың сипаттамалары (жалғасы)

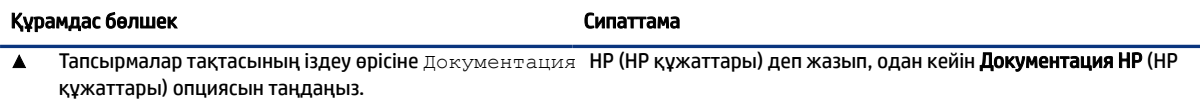

## Пернетақта аумағы

Пернетақталар тілге байланысты өзгеше болуы мүмкін.

### Сенсорлы тақта

Сенсорлы тақта параметрлері мен құрамдас бөліктері осы жерде сипатталған.

#### Сенсорлы тақта параметрлері

Мұнда сенсорлы тақта параметрлері мен құрамдастарын реттеуді үйреніңіз.

#### Сенсорлы тақта параметрлерін реттеу

Сенсорлы тақта параметрлері мен қимылдарын реттеу үшін осы қадамдарды пайдаланыңыз.

- 1. Тапсырмалар тақтасының іздеу терезесіне параметры сенсорной панели (сенсорлы тақта параметрлері) деп теріп, enter пернесін басыңыз.
- 2. Параметрді таңдаңыз.

#### Сенсорлы тақтаны іске қосу

Сенсорлы тақтаны іске қосу үшін осы қадамдарды орындаңыз.

- 1. Тапсырмалар тақтасының іздеу терезесіне параметры сенсорной панели (сенсорлы тақта параметрлері) деп теріп, enter пернесін басыңыз.
- 2. Сыртқы тінтуір көмегімен Сенсорная панель (Сенсорлы тақта) түймешігін басыңыз.

Сыртқы тінтуірді пайдаланбайтын болсаңыз, меңзер сенсорная панель (сенсорлы тақта) түймесіне келмейінше Tab пернесін басыңыз. Түймешікті таңдау үшін бос орын пернесін басыңыз.

#### Сенсорлы тақта құрамдас бөлшектері

Сенсорлы тақта құрамдас бөлшектерін анықтау үшін, сурет пен кестені пайдаланыңыз.

<span id="page-18-0"></span>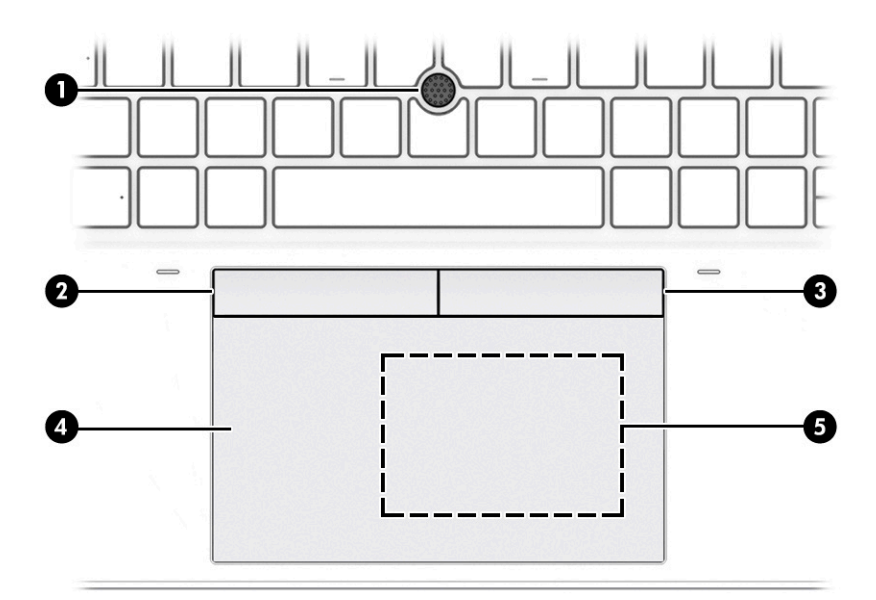

### Кесте 2-4 Сенсорлы тақта бөліктері және олардың сипаттамалары

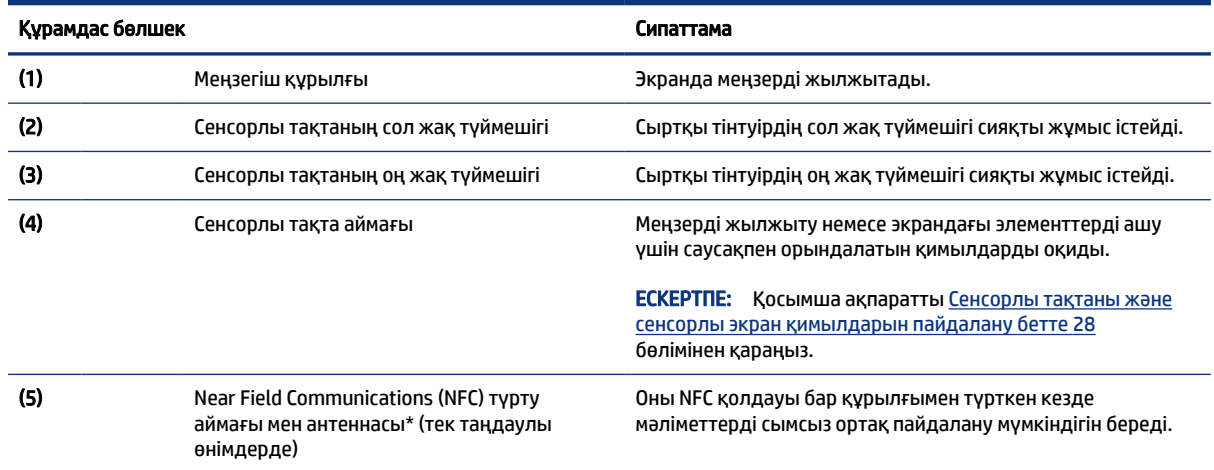

## Индикаторлар

Компьютердегі шамдарды анықтау үшін, сурет пен кестені қараңыз.

<span id="page-19-0"></span>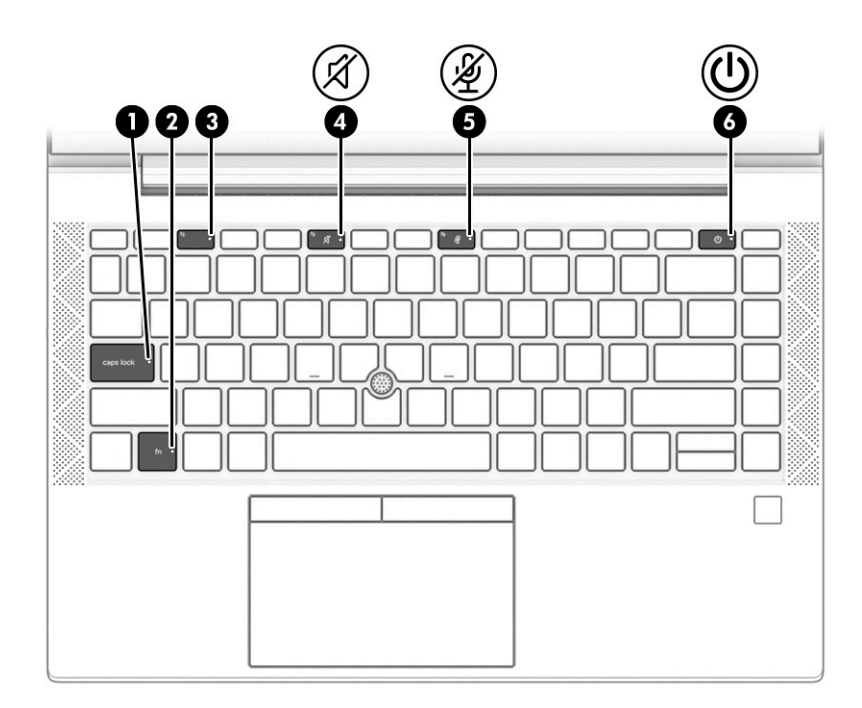

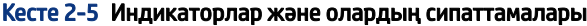

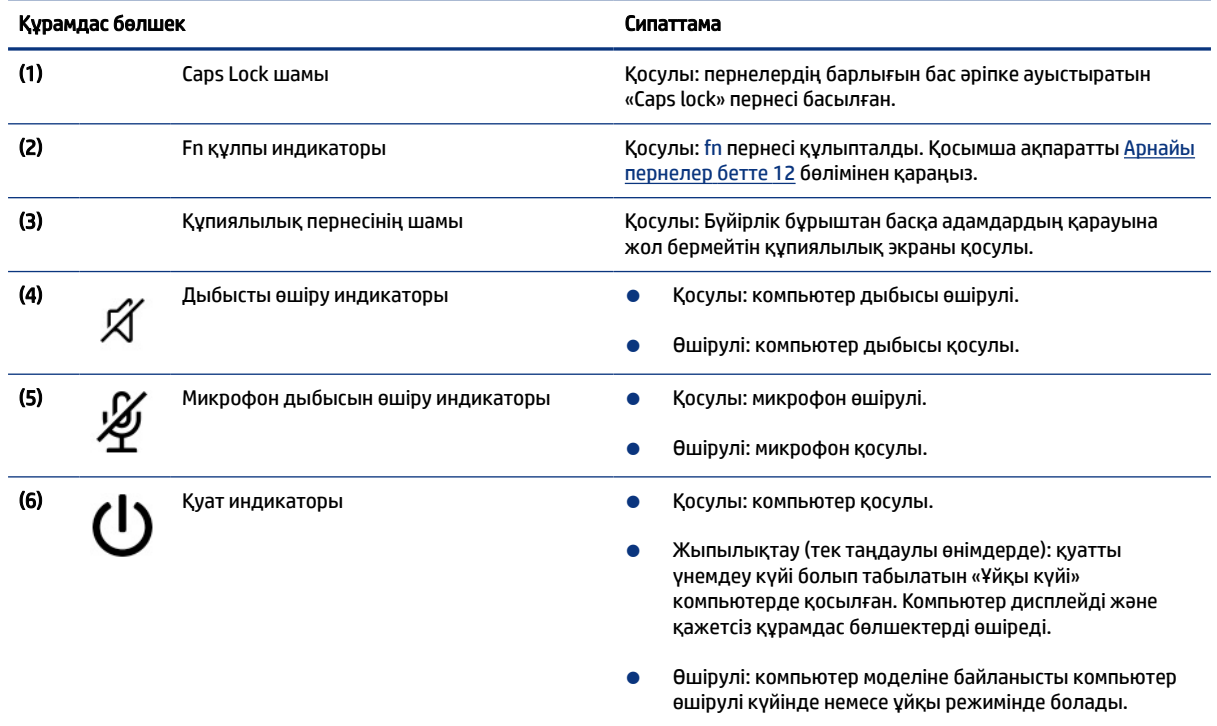

## Түйме, үндеткіштер, желдеткіш тесік және саусақ ізін оқу құрылғысы

Саусақ ізін оқу құрылғысы сенсорлы тақтада, компьютердің бүйір панелінде немесе пернетақтаның астынан үстіңгі қақпақта орналасқан болуы мүмкін.

12 МАҢЫЗДЫ АҚПАРАТ: Компьютерде саусақ ізін оқу құрылғысы көмегімен жүйеге кіру мүмкіндігі баржоғын тексеру үшін тапсырмалар тақтасының іздеу өрісіне параметры входа (кіру опциялары) деп теріп, экрандағы нұсқауларды орындаңыз. Устройство считывания отпечатков пальцев (Саусақ ізін оқу құрылғысы) опциялар тізімінде болмаса, онда ноутбукте саусақ ізін оқу құрылғысы жоқ.

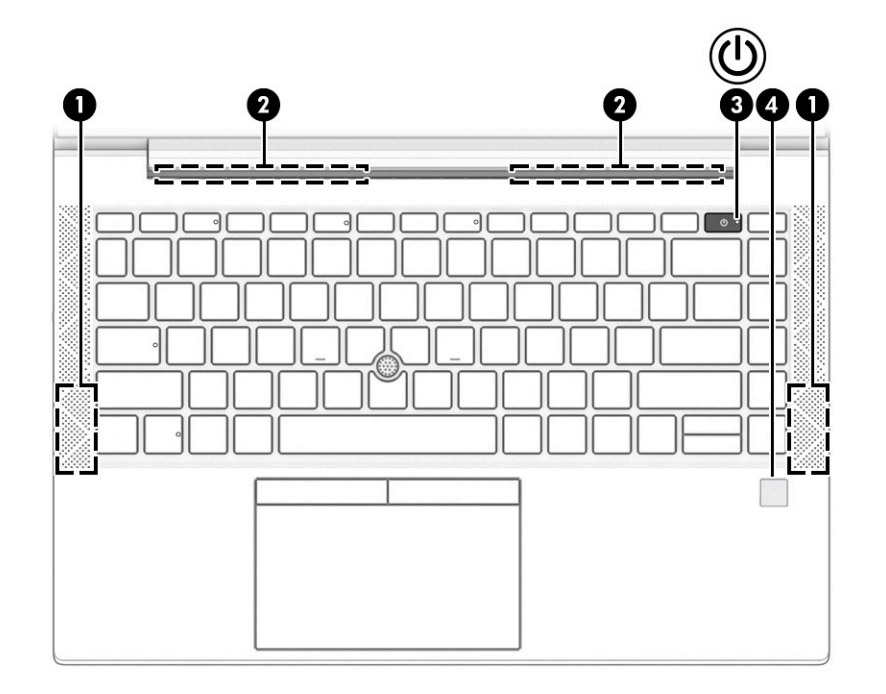

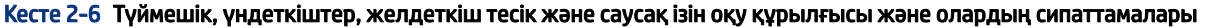

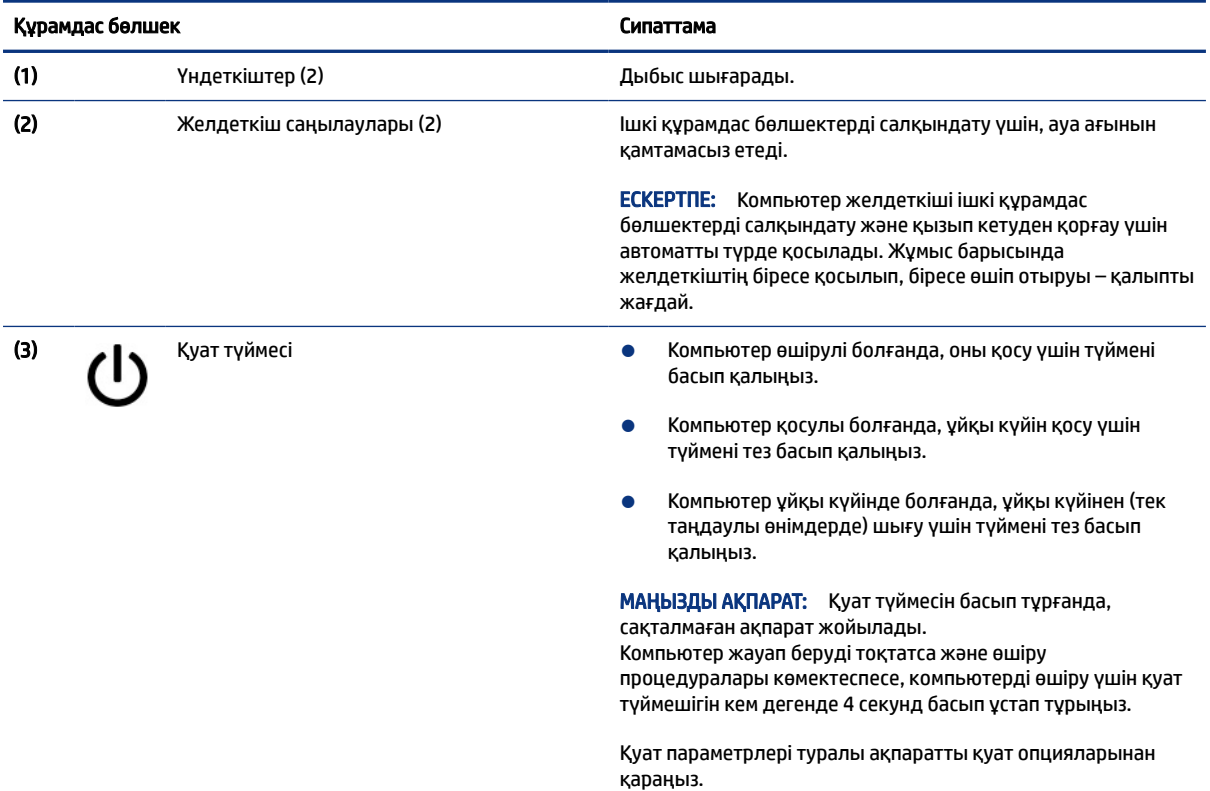

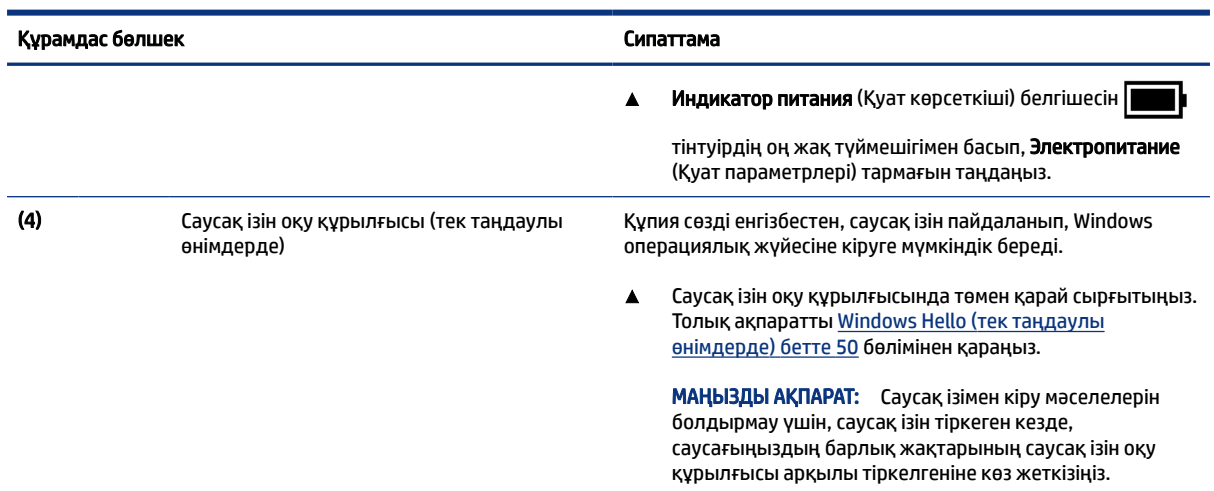

#### <span id="page-21-0"></span>Кесте 2-6 Түймешік, үндеткіштер, желдеткіш тесік және саусақ ізін оқу құрылғысы және олардың сипаттамалары (жалғасы)

## Арнайы пернелер

Арнайы пернелерді анықтау үшін, сурет пен кестені пайдаланыңыз.

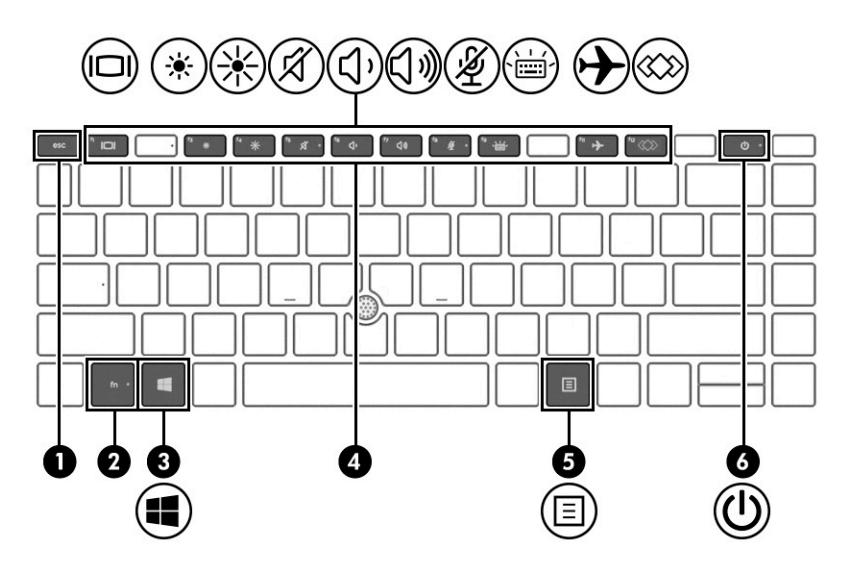

Кесте 2-7 Арнайы пернелер және олардың сипаттамалары

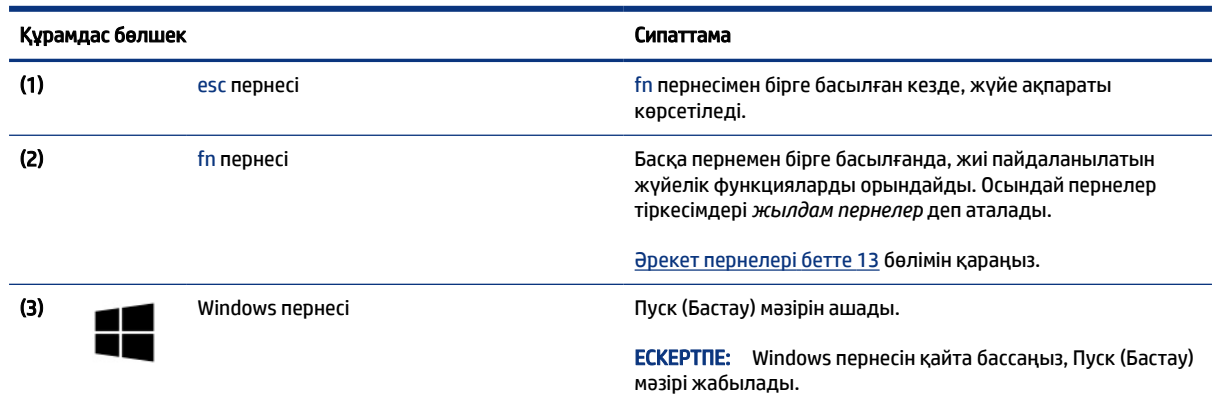

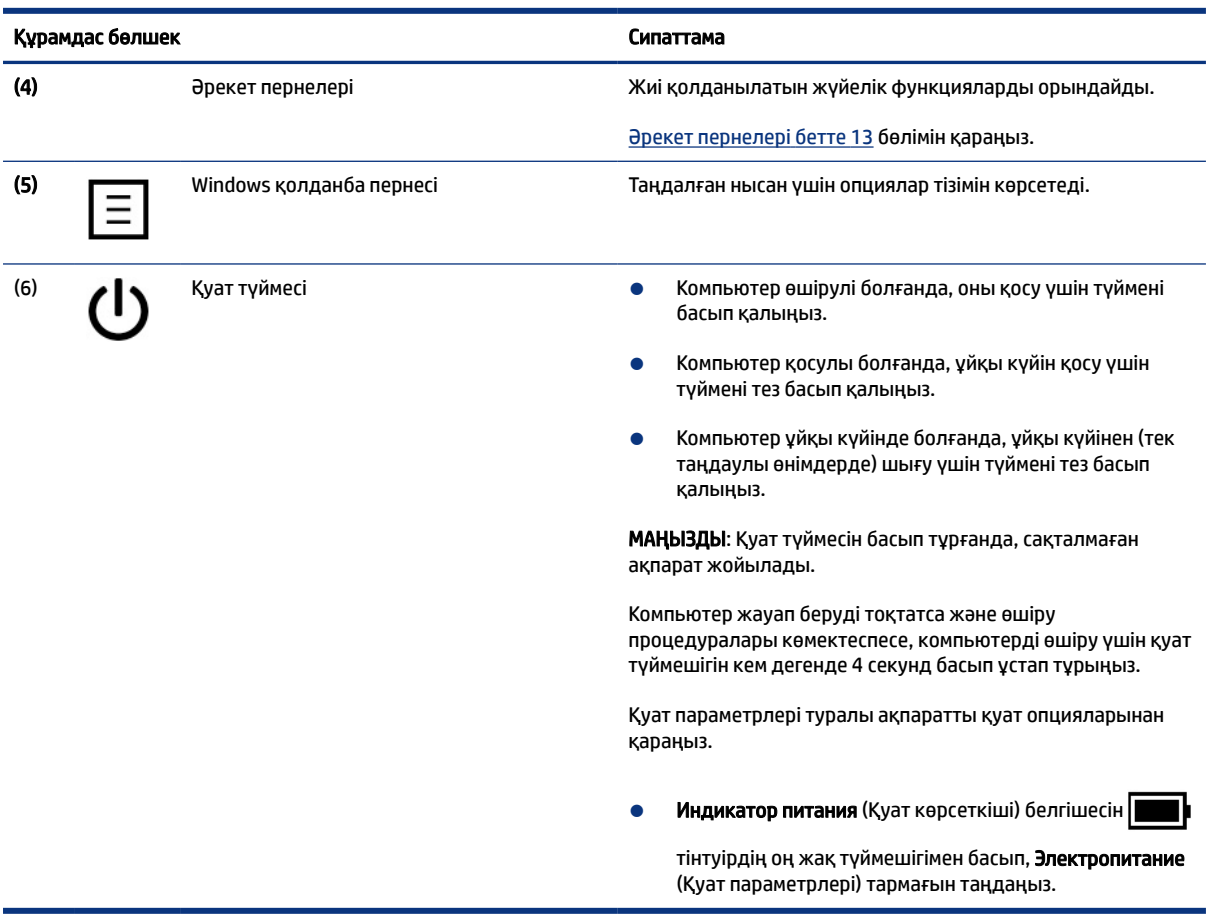

#### <span id="page-22-0"></span>Кесте 2-7 Арнайы пернелер және олардың сипаттамалары (жалғасы)

### Әрекет пернелері

Әрекеттер пернелері арнайы функцияларды орындайды және бұл пернелер компьютерге байланысты әртүрлі болуы мүмкін. Компьютерде пернелердің қайсысы бар екенін анықтау үшін пернетақтадағы белгішелерге қарап, оларды кестеде берілген сипаттамалармен сәйкестендіріңіз.

▲ Әрекет пернесін пайдалану үшін, оны басып тұрыңыз.

**ЕСКЕРТПЕ:** Кейбір пернетақталарда тиісті әрекет пернесімен бірге fn пернесін басу қажет болуы мүмкін.

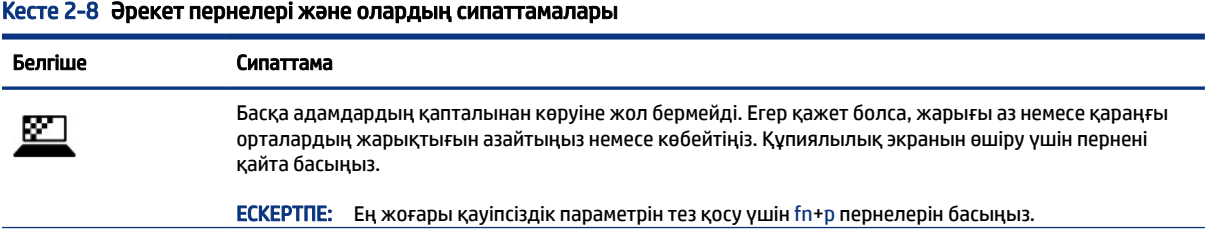

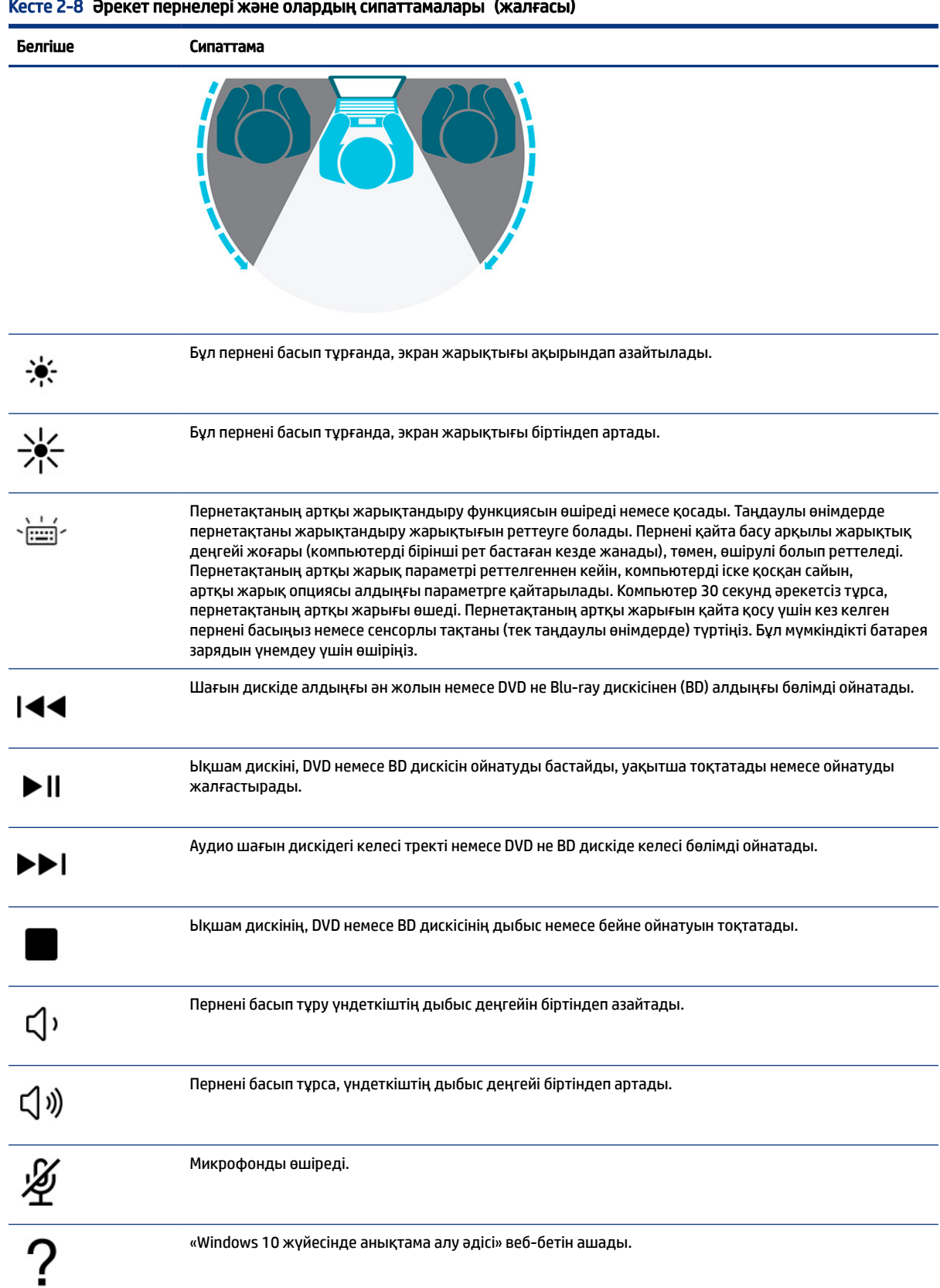

#### Кесте 2-8 Әрекет пернелері және олардың сипаттамалары (жалғасы)

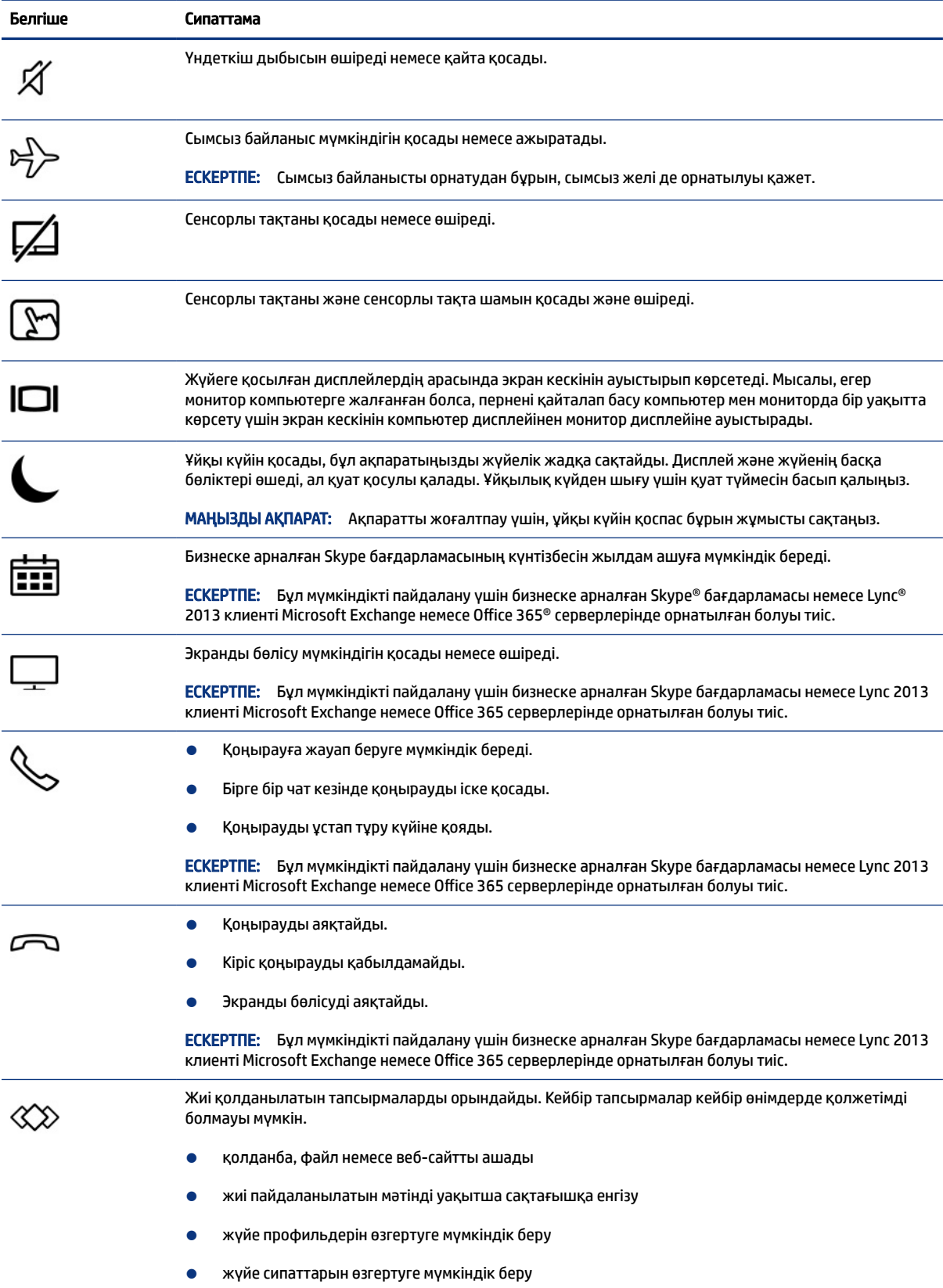

#### Кесте 2-8 Әрекет пернелері және олардың сипаттамалары (жалғасы)

<span id="page-25-0"></span>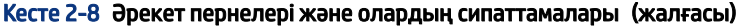

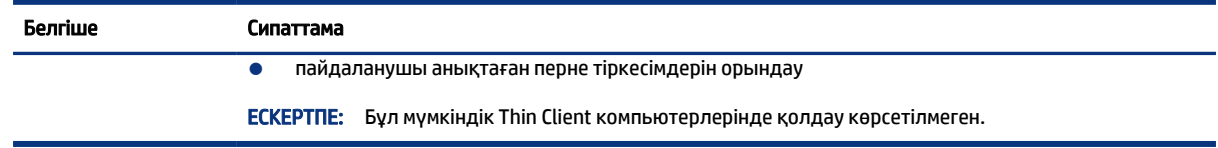

 $\mathbb{R}^n$  ЕСКЕРТПЕ: Әрекет пернесі функциясы зауытта қосылады. Бұл мүмкіндікті ажырату үшін fn пернесін және сол жақ shift пернесін басып ұстап тұрыңыз. fn lock шамы жанады. Әрекет пернелер мүмкіндігін өшіргеннен кейін, қажет әрекетті орындау үшін тиісті әрекет пернесін fn пернесімен бірге басуға болады.

### Жылдам пернелер (тек таңдаулы өнімдерде)

Пернелер тіркесімі fn пернесінің және басқа перненің тіркесімі болып табылады. Пернелер тіркесімдерін анықтау үшін, кестені пайдаланыңыз.

Пернелер тіркесімін пайдалану үшін:

▲ fn пернесін басып, келесі кестеде көрсетілген пернелердің біреуін басыңыз.

Кесте 2-9 Пернелер тіркесімдері және олардың сипаттамалары

| Перне | Сипаттама                       |
|-------|---------------------------------|
|       | Айналдыру құлпын қосады.        |
| R     | Әрекетті үзеді.                 |
|       | Бағдарламалау сұрауын жібереді. |

## Астыңғы жағы

Астыңғы құрамдас бөлшекті анықтау үшін, сурет пен кестені пайдаланыңыз.

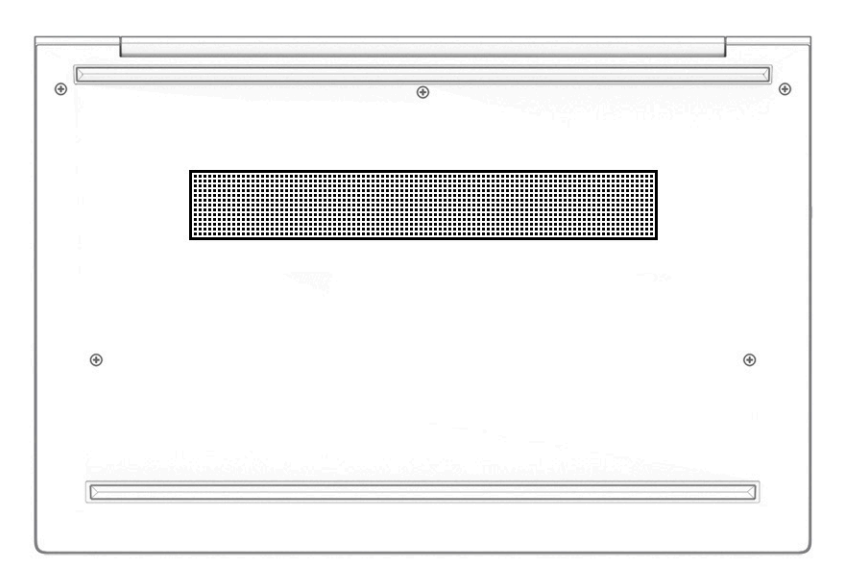

#### <span id="page-26-0"></span>Кесте 2-10 Астыңғы құрамдас бөлшек және оның сипаттамасы

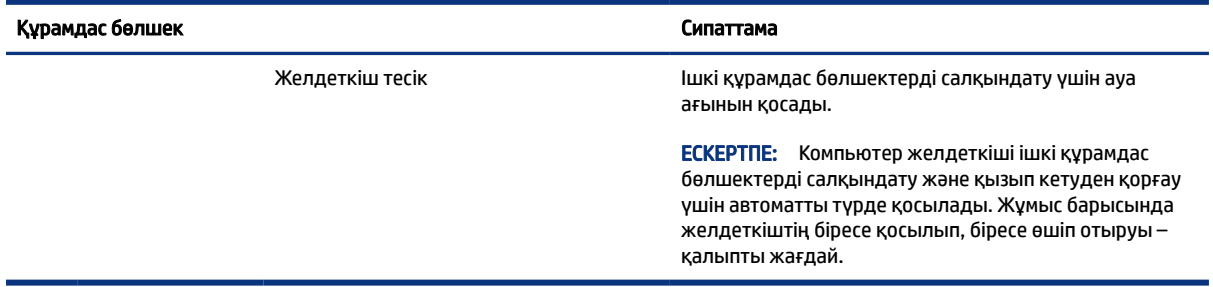

## Жапсырмалар

Компьютерге жапсырылған жапсырмалар жүйе ақаулықтарын жойғанда немесе компьютер алып шетелге саяхатқа шыққанда қажет болуы мүмкін. Жапсырмалар қағаз пішінде немесе өнімде басылған күйінде болуы мүмкін.

МАҢЫЗДЫ АҚПАРАТ: Бұл бөлімде сипатталған жапсырмаларды келесі орындардан қараңыз: компьютердің астыңғы жағында, батарея ұясында, қызмет көрсету есігінің астында, дисплейдің артында немесе планшеттің қайырмалы тірегінің астыңғы жағында.

● Сервистік жапсырма компьютерді анықтауға арналған маңызды ақпаратты қамтамасыз етеді. Қолдау қызметімен хабарласу кезінде сериялық нөмір, өнім нөмірі немесе модель нөмірі сұралуы мүмкін. Қолдау қызметімен хабарласпас бұрын, бұл ақпаратты табыңыз.

Қызмет көрсету жапсырмасы осы үлгілердің біріне ұқсас болады. Компьютердегі қызмет көрсету жапсырмасына ең ұқсас суретті қараңыз.

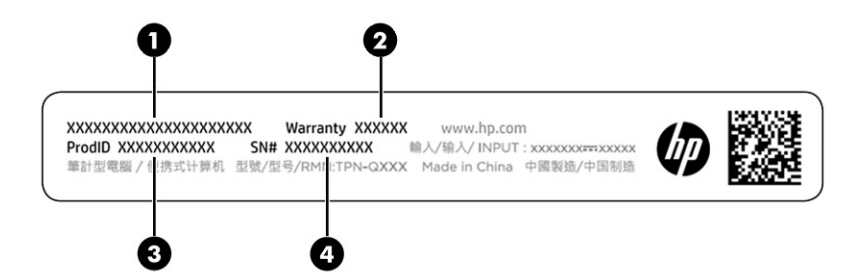

Кесте 2-11 Қызмет көрсету жапсырмасының құрамдас бөліктері

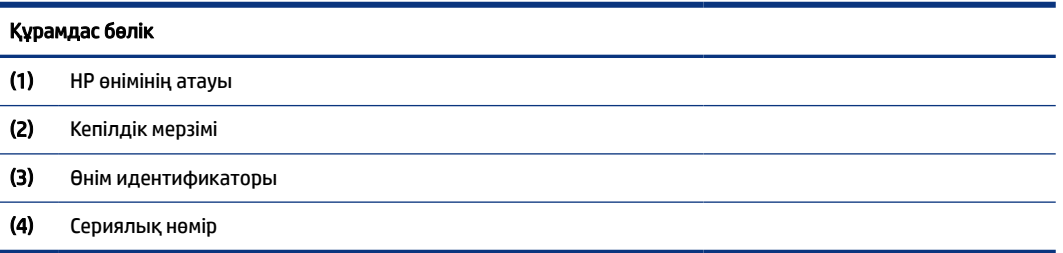

<span id="page-27-0"></span>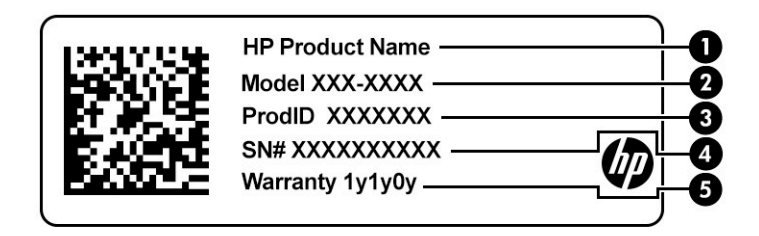

#### Кесте 2-12 Қызмет көрсету жапсырмасының құрамдас бөліктері

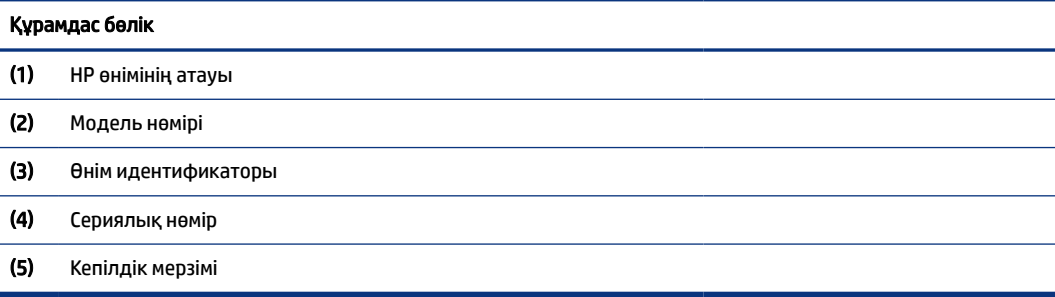

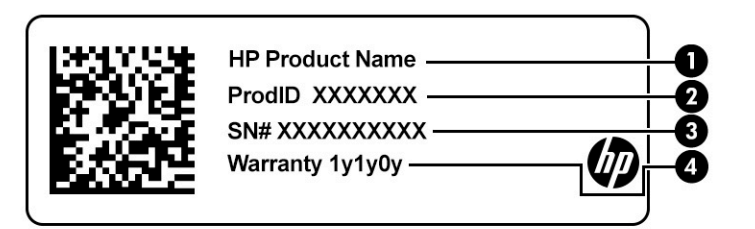

#### Кесте 2-13 Қызмет көрсету жапсырмасының құрамдас бөліктері

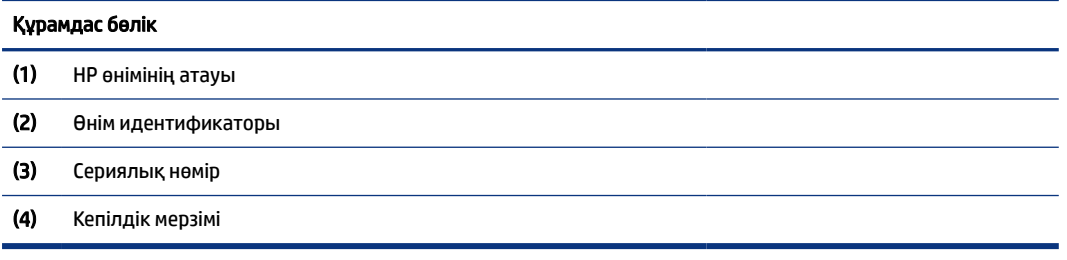

- Техникалық деректер жапсырмалары компьютер туралы техникалық ақпаратты береді.
- Сымсыз байланыс туралы сертификациялық жапсырмалар қосымша сымсыз құрылғылар туралы ақпаратты және осы құрылғылардың қолданылуы мақұлданған елдер немесе аймақтардың мақұлдау таңбаларын қамтамасыз етеді.

## SIM картасын пайдалану (тек таңдаулы өнімдерде)

SIM картасын енгізу үшін, осы нұсқауларды пайдаланыңыз.

 $\mathbb{Z}^*$  МАҢЫЗДЫ АҚПАРАТ: Қате өлшемді картаны енгізсеңіз немесе картаны SIM картасы науасына қате бағытта енгізсеңіз, SIM картасын зақымдауыңыз мүмкін. Сондай-ақ карта ұяшықта тығылып қалуы мүмкін. SIM картасы адаптерлерін пайдаланбаңыз. SIM картасының немесе қосқыштарының зақымын болдырмау үшін SIM картасын енгізу немесе алып тастау кезінде қатты күш салмаңыз.

### <span id="page-28-0"></span>Компьютер үшін дұрыс SIM карта өлшемін анықтау

SIM картасын сатып алмас бұрын, компьютерге жарамды SIM картасының өлшемін анықтау үшін осы нұсқауларды орындаңыз.

- 1. <http://www.hp.com/support>бетіне өтіп, компьютерді өнім атауы немесе нөмірі бойынша іздеңіз.
- 2. Өнім туралы ақпарат опциясын таңдаңыз.
- 3. Қажетті картаны сатып алу кезінде тізімде көрсетілген түрлерін қараңыз.

### SIM картасын бүйіріндегі ұяға салу

SIM картасын салу үшін төмендегі әрекеттерді орындаңыз.

- 1. Компьютерді "Завершение работы" (Жұмысты аяқтау) пәрмені арқылы өшіріңіз.
- 2. Картаны SIM ұясына енгізіп, ол нық отырғанша, оны ішіне итеріңіз.
- $\mathbb{P}^*$  **ЕСКЕРТПЕ:** Компьютердің SIM картасы осы бөлімдегі суреттегіден сәл өзгешелеу болуы мүмкін.
- ЕСКЕРТПЕ: SIM картасының компьютерге салынатын бағытын анықтау үшін SIM картасы ұясындағы суретті қараңыз.

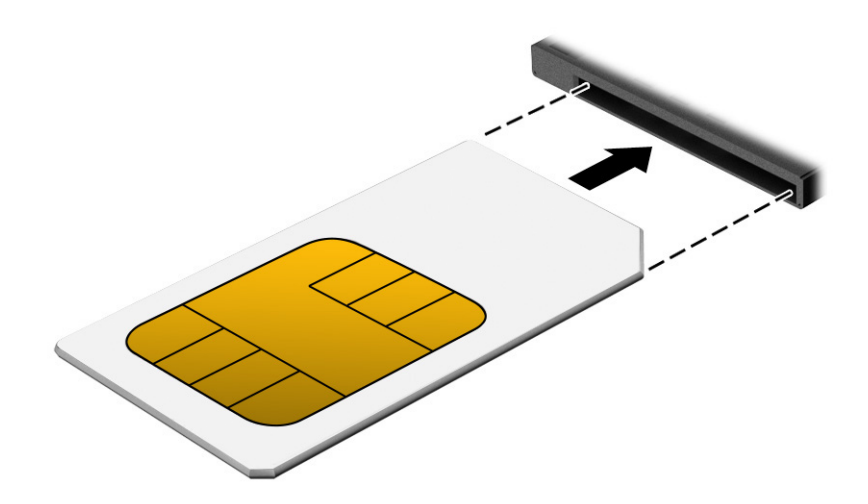

SIM картасын шығарып алу үшін картаны басып, ұясынан шығарып алыңыз.

## МicroSD картасын немесе нано SIM картасын енгізу (тек таңдаулы өнімдерде)

Тек таңдаулы өнімдерде microSD картасын немесе нано SIM картасын салуға болады.

### Нано SIM картасын енгізу

SIM картасын енгізу үшін, осы нұсқауларды орындаңыз.

- <span id="page-29-0"></span>МАҢЫЗДЫ АҚПАРАТ: Өлшемі дұрыс емес SIM картасын енгізу SIM картасын зақымдауы немесе SIM картасының ұядан тұрып қалуына әкелуі мүмкін. Нано SIM картасының адаптерлерін пайдаланбаған жөн. Нано SIM картасының немесе қосқыштарының зақымын болдырмау үшін нано SIM картасын енгізу кезінде қатты күш салмаңыз.
- $\gg$  ECKEPTПЕ: Нано SIM картасын сатып алмас бұрын, компьютерге жарамды нано SIM картасының өлшемін анықтау үшін осы нұсқауларды орындаңыз:
	- 1. <http://www.hp.com/support>бетіне өтіп, компьютерді өнім атауы немесе нөмірі бойынша іздеңіз.
	- 2. Информация о продукте (Өнім туралы ақпарат) опциясын таңдаңыз.
	- 3. Қажетті картаны сатып алу кезінде тізімде көрсетілген түрлерін қараңыз.

Нано SIM картасын салу үшін келесі әрекеттерді орындаңыз:

- 1. Компьютердің дисплей жағын жоғары қаратып, тегіс жерге орналастырыңыз.
- 2. Карта салғышына қол жеткізу үшін тесікке кішкентай түзетілген қағаз қысқышын енгізіңіз.
- 3. Карта салғышы шыққанша (1), оны жайлап басыңыз.
- 4. Науаны (2) компьютерден шығарып алып, картаны (3) енгізіңіз.
- 5. Науаны компьютерге қайта салыңыз. Науаны (4) нық отырғанша ақырын басыңыз.

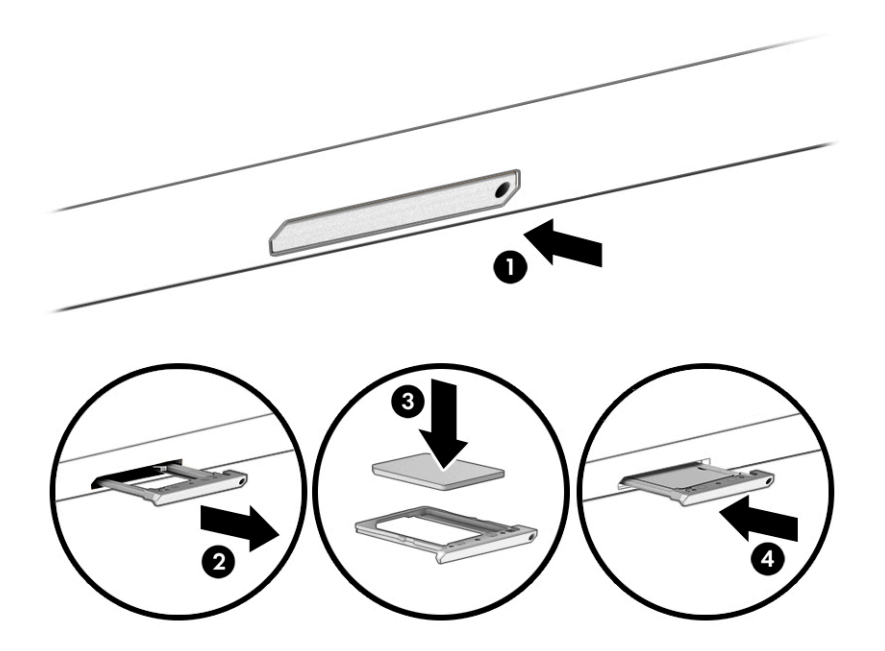

### microSD картасын немесе нано SIM картасын алу

microSD картасын немесе нано SIM картасын алу үшін, осы қадамдарды орындаңыз.

- 1. Карта науасын жоғарыда сипатталғандай босатып, картаны шығарып алыңыз.
- 2. Науаны компьютерге қайта салыңыз. Карта салғышын нық отырғанша ақырын басыңыз.

# <span id="page-30-0"></span>3 Желі қосылымдары

Осы компьютермен кез келген жерге саяхаттауға болады. Алайда компьютер мен сымсыз не сымды желі байланысын пайдаланып, үйде отырып та, дүние жүзін шарлап, миллиондаған веб-сайттардың ақпаратына қол жеткізуге болады. Осы тарауда берілген ақпарат әлеммен байланысуға көмектеседі.

## Сымсыз желіге қосылу

Компьютер сымсыз құрылғылардың біреуі немесе бірнешеуімен жабдықталған болуы мүмкін.

- **ECKEPTПЕ:** HP ThinPro немесе HP Smart Zero амалдық жүйелерімен жұмыс істейтін Mobile Thin Client компьютерлері HP мобильді байланыс кең жолақты желі модульдерін немесе Bluetooth құрылғыларын қолдамайды.
	- WLAN құрылғысы компьютерлерді корпоративті офистер, үй және әуежайлар, мейрамханалар, кафелер, қонақ үйлер және университеттер сияқты қоғамдық орындарда (әдетте, Wi-Fi желілері, сымсыз LAN немесе WLAN деп аталатын) сымсыз жергілікті желілерге қосады. WLAN желісінде компьютеріңіздегі мобильді сымсыз құрылғы сымсыз жол жоспарлағышымен немесе сымсыз кіру нүктесімен байланысады.
	- HP мобильді кең жолақты желі модулі (тек таңдаулы өнімдерде) көптеген аймақтарда сымсыз байланыс орнатуға мүмкіндік беретін сымсыз ғаламдық желі (WWAN) құрылғысы болып табылады. Мобильді желі операторлары үлкен географиялық аумақтардың барлық жерінде бүкіл облыстар, аймақтар немесе тіпті ауылдардың байланыс аясына қамтылуын тиімді қамтамасыз ететін (ұялы телефон мұнаралары сияқты) базалық станцияларды орнатады.
	- Bluetooth® құрылғысы компьютерлер, телефондар, принтерлер, құлақаспаптар, үндеткіштер және камералар сияқты Bluetooth қызметі қосылған басқа құрылғыларға қосылу үшін жеке аймақ желісін (PAN) жасайды. PAN желісіндегі әр құрылғы басқа құрылғылармен тікелей байланысады және бұл құрылғылар бір-біріне біршама жақын болуы тиіс. Әдетте бір-бірінен 10 метрден (шамамен 33 футтан) аспайтын қашықтықта болады.

### Сымсыз басқару элементтерін пайдалану

Компьютердегі сымсыз құрылғыларды мына мүмкіндіктердің бірін немесе бірнешесін пайдалана отырып басқаруға болады.

- Сымсыз байланыс түймешігі (*«Ұшақ режимі» пернесі* немесе *Сымсыз байланыс пернесі* деп те аталады)
- Амалдық жүйе басқару элементтері

### Сымсыз байланыс түймесі

Компьютерде сымсыз байланыс түймешігі, бір немесе бірнеше сымсыз құрылғылар және бір немесе екі сымсыз байланыс шамы бар. Компьютердегі сымсыз құрылғылардың барлығы зауытта іске қосылады.

Сымсыз байланыс шамы жеке құрылғылардың емес, сымсыз құрылғылардың жалпы қуат күйін анықтайды.

#### <span id="page-31-0"></span>Амалдық жүйе басқару элементтері

Желі және ортақ қолдану орталығы қосылымды немесе желіні орнатуға, желіге қосылуға, желі ақаулықтарын тексеруге және жөндеуге мүмкіндік береді.

Амалдық жүйенің басқару элементтерін пайдалану үшін:

Тапсырмалар тақтасының іздеу жолағында панель управления (басқару тақтасы) деп теріп, Панель управления (Басқару тақтасы) опциясын таңдаңыз және Центр управления сетями и общим доступом (Желі және ортақ пайдалану орталығы) опциясын таңдаңыз.

– немесе –

Тапсырмалар тақтасындағы желі күйінің белгішесін басып, Настройки сети и Интернета (Желі және Интернет параметрлері) опциясын таңдаңыз.

### WLAN желісіне қосылу

WLAN жүйесіне осы процедура арқылы қосылмас бұрын, интернетке кіру параметрлерін реттеу қажет.

 $\H \R \mathscr{C}$  ЕСКЕРТПЕ: Үйде интернет байланысын орнату кезінде интернет провайдерінің (ISP) есептік жазбасын орнату қажет. Интернет қызметін және модемді сатып алу үшін жергілікті интернет провайдерімен хабарласыңыз. Интернет провайдері модем параметрлерін реттеуге, сымсыз роутерді модемге қосу үшін желі кабелін орнатуға және Интернет қызметін тексеруге көмектеседі.

- 1. WLAN құрылғысының қосулы екендігіне көз жеткізіңіз.
- 2. Тапсырмалар тақтасындағы желі күйінің белгішесін басып, бар желілердің біреуіне қосылыңыз.

Егер желі қауіпсіз қосылған WLAN желісі болса, сізден желінің қауіпсіздік кілтін енгізу сұралады. Кодты енгізіп, қосылуды аяқтау үшін Далее (Келесі) түймешігін басыңыз.

- ЕСКЕРТПЕ: Егер сымсыз байланыс желілерінің тізімі экранға шықпаса, сымсыз байланыс роутері ауқымының немесе кіру нүктесінің сыртында болуыңыз мүмкін.
- ЕСКЕРТПЕ: Егер қосылғыңыз келетін WLAN жүйесі тізімде болмаса, мына әрекеттерді орындаңыз:
	- 1. Тапсырмалар тақтасындағы желі күйінің белгішесін оң жақ түймешікпен басып, Открыть настройки сети и Интернета (Желі және Интернет параметрлерін ашу) опциясын таңдаңыз.

– немесе –

Тапсырмалар тақтасындағы желі күйінің белгішесін басып, Настройки сети и Интернета (Желі және Интернет параметрлері) опциясын таңдаңыз.

- 2. Изменение сетевых параметров (Желі параметрлерін өзгерту) бөлімде Центр управления сетями и общим доступом (Желі және ортақтасу орталығы) опциясын таңдаңыз.
- 3. Создание и настройка нового подключения или сети (Жаңа қосылым немесе желіні орнату) пәрменін таңдаңыз.

Желіні қолмен іздеуге және оған қосылуға немесе жаңа желі байланысын орнатуға мүмкіндік беретін опциялар тізімі ашылады.

3. Экрандағы нұсқауларды орындап қосылысты аяқтаңыз.

<span id="page-32-0"></span>Қосылыс орнатылып болған соң, оның аты мен күйін тексеру үшін тапсырмалар тақтасының оң жақ шетіндегі хабарландыру аймағындағы желі күйінің белгішесін түртіңіз.

 $\gg$  **ЕСКЕРТПЕ:** Жұмыс ауқымы (сымсыз сигналдардың жету алыстығы) WLAN кіруіне, роутерді өндірушіге және басқа электрондық құрылғылардан алынған кедергілерге немесе қабырғалар және едендер сияқты құрылымды тосқауылдарға байланысты болады.

### НР Мобильді кең жолақты модулін пайдалану (тек таңдаулы өнімдерде)

HP мобильді кең жолақты желі компьютерінде кең жолақты мобильді қызметке қолдау көрсетілген. Жаңа компьютерді мобильді байланыс операторының желісімен пайдаланғанда, Wi-Fi жылдам қосылу нүктесінсіз интернетке қосылу, электрондық пошта жіберу немесе корпоративтік желіге қосылу мүмкін болады.

**ECKEPTПЕ:** HP ThinPro немесе HP Smart Zero амалдық жүйелерімен жұмыс істейтін Mobile Thin Client компьютерлері HP мобильді байланыс кең жолақты желісін қолдамайды.

Мобильді байланыстың кең жолақты қызметін іске қосу үшін HP мобильді байланыстың кең жолақты желі модулінің IMEI және/немесе MEID нөмірі керек болуы мүмкін. Нөмір компьютердің түбіндегі батарея ұясының ішінде, қызмет көрсету үшін ашатын есіктің астында немесе дисплейдің артында компьютердің төменгі жағында орналасқан жапсырмаға басылған болуы мүмкін.

– немесе –

- 1. Тапсырмалар тақтасындағы желі күйінің белгішесін басыңыз.
- 2. Параметры сети и Интернет (Желі және Интернет параметрлері) опциясын таңдаңыз.
- 3. Параметры сети и Интернет (Желі және Интернет параметрлері) бөлімінің астындағы Мобильный (Ұялы) параметрін, кейін Дополнительные опции (Қосымша опциялар) параметрін таңдаңыз.

Кейбір мобильді желі операторлары SIM картасын пайдалануды талап етеді. SIM картасында жеке идентификациялық нөмір (PIN), сондай-ақ желі туралы ақпарат сияқты жалпы мәлімет қамтылады. Кейбір компьютерлерге SIM картасы алдын ала орнатылады. Егер SIM картасы алдын ала орнатылмаған болса, ол компьютермен бірге берілетін HP мобильді кең жолақты байланыс ақпаратының ішінде берілуі мүмкін немесе мобильді желі операторы оны компьютерден бөлек беруі мүмкін.

НР мобильді кең жолақты модулі туралы және таңдаулы мобильді желілер операторы арқылы қызметті іске қосу әдісі туралы мәліметтер алу үшін компьютерге енгізілген НР мобильді кең жолақты модулі туралы ақпаратты қараңыз.

### GPS пайдалану (тек таңдаулы өнімдерде)

Компьютерде GPS (Ғаламдық орынды анықтау жүйесі) құрылғысы орнатылуы мүмкін. GPS спутниктері орналасу, жылдамдық және бағдарлар туралы ақпаратты GPS стандартымен жабдықталған жүйелерге жібереді. GPS мүмкіндігін қосу үшін орналасқан орынның Windows жүйесінің құпиялылық параметрлері бөлімінде қосылғанына көз жеткізіңіз.

- 1. Тапсырмалар тақтасының іздеу жолағында местоположение (орналасқан орны) деп теріп, Параметры конфиденциальности сведений о местонахождении (Орынның құпиялылық параметрлері) опциясын таңдаңыз.
- 2. Орынның параметрлерін пайдалану үшін экрандағы нұсқауларды орындаңыз.

## <span id="page-33-0"></span>Bluetooth сымсыз құрылғыларын пайдалану (тек таңдаулы өнімдерде)

Bluetooth құрылғысы әдетте электрондық құрылғыларды байланыстыратын физикалық кабель қосылымдарын ауыстыратын қысқа ауқымды сымсыз байланыстарды қамтамасыз етеді.

 $\mathbb{P}$  **ECKEPTNE:** HP ThinPro немесе HP Smart Zero амалдық жүйелерімен жұмыс істейтін Mobile Thin Client компьютерлері Bluetooth құрылғыларын қолдамайды.

Bluetooth құрылғылары әдетте мына электрондық құрылғыларды байланыстыратын физикалық кабель қосылымдарын ауыстыратын қысқа ауқымды сымсыз байланыстарды қамтамасыз етеді:

- Компьютерлер (жұмыс үстелі, ноутбук)
- Телефондар (ұялы, сымсыз, смартфон)
- Сурет түсіретін құрылғылар (принтер, камера)
- Дыбыстық құрылғылар (гарнитура, үндеткіштер)
- **Тінтуір**
- Сыртқы пернетақта

#### Bluetooth құрылғыларын қосу

Bluetooth құрылғысын пайдаланбас бұрын Bluetooth қосылысын орнату қажет.

- 1. Тапсырмалар тақтасының іздеу терезесінде bluetooth сөзін теріп, Bluetooth и другие параметры устройства (Bluetooth және құрылғының басқа параметрлері) тармағын таңдаңыз.
- 2. Егер ол әлі қосылмаған болса, Bluetooth мүмкіндігін қосыңыз.
- 3. Добавление Bluetooth или другого устройства (Bluetooth немесе басқа құрылғыны қосу) тармағын таңдаңыз, одан кейін Добавить устройство (Құрылғыны қосу) тілқатысу терезесінде Bluetooth опциясын таңдаңыз.
- 4. Құрылғыңызды тізімнен таңдаңыз, одан кейін экрандағы нұсқауларды орындаңыз.
- $\hat{\mathbb{C}}$  **ЕСКЕРТПЕ:** Құптау қажет болса, жұптастыру коды көрсетіледі. Жұптастыру коды мен құрылғыңыздың кодының сәйкес болуын тексеру үшін қосылатын құрылғының экранындағы нұсқауларды орындаңыз. Қосымша ақпарат алу үшін құрылғымен бірге берілген құжаттарды қараңыз.
- $\tilde{\R}$  **ЕСКЕРТПЕ:** Құрылғыңыз опциялар тізімінде болмаса, сол құрылғыдағы Bluetooth мүмкіндігінің қосулы екенін тексеріңіз. Кейбір құрылғыларға қосымша талаптар қажет болуы мүмкін. Құрылғымен бірге берілген құжаттарды қараңыз.

## NFC мүмкіндігін ақпаратты бөлісу үшін пайдалану (тек таңдаулы өнімдерде)

Компьютеріңіз NFC қолдауы бар екі құрылғы арасында ақпаратты сымсыз ортақ пайдалану мүмкіндігін беретін NFC технологиясына қолдау көрсетеді. Ақпарат екі құрылғының түрту аймақтары (антенналар) арқылы беріледі. NFC және қолдау көрсетілетін бағдарламалар арқылы веб-тораптарды ортақ пайдалануға, контактілер ақпаратын тасымалдауға, төлемдерді аударуға және NFC функциясы қосылған принтерлерде басып шығаруға болады.

 $\mathbb{P}$  **ЕСКЕРТПЕ:** Компьютердегі турту аймағын табу үшін [Құрамдас бөліктер](#page-13-0) бетте 4 бөлмесін қараңыз.

- <span id="page-34-0"></span>1. NFC функциясының іске қосылғанына көз жеткізіңіз.
	- Тапсырмалар тақтасының іздеу жолағында беспроводное (сымсыз) деп теріп, Включение и отключение беспроводных устройств (Сымсыз құрылғыларды қосу немесе өшіру) опциясын таңдаңыз.
	- NFC мүмкіндігінің Вкл (Қосулы) параметрінің таңдалғанына көз жеткізіңіз.
- 2. NFC түрту аймағын NFC функциясы қосылған құрылғымен түртіңіз. Құрылғылар қосылған кезде, дыбыс естілуі мүмкін.
- $\gg$  **ЕСКЕРТПЕ:** Басқа NFC құрылғысындағы антенна орнын табу үшін құрылғы нұсқауларын қараңыз.
- 3. Экрандағы кез келген нұсқауларды орындап әрекетті жалғастырыңыз.

## Сымды желіге қосылу

Таңдаулы өнімдер сымды қосылымдарға мүмкін береді: жергілікті желі (LAN) және модем қосылымы. LAN байланысы желі кабелін пайдаланады және телефон кабелін пайдаланатын модемнен жылдамдығы жоғарырақ. Кабельдің екі түрі де бөлек сатылады.

АБАЙ БОЛЫҢЫЗ! Электр тогының соғуы, өрт шығуы немесе жабдыққа зиян келтіру қатерінен аулақ болу үшін, модем кабелін немесе телефон кабелін RJ-45 (желі) ұясына жалғамаңыз.

## Жергілікті желіге (LAN) қосылу (тек таңдаулы өнімдерде)

Компьютерді үйдегі роутерге (сымсыз жұмыс істеудің орнына) тікелей немесе офистегі бұрыннан бар желіге қосу керек болса, LAN байланысын пайдаланыңыз.

Желі кабелін қосу үшін, төмендегі қадамдарды орындаңыз:

ЕСКЕРТПЕ: Компьютерде HP LAN-Wireless Protection деп аталатын мүмкіндік қосулы болуы мүмкін. Құрылғы LAN желісіне тура қосылған кезде, сымсыз байланыс (Wi-Fi) немесе WWAN өшіріледі. HP LAN-Wireless Protection мүмкіндігі туралы қосымша ақпаратты [HP LAN-Wireless Protection мүмкіндігін \(тек](#page-35-0)  [таңдаулы өнімдерде\) пайдалану](#page-35-0) бетте 26 бөлімінен қараңыз.

Компьютерде RJ-45 порты болмаса, LAN желісіне қосылу үшін желілік кабель және желілік ұя, Type-C USB - RJ-45 адаптері немесе қосымша қондыру құрылғысы не кеңейту құралы қажет.

- 1. Желі кабелін компьютер, қосымша қондыру құрылғысы немесе кеңейту құралындағы желі ұясына (1) жалғаңыз.
- 2. Желілік кабелдің екінші ұшын желінің қабырға ұясына (2) немесе жол жоспарлағышқа жалғаңыз.
- ЕСКЕРТПЕ: Желі кабелінің теледидар мен радио кедергілерінен қорғайтын кедергілерді басу схемасы (3) бар болса, кабельдің осы схема орналасқан ұшын компьютерге қарай бағыттаңыз.

<span id="page-35-0"></span>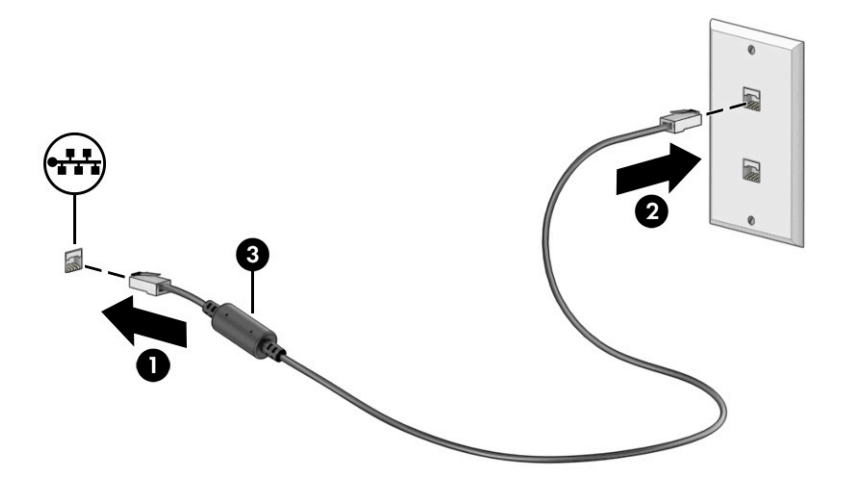

## HP LAN-Wireless Protection мүмкіндігін (тек таңдаулы өнімдерде) пайдалану

LAN ортасында LAN желісін рұқсатсыз кіруден қорғау үшін HP LAN-Wireless Protection мүмкіндігінің параметрлерін орнатуға болады. HP LAN-Wireless Protection қосылған кезде, LAN желісіне тікелей қосылған компьютерде WLAN (Wi-Fi) немесе WWAN қызметі өшіріледі.

HP LAN-Wireless Protection мүмкіндігін қосу және параметрлерді реттеу үшін:

- 1. Computer Setup (BIOS) утилитасын бастаңыз.
	- Пернетақтасы бар компьютерлер немесе планшеттер:
		- ▲ Computer Setup утилитасын ашу үшін компьютерді қосыңыз немесе өшіріп, қайта іске қосыңыз және НР логотипі экранға шыққанда, f10 пернесін басыңыз.
	- Пернетақтасы жоқ планшеттерді пайдалану кезінде:
		- ▲ Планшетті қосып немесе өшіріп қайта бастаңыз және Бастау мәзірі экранға шыққанша, дыбысты азайту түймесін тез басып ұстап тұрыңыз. Computer Setup утилитасына кіру үшін f10 пернесін түртіңіз.
- 2. Advanced (Қосымша), одан кейін Built-in Device Options (Кірістірілген құрылғы параметрлері) пәрмендерін таңдаңыз.
- 3. LAN желісіне қосылған кезде, WLAN және (немесе) WWAN қосылыстарын өшіру үшін LAN/WLAN Auto Switching (LAN/WLAN автоматты ауысу) немесе LAN/WWAN Auto Switching (LAN/WWAN автоматты ауысу) (не екеуі) құсбелгісін қойыңыз.
- 4. Енгізілген өзгерістерді сақтап, Computer Setup утилитасынан шығу үшін Main (Негізгі), Save Changes and Exit (Өзгерістерді сақтап шығу) опциясын таңдаңыз, одан кейін Yes (Иә) түймешігін басыңыз.
- $\mathbb{P}^*$  **ЕСКЕРТПЕ:** Тармақтарды таңдау үшін көрсеткі пернелерін пайдаланып жатсаңыз, enter пернесін басыңыз.

Өзгертулер, компьютер қайта іске қосылған кезде, күшіне енеді.
# HP MAC Address Pass Through пайдалану (тек таңдаулы өнімдерде)

HP MAC Address Pass Through жүйесі компьютерді және оның желідегі коммуникациясын анықтаудың реттелетін жолын қамтамасыз етеді. Жүйенің MAC мекенжайы көмегімен желі адаптері арқылы желіге қосылған компьютерді анықтауға болады. Бұл мекенжай әдепкі параметрлер бойынша қосылған.

HP MAC Address Pass Through жүйесін теңшеу:

- 1. Computer Setup (BIOS) утилитасын бастаңыз.
	- Пернетақтасы бар компьютерлер немесе планшеттер:
		- ▲ Computer Setup утилитасын ашу үшін, компьютерді қосыңыз немесе компьютерді өшіріп қайта іске қосыңыз және НР логотипі экранға шыққанда f10 пернесін басыңыз.
	- Пернетақтасы жоқ планшеттерді пайдалану кезінде:
		- ▲ Планшетті қосып немесе өшіріп қайта бастаңыз және Бастау мәзірі экранға шыққанша дыбысты азайту түймесін тез басып ұстап тұрыңыз. Computer Setup утилитасына кіру үшін f10 пернесін түртіңіз.
- 2. Advanced (Қосымша), одан кейін MAC Address Pass Through пәрмендерін таңдаңыз.
- 3. Host Based MAC Address (Хостқа негізделген МАС мекенжайы) опциясының оң жағындағы өрісте мына параметрлерді таңдаңыз: MAC мекенжайын өткізіп жіберу мүмкіндігін қосу үшін System Address (Жүйе мекенжайы) параметрін немесе мекенжайды өзгерту үшін Custom Address (Мекенжайды өзгерту) параметрін таңдаңыз.
- 4. Custom (Теңшеу) параметрін таңдасаңыз, MAC ADDRESS (MAC МЕКЕНЖАЙЫ) опциясын таңдап, өзгертілген жүйелік MAC мекенжайын енгізіңіз, одан кейін enter пернесін басып мекенжайды сақтаңыз.
- 5. Енгізілген LAN бар компьютерде енгізілген MAC мекенжайын жүйенің MAC мекенжайы ретінде пайдалану үшін Reuse Embedded LAN Address (Енгізілген LAN мекенжайын қайта пайдалану) құсбелгісін таңдаңыз.

– немесе –

Main (Негізгі), Save Changes and Exit (Өзгерістерді сақтап шығу) опциясын таңдап, Yes (Иә) түймешігін басыңыз.

 $\mathbb{P}^*$  **ЕСКЕРТПЕ:** Тармақтарды таңдау үшін көрсеткі пернелерін пайдаланып жатсаңыз, enter пернесін басыңыз.

Өзгертулер компьютер қайта іске қосылған кезде күшіне енеді.

# 4 Экранда шарлау

Компьютер үлгісіне байланысты компьютер экраны бойынша бір немесе бірнеше әдістер көмегімен жылжуға болады.

- Сенсорлық қимылдарды тікелей компьютер экранында пайдаланыңыз.
- Сенсорлы қимылдарды сенсорлы тақтада пайдаланыңыз.
- Қосымша тінтуірді немесе пернетақтаны (бөлек сатылады) пайдаланыңыз.
- Экрандағы пернетақтаны пайдаланыңыз.
- Меңзеу таяқшасын пайдаланыңыз.

# Сенсорлы тақтаны және сенсорлы экран қимылдарын пайдалану

Сенсорлы тақта қарапайым саусақ қозғалыстарымен компьютер экранында шарлауға және меңзерді басқаруға мүмкіндік береді. Әрі сенсорлы тақтаның сол және оң жақ түймешіктерін сыртқы тінтуірдің сәйкес түймешіктері сияқты пайдалануға болады.

Сенсорлы экранды шарлау үшін (тек таңдаулы өнімдерде) осы тарауда сипатталған қимылдар арқылы экранды тікелей нұқыңыз. Қимылдарыңызды реттеу және олардың қалай қолданылуын көрсететін бейнелерді көру үшін, тапсырмалар тақтасының іздеу терезесіне control panel сөзін теріп, Панель управления және содан кейін Аппаратное обеспечение и звук (Аппараттық құрал және дыбыс) опциясын таңдаңыз. Устройства и принтеры (Құрылғылар және принтерлер) тізімінен Мышь (Тінтуір) тармағын таңдаңыз.

Кейбір өнімдер кеңейтілген қимыл функционалдығын қамтамасыз ететін дәл сенсорлы тақта қызметін қамтиды. Дәл сенсорлы тақта қызметі бар-жоғын анықтау және қосымша ақпаратты табу үшін Пуск (Бастау), Параметры (Параметрлер), Устройства (Құрылғылар) және Сенсорная панель (Сенсорлы тақта) тармағын таңдаңыз.

ЕСКЕРТПЕ: Өзге көрсетілмесе, қимылдарды сенсорлы тақтада және сенсорлы экранда пайдалануға болады.

### Түрту

Экрандағы бір элементке меңзерді апарып, оны таңдау үшін бір саусақпен сенсорлы тақта немесе сенсорлы экран аймағын түртіңіз. Элементті ашу үшін оны екі рет түртіңіз.

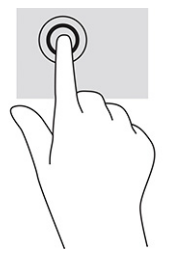

### Екі саусақпен сырғыту (сенсорлы тақта және дәл сенсорлы тақта)

Екі саусақты сенсорлы тақта аймағына арасын алшақ қойып, бетте немесе кескінде жоғары, төмен немесе қапталға қарай жылжыту үшін одан кейін оларды жоғары, төмен, сол немесе оң жаққа қарай сүйреңіз.

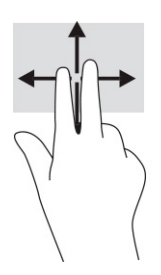

### Екі саусақпен түрту (сенсорлы тақта және дәл сенсорлы тақта)

Сенсорлы тақта аймағын екі саусақ көмегімен түртіп, таңдалған нысанның опциялар мәзірін ашыңыз.

 $\hat{\mathbb{B}}^{\prime}$  ЕСКЕРТПЕ: Екі саусақ көмегімен түрту қимылы тінтуірдің оң жақ түймешігі сияқты жұмыс істейді.

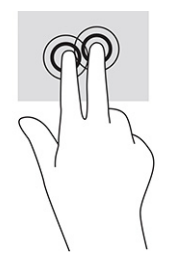

## Қосымша пернетақтаны немесе тінтуірді пайдалану

Қосымша пернетақта немесе тінтуір теруге, элементтерді таңдауға, айналдыруға және сенсорлы экрандағы қимылдар сияқты бірдей функцияларды жүзеге асыруға мүмкіндік береді. Сонымен қатар пернетақта арнайы функцияларды орындау мақсатымен әрекет пернелері мен жылдам пернелерді пайдалануға мүмкіндік береді.

# Экрандық пернетақтаны пайдалану (тек таңдаулы өнімдерде)

Бұл нұсқаулар экрандық пернетақтаны пайдалануды үйренуге көмектеседі.

- 1. Экрандық пернетақтаны көрсету үшін тапсырмалар тақтасының оң жақ шетінде орналасқан хабарландыру аймағындағы пернетақта белгішесін түртіңіз.
- 2. Теруді бастаңыз.
- ЕСКЕРТПЕ: Экрандық пернетақтаның үстіңгі жағында сөздер мысалдары ұсынылуы мүмкін. Сөзді таңдау үшін оны түртіңіз.
- ЕСКЕРТПЕ: Әрекеттер пернелері және жылдам пернелер экрандық пернетақтада көрсетілмейді және жұмыс істемейді.

# 5 Ойын-сауық мүмкіндіктері

HP компьютерін бизнес немесе ойын-сауық мақсаттарында басқа пайдаланушылармен камера арқылы байланысу, дыбыс пен бейнені біріктіру немесе проектор, монитор, теледидар не үндеткіштер сияқты сыртқы құрылғыларды қосу үшін пайдаланыңыз.

Компьютерде аудио, видео және камера мүмкіндіктерінің орналасқан орындары туралы ақпаратты 2-тараудағы [Құрамдас бөліктер](#page-13-0) бетте 4 бөлімінде қараңыз.

# Камераны пайдалану (тек таңдаулы өнімдерде)

Компьютерде басқа пайдаланушылармен жұмыс істеу немесе ойын ойнау мақсатымен байланысуға мүмкіндік беретін бір немесе бірнеше камера болуы мүмкін. Камералар алға немесе артқа қарап тұруы мүмкін.

Камералардың көбісі чатты түсіру, бейнені жазу және фотосуреттерді жазу мүмкіндігін береді. Кейбір құрылғылар HD (ажыратымдылығы жоғары) мүмкіндігін, ойын ойнау үшін бағдарламаларды немесе бет тануға арналған Windows Hello сияқты бағдарламалық құралын да қамтамасыз етеді. Windows Hello құралын пайдалану туралы толық ақпаратты [Қауіпсіздік](#page-50-0) бетте 41 бөлімінен қараңыз.

Таңдаулы өнімдерде объективті камера құпиялылық қақпағымен жабу арқылы компьютердің құпиялылығын арттыруға болады. Әдепкі параметр бойынша камера линзасы ашылған, бірақ оның көрінісін бөгеу үшін құпиялылық қақпағын жылжытуға болады. Камераны пайдалану үшін объективті ашу мақсатында камераның құпиялылық қақпағын қарама-қарсы бағытта сырғытыңыз.

# Аудио дыбысты пайдалану

Музыка жүктеуге және тыңдауға, интернеттегі аудио мазмұнды (соның ішінде радионы) ағындауға, дыбыс жазуға немесе мультимедиа файлын жасау үшін дыбыс пен бейнені біріктіруге болады. Сондайақ компьютерде (тек таңдаулы өнімдерде) музыкалық ықшам дискілерді ойнатуға немесе ықшам дискілер ойнату үшін сыртқы оптикалық дискіні тіркеуге болады.

Тыңдау әсерін жақсарту үшін құлақаспаптарды немесе үндеткіштерді қосыңыз.

### Үндеткіштерді қосу

Сымды үндеткіштерді компьютердегі немесе USB портына немесе компьютердегі не қондыру тұғырындағы біріктірілген аудио шығыс (құлақаспап үшін)/аудио кіріс (микрофон үшін) ұясына жалғау арқылы қосуға болады.

Сымсыз үндеткіштерді компьютерге қосу үшін құрылғы өндірушісінің нұсқауларын орындаңыз. Компьютерге ажыратымдылығы жоғары үндеткіштерді қосу үшін [HDMI аудио кірісін орнату](#page-43-0) бетте 34 бөлімін қараңыз. Үндеткіштерді жалғамас бұрын, дыбыс деңгейін төмендетіңіз.

### Құлақаспаптарды жалғау

Сымды құлақаспаптарды құлақаспап қосуға арналған ұяға немесе компьютердегі біріктірілген аудио шығыс (құлақаспап үшін)/аудио кіріс (микрофон үшін) ұясына жалғауға болады.

АБАЙ БОЛЫҢЫЗ! Жарақаттану қаупін азайту үшін құлақаспаптарды, тығын тәріздес құлақаспаптарды немесе гарнитураны киер алдында, дыбыс деңгейін төмендетіңіз. Қауіпсіздік туралы қосымша ақпарат алу үшін, *Қауіпсіздікке және қоршаған ортаға қойылатын талаптарға сәйкестік туралы ескертпелер* нұсқаулығын қараңыз.

Бұл нұсқаулықты пайдалану үшін:

▲ Тапсырмалар тақтасының іздеу өрісіне Документация HP (HP құжаттары) деп жазып, одан кейін Документация HP (HP құжаттары) опциясын таңдаңыз.

Компьютерге сымсыз құлақаспаптарды жалғау үшін, құрылғы өндірушісінің нұсқауларын орындаңыз.

### Гарнитураны қосу

Құлақаспапты компьютердегі біріктірілген аудио шығыс (құлақаспап үшін)/аудио кіріс (микрофон үшін) ұясына қосуға болады.

Автономды микрофонды USB портына жалғауға болады. Өндіруші нұсқауларын қараңыз.

АБАЙ БОЛЫҢЫЗ! Жарақаттану қаупін азайту үшін құлақаспаптар, тығын тәріздес құлақаспаптар немесе гарнитураны киер алдында, дыбыс деңгейін төмендетіңіз. Қауіпсіздік туралы қосымша ақпарат алу үшін, *Қауіпсіздікке және қоршаған ортаға қойылатын талаптарға сәйкестік туралы ескертпелер* нұсқаулығын қараңыз.

Бұл нұсқаулықты пайдалану үшін:

Тапсырмалар тақтасының іздеу өрісіне  $\text{JoxyMERTa}$  HP (HP құжаттары) деп жазып, одан кейін Документация HP (HP құжаттары) опциясын таңдаңыз.

Микрофонмен біріктірілген құлақаспаптар гарнитура деп аталады. Сымды құлақаспаптарды компьютердегі біріктірілген аудио шығыс (құлақаспап үшін)/аудио кіріс (микрофон үшін) ұясына қосуға болады.

Компьютерге сымсыз гарнитураны жалғау үшін құрылғы өндірушісінің нұсқауларын орындаңыз.

### Дыбыс параметрлерін пайдалану

Жүйе дыбыс деңгейін реттеу, жүйе дыбысын өзгерту не аудио құрылғыларды басқару үшін дыбыс параметрлерін пайдаланыңыз.

#### Дыбыс параметрлерін қарау немесе өзгерту

Дыбыс параметрлерін көру немесе өзгерту үшін осы нұсқауларды пайдаланыңыз.

▲ Тапсырмалар тақтасының іздеу жолағында панель управления (басқару тақтасы) деп теріп, Панель управления (Басқару тақтасы) опциясын таңдаңыз, Аппаратное обеспечение и звук (Аппараттық құрал және дыбыс) опциясын таңдап, Звук (Дыбыс) пәрменін таңдаңыз.

#### Дыбыстық параметрлерді көру және басқару үшін, басқару панелін пайдалану

Аудио дыбысының басқару панелін пайдалану арқылы дыбыстық параметрлерді көруге немесе өзгертуге болады.

Компьютерде Bang & Olufsen, DTS, Beats аудио немесе басқа брендтің жақсартылған дыбыс жүйесі болуы мүмкін. Нәтижесінде компьютерде аудио жүйесіне тән дыбысты басқару тақтасы арқылы басқарылатын кеңейтілген аудио мүмкіндіктері болуы мүмкін.

Дыбыстық параметрлерді көру және басқару үшін дыбыстың басқару панелін пайдаланыңыз.

Тапсырмалар тақтасының іздеу жолағында панель управления (басқару тақтасы) деп теріп, Панель управления (Басқару тақтасы) опциясын таңдаңыз, Аппаратное обеспечение и звук (Аппараттық құрал және дыбыс) опциясын таңдап, аудио жүйесіне тән дыбысты басқару панелін таңдаңыз.

## Бейнені пайдалану

Бұл компьютер таңдаулы веб-сайттардағы ойнатылатын бейнені көруге және желіге қосылмаған компьютерден тамашалау үшін бейнелер мен фильмдерді жүктеп алуға мүмкіндік беретін қуатты бейне құрылғысы болып табылады.

Көруге байланысты әрекеттеріңізді жақсарту мақсатында компьютерді сыртқы монитор, проектор немесе теледидарға қосу үшін бейне порттардың бірін пайдаланыңыз.

 $\ddot{a}$  МАҢЫЗДЫ АҚПАРАТ: Сыртқы құрылғының дұрыс кабель арқылы компьютердегі дұрыс ұяға қауіпсіз түрде жалғанғандығына көз жеткізіңіз. Құрылғы өндірушісінің нұсқауларын орындаңыз.

### USB Type-C кабелі арқылы DisplayPort құрылғысын жалғау (тек таңдаулы өнімдерде)

USB Type-C кабелі арқылы DisplayPort құрылғысын жалғаңыз.

 $\mathbb{P}$  **ECKEPTПЕ:** USB Type-C DisplayPort құрылғысын компьютерге жалғау үшін бөлек сатылатын USB Type-C кабелі қажет болады.

Бейне немесе ажыратымдылығы жоғары дисплей шығысын сыртқы DisplayPort құрылғысынан қарау үшін DisplayPort құрылғысын мына нұсқауларға сәйкес жалғаңыз:

1. USB Type-C кабелінің бір ұшын компьютердегі USB SuperSpeed портына және DisplayPort ұясына жалғаңыз.

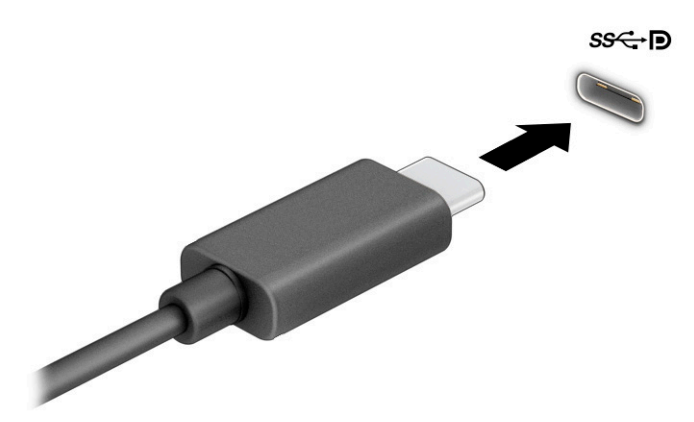

- 2. Кабельдің екінші ұшын сыртқы DisplayPort құрылғысына жалғаңыз.
- 3. Төрт дисплей күйі арасында ауыстыру үшін, f1 түймесін басыңыз:
	- Компьютер экраны ғана: экрандағы кескінді тек компьютерден көріңіз.
- Көшірмелеу: экрандағы кескінді бір уақытта компьютер мен сыртқы құрылғының екеуінен де көру.
- Кеңейту: экрандағы кескінді компьютер мен сыртқы құрылғының екеуінен көру.
- Екінші экран ғана: экрандағы кескінді тек сыртқы құрылғыдан көріңіз.

f1 пернесі басылған сайын, көрсету күйі өзгереді.

 $\mathbb{P}$  **ЕСКЕРТПЕ:** Жақсы нәтиже үшін, егер **Расширить** (Кеңейту) опциясы таңдалған болса, сыртқы құрылғының экран ажыратымдылығын мына жолмен ұлғайтыңыз. Пуск (Бастау) түймесін басып, Параметры (Параметрлер), одан кейін Система (Жүйе) тармақтарын таңдаңыз. Дисплей астынан қажетті ажыратымдылық мәнін таңдаңыз, одан кейін Сохранить изменения (Өзгертулерді сақтау) опциясын таңдаңыз.

### Бейне құрылғыларын HDMI кабелі арқылы (тек таңдаулы өнімдерде) қосу

HDMI ажыратымдылығы жоғары бейне және дыбыс параметрлеріне қолдау көрсететін жалғыз бейне интерфейсі болып табылады.

#### HDMI пайдалану арқылы жоғары сапалы теледидарды немесе мониторды жалғау

Компьютер экранындағы кескінді ажыратымдылығы жоғары теледидардан не компьютерден көру үшін, ажыратымдылығы жоғары құрылғыны нұсқауларға сәйкес жалғаңыз.

- $\tilde{\mathbb{B}}$  **ЕСКЕРТПЕ:** HDMI құрылғысын компьютерге жалғау үшін, бөлек сатылатын HDMI кабелі қажет болады.
	- 1. HDMI кабелінің бір ұшын компьютердегі HDMI портына жалғаңыз.
	- ЕСКЕРТПЕ: HDMI портының пішімі өнімге байланысты өзгеше болуы мүмкін.

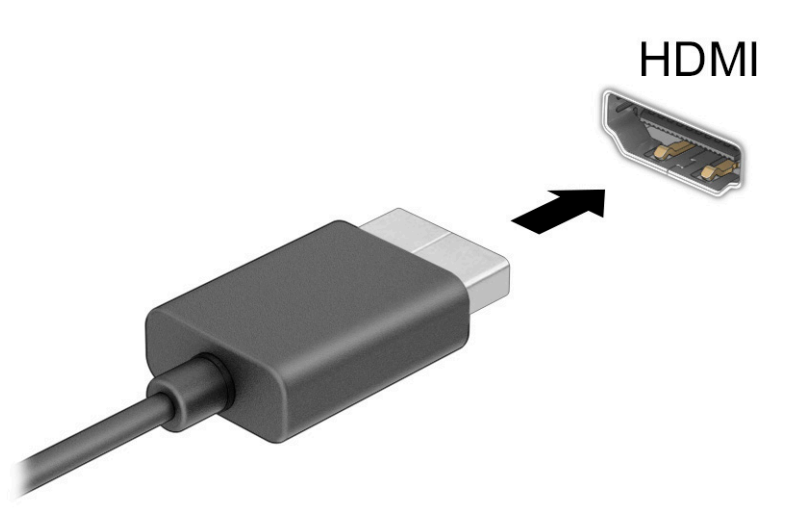

- 2. Кабельдің екінші ұшын ажыратымдылығы жоғары теледидарға немесе мониторға жалғаңыз.
- 3. Дисплейдің төрт күйінің бірі арқылы ауысу үшін f1 түймесін басыңыз:
	- Компьютер экраны ғана: экрандағы кескінді тек компьютерден көріңіз.
- <span id="page-43-0"></span>Көшірмелеу: экрандағы кескінді бір уақытта компьютер және сыртқы құрылғыдан көріңіз.
- Кеңейту: экрандағы кескінді компьютер және сыртқы құрылғы арқылы кеңейтілген күйінде көріңіз.
- Екінші экран ғана: экрандағы кескінді тек сыртқы құрылғыдан көріңіз.

f1 пернесі басылған сайын, көрсету күйі өзгереді.

 $\mathbb{P}$  **ЕСКЕРТПЕ:** Жақсы нәтижеге қол жеткізу үшін, әсіресе **Расширить** (Кеңейту) опциясы таңдалған болса, сыртқы құрылғының экран ажыратымдылығын мына жолмен реттеңіз. Пуск (Бастау) түймесін басып, Параметры (Параметрлер), одан кейін Система (Жүйе) тармақтарын таңдаңыз. Дисплей астынан қажетті ажыратымдылық мәнін таңдаңыз, одан кейін Сохранить изменения (Өзгертулерді сақтау) опциясын таңдаңыз.

#### HDMI аудио кірісін орнату

HDMI аудио дыбысын реттеу үшін осы нұсқауларды пайдаланыңыз.

#### HDMI аудиосын іске қосу

HDMI теледидарын компьютерге жалғанғаннан кейін, келесі қадамдарды орындау арқылы HDMI дыбысын қосуға болады.

- 1. Тапсырмалар тақтасының оң жағында орналасқан хабарландыру аймағындағы Динамики (Үндеткіштер) белгішесін тінтуірдің оң жақ түймешігімен басып, Устройства воспроизведения (Ойнату құрылғылары) параметрін таңдаңыз.
- 2. Воспроизведение (Ойнату) қойыншасында сандық шығыс құрылғысының атын таңдаңыз.
- 3. Установить по умолчанию (Әдепкі күйді орнату) пәрменін таңдап, OK түймешігін басыңыз.

#### HDMI аудиосын өшіру

Дыбыстық ағынды компьютер үндеткіштеріне беру үшін осы нұсқауларды пайдаланыңыз.

- 1. Тапсырмалар тақтасының оң жағында орналасқан хабарландыру аймағындағы Динамики (Үндеткіштер) белгішесін тінтуірдің оң жақ түймешігімен басып, Устройства воспроизведения (Ойнату құрылғылары) параметрін таңдаңыз.
- 2. Воспроизведение (Ойнату) қойыншасында Динамики (Үндеткіштер) параметрін таңдаңыз.
- 3. Установить по умолчанию (Әдепкі күйді орнату) пәрменін таңдап, OK түймешігін басыңыз.

### Miracast үйлесімді сымсыз дисплейлерді табу және оларға қосылу (тек таңдаулы өнімдерде)

Ағымдағы бағдарламаларды жаппай, Miracast® үйлесімді сымсыз дисплейлерін табу және оларға қосылу үшін келесі қадамдарды орындаңыз.

 $\mathbb{B}^*$  **ЕСКЕРТПЕ:** Пайдаланылатын дисплей түрін (Miracast технологиясымен үйлесімді немесе Intel WiDi) анықтау үшін теледидармен немесе қосымша дисплеймен бірге берілетін құжаттарды қараңыз.

Ағымдағы ашық тұрған бағдарламаларды жаппай, Miracast-үйлесімді сымсыз дисплейлерді табу және оларға қосылу үшін осы қадамдарды орындаңыз.

Тапсырмалар тақтасының іздеу жолағында демонстрировать (көрсету) сөзін теріп, Демонстрировать на втором экране (Екінші экранда көрсету) опциясын таңдаңыз. Подключение к беспроводному дисплею (Сымсыз дисплейге қосылу) пәрменін таңдап, экрандағы нұсқауларды орындаңыз.

# Деректерді беру мүмкіндігін пайдалану

Компьютерді фотосуреттер, бейнелер мен фильмдерді USB құрылғыларынан жылжытып, компьютерде қарауға мүмкіндік беретін қуатты көңіл көтеру құрылғы болып табылады.

Көру сапасын жақсарту мақсатына USB Type-C порттарының біреуін компьютердегі ұялы телефон, камера, белсенділік трекері немесе смарт сағат сияқты USB құрылғысын қосу және файлдарды компьютерге беру үшін пайдаланыңыз.

 $\ddot{a}$  МАҢЫЗДЫ АҚПАРАТ: Сыртқы құрылғының дұрыс кабель арқылы компьютердегі дұрыс ұяға қауіпсіз түрде жалғанғандығына көз жеткізіңіз. Құрылғы өндірушісінің нұсқауларын орындаңыз.

### USB Type-C портына құрылғыларды жалғау (тек таңдаулы өнімдерде)

Құрылғыларды USB Type-C портына қосу үшін осы қадамдарды орындаңыз.

- ЕСКЕРТПЕ: USB Type-C құрылғысын компьютерге жалғау үшін бөлек сатылатын USB Type-C кабелі қажет болады.
	- 1. USB Type-C кабелінің бір ұшын компьютердегі USB Type-C портына жалғаңыз.

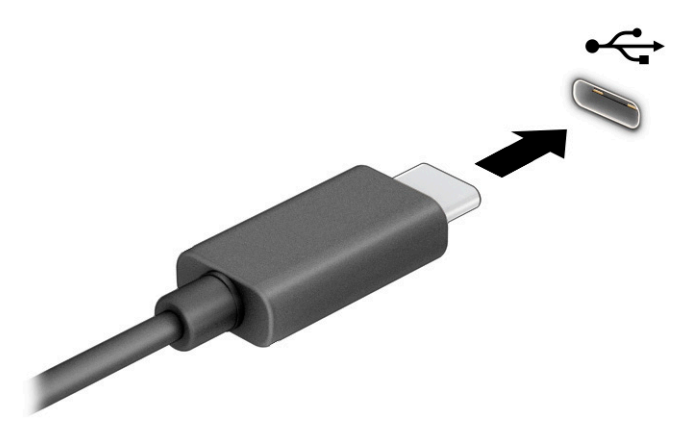

2. Кабельдің екінші ұшын сыртқы құрылғыға жалғаңыз.

# 6 Қуат басқару

Бұл компьютер батарея қуатымен немесе сыртқы қуат көзіне қосу арқылы жұмыс істейді. Компьютер батарея қуатымен жұмыс істеп, батареяны зарядтау үшін сыртқы қуат көзі қолжетімді болмаған кезде батарея зарядын бақылаған және үнемдеу маңызды.

Осы тарауда сипатталған кейбір қуатты басқару мүмкіндіктері компьютеріңізде қолжетімді болмауы мүмкін.

# Ұйқы режимін пайдалану

Windows жүйесінің осы нұсқасында бір қуат үнемдеу күйі, яғни ұйқы күйі бар.

- Ұйқы режимі ұйқы режимі әрекетсіз тұрғаннан кейін автоматты түрде қосылады. Жұмысыңызды жадқа сақтау жұмысыңызды әрі қарай жылдам жалғастыруға мүмкіндік береді. Сондай-ақ ұйқы күйін қолмен де қосуға болады. Компьютер үлгісіне байланысты ұйқылық күй қазіргі заманғы күту режиміне қолдау көрсетуі мүмкін. Қосымша ақпарат алу үшін, Ұйқы күйін қосу және одан шығу бетте 36 бөлімін қараңыз.
- $\Box^*$  МАҢЫЗДЫ АҚПАРАТ: Аудио және видео файлдарын ойнатудың мүмкін нашарлауы, аудио немесе бейне ойнату жұмысының жоғалуы немесе ақпараттың жоғалу қаупін азайту үшін, дискіден не сыртқы медиа картасынан оқу немесе оған жазу кезінде ұйқы күйін қоспаңыз.

### Ұйқы күйін қосу және одан шығу

Ұйқы режиміне бірнеше әдіспен өтуге болады.

- Пуск (Бастау) түймешігін басып, Питание (Қуат) белгішесін, содан кейін Спящий режим (Ұйқы режимі) тармағын таңдаңыз.
- Дисплейді жабыңыз (тек таңдаулы өнімдерде).
- Ұйқы пернесін (тек таңдаулы өнімдерде) басыңыз; мысалы, fn+f1 немесе fn+f12.
- Қуат түймешігін тез басып қалыңыз (тек таңдаулы өнімдерде).

Келесі жолдардың кез келгені арқылы ұйқы күйінен шығуға болады:

- Қуат түймесін тез басып қалыңыз.
- Егер компьютер жабық болса, дисплейді көтеріңіз (тең таңдаулы өнімдерде).
- Пернетақтадағы пернені басыңыз (тек таңдаулы өнімдерде).
- Сенсорлы тақтаны түртіңіз (тек таңдаулы өнімдерде).

Компьютер ұйқы режимінен шыққанда, жұмысыңыз экранға оралады.

 $\Box$  МАҢЫЗДЫ АҚПАРАТ: Егер ұйқы режимінен шыққан кезде құпия сөз сұралатын етіп орнатылған болса, жұмысты жалғастыру үшін Windows құпия сөзіңізді енгізу қажет болады.

# Компьютерді өшіру

Жұмысты аяқтау пәрмені барлық ашық бағдарламаларды жабады, соның ішінде амалдық жүйені және дисплей мен компьютерді өшіреді. Компьютер пайдаланылмаған және сыртқы қуат көзінен ұзақ уақыт бойы ажыратылған кезде оның жұмысын аяқтаңыз.

МАҢЫЗДЫ АҚПАРАТ: Компьютер өшірілгенде сақталмаған ақпарат жоғалады. Компьютерді өшірмес бұрын міндетті түрде жұмысыңызды сақтаңыз.

Ұсынылатын рәсім Windows жүйесінің жұмысты аяқтау пәрменін пайдалану болып табылады.

- ЕСКЕРТПЕ: Егер компьютер ұйқы күйінде болса, қуат түймесін аздап басып, алдымен ұйқы күйінен шығыңыз.
	- 1. Жұмысыңызды сақтап, барлық ашық бағдарламаларды жабыңыз.
	- 2. Пуск (Бастау) түймешігін басып, Питание (Қуат) белгішесін, содан кейін Завершение работы (Жұмысты аяқтау) белгішесін таңдаңыз.

Компьютер жауап бермесе және жұмысты аяқтаудың алдыңғы процедураларын пайдалану мүмкін болмаса, келесі төтенше жағдай процедураларын көрсетілген кезекпен орындап көріңіз:

- ctrl+alt+delete пернелерін басыңыз, Питание (Қуат) белгішесін таңдаңыз, содан кейін Завершение работы (Жұмысты аяқтау) белгішесін таңдаңыз.
- Қуат түймесін басып, кемінде 4 секунд басып тұрыңыз.

## Қуат белгішесін және қуат параметрлерін пайдалану

Қуат белгішесі Windows тапсырмалар тақтасында орналасқан. Қуат белгішесі қуат параметрлеріне жылдам кіруге және қалған батарея зарядын көруге мүмкіндік береді.

Батарея зарядының қалған деңгейін экранда көру үшін тінтуір меңзерін Питание (Қуат)

белгішесінің үстіне орналастырыңыз.

• Қуат параметрлерін пайдалану үшін **Питание** (Қуат) белгішесін **түнтүр** түнтуірдің оң жақ

түймешігімен басыңыз, одан кейін Электропитание (Қуат параметрлері) опциясын таңдаңыз.

Әртүрлі қуат белгішелері компьютердің батарея қуатымен немесе сыртқы қуатпен жұмыс істеп жатқанын көрсетеді. Тінтуір меңзерін белгішенің үстіне орналастыру арқылы заряд төмен деңгейіне немесе заряд өте төмен деңгейіне жеткенде, белгіше хабар шығарады.

## Батареяның қуатымен жұмыс істеу

Компьютердің батареясы зарядталғанда және сыртқы қуат көзіне жалғанбағанда, компьютер батареямен жұмыс істейді. Компьютер өшірулі кезде және сыртқы қуат көзінен ажыратылған жағдайда, батареяның заряды баяу түрде азаяды. Заряд төмен немесе өте төмен деңгейге жеткенде, компьютердегі батарея белгішесі хабар береді.

АБАЙ БОЛЫҢЫЗ! Пайда болуы мүмкін қауіпсіздік мəселелерін азайту үшін компьютермен бірге жабдықталған батареяны, HP компаниясы ұсынатын ауыстыру батареясын немесе HP компаниясынан сатып алынған үйлесімді батареяны пайдаланыңыз.

Қуатты басқару параметрлеріне, компьютерде ашылған бағдарламаларға, экранның жарықтығына, компьютерге жалғанған сыртқы құрылғыларға және басқа да себептерге байланысты компьютер батареясының жұмыс мерзімі әртүрлі болады.

 $\mathbb{P}$  **ЕСКЕРТПЕ:** Кейбір компьютер өнімдері батарея зарядын сақтау үшін графика контроллерлері арасында ауыса алады.

### HP Жылдам зарядтау мүмкіндігін (тек таңдаулы өнімдерде) пайдалану

HP Жылдам зарядтау мүмкіндігі арқылы компьютердегі батареяны жылдам зарядтауға болады. Зарядтау уақыты ±10%-ға дейін өзгеруі мүмкін. Батареяның қалған заряды 0 мен 50% аралығында болса, компьютер үлгісіне байланысты батарея толық қуаттылығының 50% мөлшеріне дейін ең көбі 30-45 минутта зарядталады.

HP жылдам зарядтау мүмкіндігін пайдалану үшін компьютерді өшіріңіз, одан кейін айнымалы ток адаптерін компьютерге және сыртқы қуат көзіне жалғаңыз.

#### Батарея зарядын көрсету

Батарея зарядының қалған деңгейін экранда көру үшін тінтуір меңзерін Питание (Қуат) белгішесінің үстіне апарыңыз.

### Батарея қуатын үнемдеу

Батарея қуатын үнемдеу және батареяның жарамдылық мерзімін барынша ұзарту үшін, осы қадамдарды орындаңыз.

- Экранның жарықтығын төмендетіңіз.
- Пайдаланбаған кезде, сымсыз құрылғыларды өшіріңіз.
- USB портына қосылған сыртқы қатты диск сияқты сыртқы қуат көзіне жалғанбаған пайдаланылмайтын сыртқы құрылғыларды ажыратыңыз.
- Пайдаланбаған кез келген сыртқы мультимедиа карталарының жұмысын тоқтатыңыз, оларды өшіріңіз немесе шығарып алыңыз.
- Жұмысты тоқтатпас бұрын, ұйқы күйін қосыңыз немесе компьютерді өшіріңіз.

### Төмен батарея деңгейлерін анықтау

Компьютердің жалғыз қуат көзі болатын батарея заряды төмен батарея деңгейіне жеткенде, компьютер бірнеше әдістердің бірі арқылы сізге хабарлайды.

● Батарея индикаторы (тек таңдаулы өнімдерде) батарея зарядының төмен немесе тым төмен деңгейін көрсетеді.

– немесе –

- Қуат белгішесі төмен немесе өте төмен батарея деңгейі хабарландыруын көрсетеді.
- $\hat{\mathbb{B}}$  **ЕСКЕРТПЕ:** Қуат белгішесі туралы қосымша ақпарат алу үшін, "Қуат белгішесін және қуат опцияларын пайдалану" бөлімін қараңыз.

Өте төмен батарея деңгейі кезінде компьютер мына әрекетті орындайды:

Егер компьютер қосулы немесе ұйқы күйінде болса, компьютерде ұйқы режимі қысқа уақытқа қосылады да, компьютер өшіріледі. Барлық сақталмаған ақпарат жоғалады.

### Төмен батарея деңгейі мәселесін шешу

Батарея деңгейі төмен жағдайдағы мәселелерді жылдам шешуге болады.

#### Сыртқы қуат қолданылғанда батарея зарядының төмен деңгейі мәселесін шешу

Келесі құрылғылардың біреуін компьютер мен сыртқы қуат көзіне жалғаңыз:

- айнымалы ток адаптері;
- қосымша қондыру құрылғысы немесе кеңейту өнімі;
- HP компаниясынан қосалқы құрал ретінде сатып алынатын қосымша қуат адаптері.

#### Ешқандай қуат көзі болмағанда төмен батарея деңгейін шешу

Жұмысыңызды сақтап, компьютерді өшіріңіз.

### Зауытта пломбаланған батарея

Батареяның күйін бақылау үшін немесе батарея заряды тұрмайтын болса, қолдау қызметіне хабарласыңыз (тек таңдаулы өнімдерде).

Осы құрылғыдағы батареяны (батареяларды) пайдаланушы арқылы оңай ауыстыруға болмайды. Батареяны алу немесе ауыстыру кепілдік күшіне әсер етуі мүмкін. Егер батареяның заряды тез бітетін болса, қолдау қызметімен хабарласыңыз.

Батареяны пайдалану мерзімі аяқталғанда, оны жалпы үй қалдықтарымен бірге қоқысқа тастамаңыз. Батареяны қоқысқа тастау кезінде, жергілікті заңдарды және аймағыңызда қолданылатын ережелерді орындаңыз.

## Сыртқы қуат көзіне қосып жұмыс істеу

Сыртқы қуат көзіне жалғау туралы ақпарат алу үшін, компьютер қорабында берілген *Орнату нұсқаулары* постерін қараңыз. Компьютер сыртқы қуат көзіне рұқсат етілген айнымалы ток адаптерімен, қосымша қондыру құрылғысымен немесе кеңейту өнімімен жалғанған кезде компьютер батарея қуатын пайдаланбайды.

- АБАЙ БОЛЫҢЫЗ! Мүмкін сақтық шараларына қатысты мәселелерді болдырмау үшін, компьютермен қамтамасыз етілетін айнымалы ток адаптерін, HP қамтамасыз ететін ауыстырғыш айнымалы ток адаптерін немесе HP компаниясынан сатып алынған айнымалы ток адаптерін ғана пайдаланыңыз.
- АБАЙ БОЛЫҢЫЗ! Ұшақ бортында болғанда, компьютер батареясын зарядтамаңыз.

Төмендегі жағдайлардың кез келгенінде компьютерді сыртқы қуат көзіне қосыңыз:

- Батареяны зарядтағанда немесе тексергенде
- жүйелік бағдарламалық құралды орнату немесе жаңарту кезінде
- жүйенің BIOS нұсқасын жаңарту кезінде
- ақпаратты дискіге жазғанда (тек таңдаулы өнімдерде)
- ішкі қатты дискілері бар компьютерлерде Disk Defragmenter (Диск дефрагментаторы) бағдарламасы іске қосылғанда
- Сақтық көшірме жасағанда немесе қалпына келтіргенде

Компьютер сыртқы қуат көзіне жалғанған кезде:

- Батарея зарядтала бастайды.
- Қуат белгішесінің **көрінісі өзгереді.**

Сыртқы қуатты ажыратқан кезде:

- Компьютер батарея қуатына көшеді.
- Қуат белгішесінің  $\blacksquare$  көрінісі өзгереді.

# <span id="page-50-0"></span>7 Қауіпсіздік

Компьютер қауіпсіздігі ақпараттың құпиялылығы, сенімділігі мен қолжетімділігін қорғау үшін өте маңызды. Windows амалдық жүйесі, HP бағдарламалары, Computer Setup (BIOS) құралы және басқа үшінші тарап бағдарламалық құралдары қамтамасыз ететін стандартты қауіпсіздік шешімдері компьютерді вирустар, «құрттар» сияқты түрлі қауіп-қатерлерден және зиян келтіретін код түрлерінен қорғауға көмектесе алады.

ЕСКЕРТПЕ: Нұсқаулықтың ішінде сипатталған кейбір мүмкіндіктер компьютеріңізде болмауы мүмкін.

# Компьютерді қорғау

Windows амалдық жүйесі қамтамасыз ететін стандартты қауіпсіздік мүмкіндіктері және Computer Setup (кез келген амалдық жүйеде жұмыс істейтін BIOS) құралы жеке параметрлеріңіз бен деректеріңізді әртүрлі қауіптерден қорғауы мүмкін.

- ЕСКЕРТПЕ: Қауіпсіздік шешімдері сақтандырғыш құрал ретінде әрекет ету үшін жасалған. Бірақ олар құрылғыға күтімсіз қараудан немесе оны ұрланудан қорғай алмауы мүмкін.
- ЕСКЕРТПЕ: Компьютерді қызмет көрсету орталығына жібермес бұрын, құпиялы файлдардың сақтық көшірмелерін жасап, файлдарды және құпиясөз параметрлерін жойыңыз.
- ЕСКЕРТПЕ: Нұсқаулықтың ішінде сипатталған кейбір функциялар компьютеріңізде болмауы мүмкін.
- ЕСКЕРТПЕ: Компьютеріңіз Computrace құралын қолдайды, бұл онлайн қауіпсіздікке негізделетін қадағалау және қалпына келтіру қызметі кейбір аймақтарда қолжетімді болады. Егер компьютер ұрланған болса, рұқсаты жоқ пайдаланушы Интернетке кіргенде, Computrace құралы компьютердің ізін қадағалай алады. Computrace құралын пайдалану үшін бағдарламалық құралды сатып алып, қызметке жазылуыңыз тиіс. Computrace бағдарламалық құралына тапсырыс беру туралы ақпаратты алу үшін, <http://www.hp.com>веб-сайтына өтіңіз.

#### Кесте 7-1 Қауіпсіздікті қамтамасыз ету шешімдері

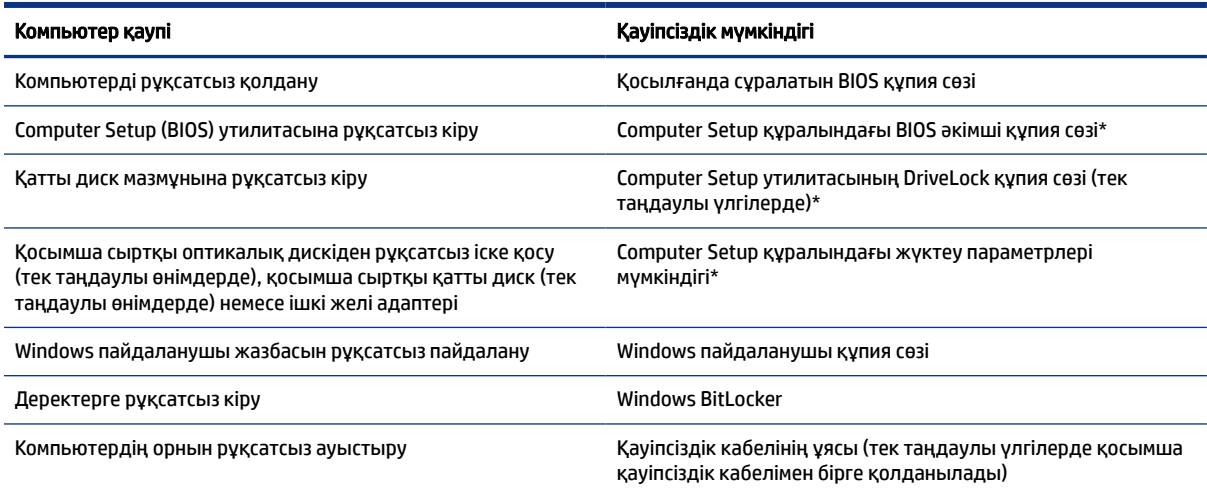

#### Кесте 7-1 Қауіпсіздікті қамтамасыз ету шешімдері (жалғасы)

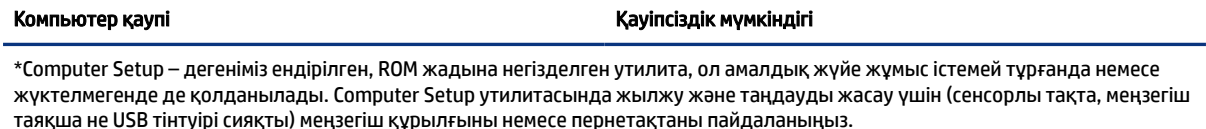

ЕСКЕРТПЕ: Пернетақтасыз планшеттерде сенсорлы экранды пайдалануға болады.

# Құпия сөздерді пайдалану

Құпия сөз – компьютер ақпаратын қорғау үшін таңдалатын таңбалардың тобы. Ақпаратқа кіруді басқарудың жолына байланысты құпия сөздердің бірнеше түрін орната аласыз. Құпия сөздерді Windows жүйесінде немесе компьютерде алдын ала орнатылған Computer Setup (Компьютерді орнату) құралында орнатуға болады.

- BIOS әкімшісінің қосылғанда сұралатын құпия сөзі және DriveLock құпия сөзі Computer Setup утилитасында орнатылады. Олар жүйенің BIOS бағдарламасы арқылы басқарылады.
- Windows құпия сөздері Windows амалдық жүйесінде ғана орнатылады.
- Егер DriveLock қолданушы құпия сөзі мен Computer Setup құралының DriveLock негізгі құпия сөзінің екеуін де ұмытып қалсаңыз, осы құпия сөздермен қорғалған қатты диск мүлдем жабылып қалады және оларды қолдану ары қарай мүмкін болмайды.

Бірдей құпия сөзді Computer Setup утилитасының мүмкіндігі үшін және Windows қауіпсіздік мүмкіндігі үшін пайдалануға болады.

Құпия сөздерді жасау және сақтау үшін төмендегі кеңестерді есіңізде сақтаңыз:

- Құпия сөздерді жасаған кезде, бағдарлама арқылы орнатылған талаптарды орындаңыз.
- Бір құпиясөзді бірнеше қолданбалар мен веб-сайттар үшін қолданбаңыз және Windows құпиясөзіңізді басқа қолданбалар мен веб-сайттар үшін қолданбаңыз.
- Құпия сөздерді компьютердегі файлда сақтамаңыз.

Келесі кестелерде әдетте қолданылатын Windows және BIOS әкімшісінің құпия сөздерінің тізімі берілген және олардың функциялары сипатталған.

### Windows жүйесінде құпия сөздерді орнату

Windows құпия сөздері компьютерді рұқсатсыз кіруден қорғауға көмектеседі.

#### Кесте 7-2 Windows жүйесінде қолданылатын құпия сөздері және олардың функциялары

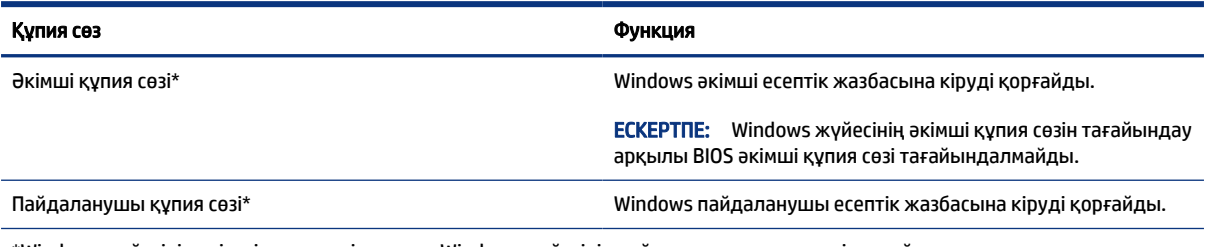

\*Windows жүйесінің әкімші құпия сөзін немесе Windows жүйесінің пайдаланушы құпия сөзін тағайындау туралы ақпаратты алу үшін тапсырмалар тақтасының іздеу жолағында пароль (құпия сөз) сөзін жазып, көрсетілген тиісті ақпаратты басыңыз.

### Computer Setup ішінде құпия сөздерді орнату

Computer Setup құпия сөздері компьютер үшін қосымша қауіпсіздікті қамтамасыз етеді.

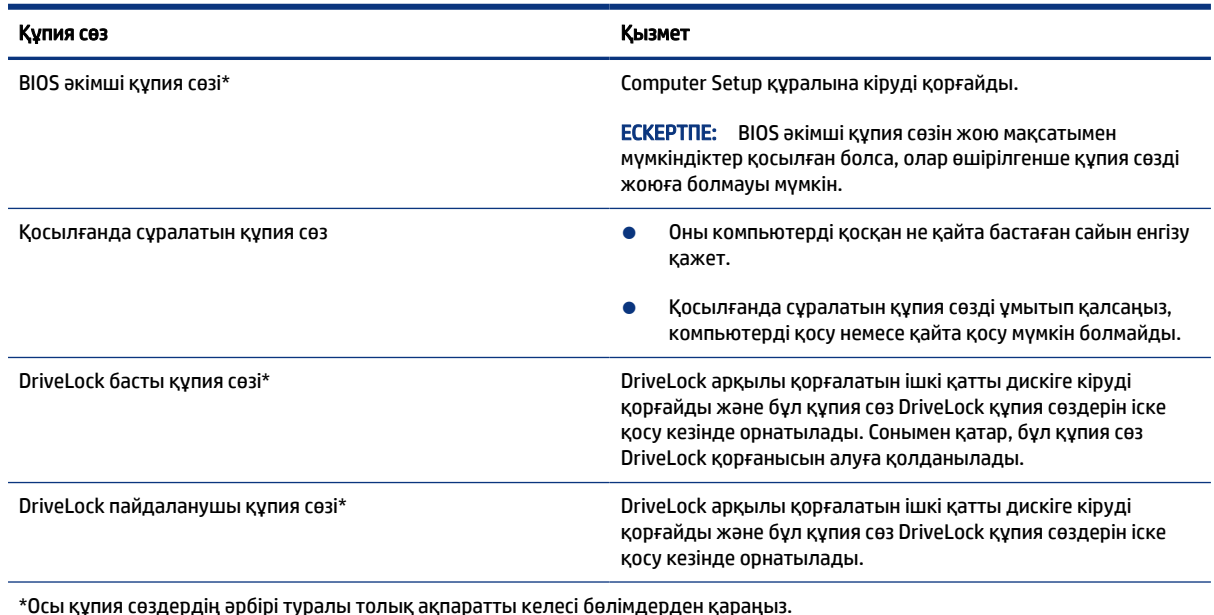

#### Кесте 7-3 Компьютерді орнату бағдарламасының құпия сөздері және олардың функциялары

### BIOS әкімші құпия сөзін басқару

Осы құпия сөзді орнату, өзгерту немесе жою үшін төменде берілген қадамдарды орындаңыз.

#### Жаңа BIOS әкімші құпия сөзін орнату

BIOS әкімшісінің құпия сөзі Computer Setup утилитасына рұқсат кіруден қорғайды. Жаңа BIOS әкімші құпия сөзін орнату үшін, осы нұсқауларды пайдаланыңыз.

- 1. Computer Setup утилитасын бастаңыз.
	- Пернетақтасы бар компьютерлер немесе планшеттер:
		- ▲ Computer Setup утилитасын ашу үшін, компьютерді қосыңыз немесе компьютерді өшіріп қайта іске қосыңыз және НР логотипі экранға шыққанда f10 пернесін басыңыз.
	- Пернетақтасы жоқ планшеттерді пайдалану кезінде:
		- ▲ Планшетті өшіріңіз. Бастау мәзірі экранға шыққанша, қуат түймесін дыбыс деңгейін азайту түймешігімен бірге басыңыз, одан кейін Computer Setup утилитасын ашу үшін f10 пернесін басыңыз.
- 2. Security (Қауіпсіздік) опциясын, Create BIOS administrator password (BIOS әкімшісінің құпия сөзін жасау) немесе Set Up BIOS administrator Password (BIOS әкімшісінің құпия сөзін орнату, тек таңдаулы өнімдерде) пәрменін таңдаңыз, одан кейін enter пернесін басыңыз.
- 3. Сұралғанда, құпия сөзді теріңіз.
- 4. Сұралғанда, растау үшін жаңа құпия сөзді қайта теріңіз.
- 5. Енгізілген өзгерістерді сақтап, Computer Setup утилитасынан шығу үшін Main (Негізгі), Save Changes and Exit (Өзгерістерді сақтап шығу) опциясын таңдаңыз, одан кейін Yes (Иә) түймешігін басыңыз.
- **Э ЕСКЕРТПЕ:** Тармақтарды таңдау үшін көрсеткі пернелерін пайдаланып жатсаңыз, enter пернесін басыңыз.

Өзгертулер компьютер қайта іске қосылған кезде күшіне енеді.

#### BIOS әкімші құпия сөзін өзгерту

BIOS әкімші құпия сөзін өзгерту үшін осы нұсқауларды пайдаланыңыз.

- 1. Computer Setup утилитасын бастаңыз.
	- Пернетақтасы бар компьютерлер немесе планшеттер:
		- ▲ Computer Setup утилитасын ашу үшін компьютерді қосыңыз немесе компьютерді өшіріп қайта іске қосыңыз және НР логотипі экранға шыққанда, f10 пернесін басыңыз.
	- Пернетақтасы жоқ планшеттерді пайдалану кезінде:
		- ▲ Планшетті өшіріңіз. Бастау мәзірі экранға шыққанша, қуат түймесін дыбыс деңгейін азайту түймешігімен бірге басыңыз, одан кейін Computer Setup утилитасын ашу үшін f10 пернесін басыңыз.
- 2. Ағымдағы BIOS әкімші құпия сөзін енгізіңіз.
- 3. Security (Қауіпсіздік) опциясын, Change BIOS administrator Password (BIOS әкімшісінің құпия сөзін өзгерту) немесе Change Password (Құпия сөзді өзгерту, тек таңдаулы өнімдерде) пәрменін таңдаңыз, одан кейін enter пернесін басыңыз.
- 4. Сұралғанда, ағымдағы құпия сөзді теріңіз.
- 5. Сұралғанда, жаңа құпия сөзді теріңіз.
- 6. Сұралғанда, растау үшін жаңа құпия сөзіңізді қайта теріңіз.
- 7. Енгізілген өзгерістерді сақтап, Computer Setup утилитасынан шығу үшін Main (Негізгі), Save Changes and Exit (Өзгерістерді сақтап шығу) опциясын таңдаңыз, одан кейін Yes (Иә) түймешігін басыңыз.
- $\mathbb{P}^*$  **ЕСКЕРТПЕ:** Тармақтарды таңдау үшін көрсеткі пернелерін пайдаланып жатсаңыз, enter пернесін басыңыз.

Өзгертулер, компьютер қайта іске қосылған кезде, күшіне енеді.

#### BIOS әкімші құпия сөзін жою

BIOS әкімші құпия сөзін жою үшін осы нұсқауларды пайдаланыңыз.

- 1. Computer Setup утилитасын бастаңыз.
	- Пернетақтасы бар компьютерлер немесе планшеттер:
		- ▲ Computer Setup утилитасын ашу үшін компьютерді қосыңыз немесе компьютерді өшіріп қайта іске қосыңыз және НР логотипі экранға шыққанда, f10 пернесін басыңыз.
	- Пернетақтасы жоқ планшеттерді пайдалану кезінде:
- ▲ Планшетті өшіріңіз. Бастау мәзірі экранға шыққанша, қуат түймесін дыбыс деңгейін азайту түймешігімен бірге басыңыз, одан кейін Computer Setup утилитасын ашу үшін f10 пернесін басыңыз.
- 2. Ағымдағы BIOS әкімші құпия сөзін енгізіңіз.
- 3. Security (Қауіпсіздік) опциясын, Change BIOS administrator Password (BIOS әкімшісінің құпия сөзін өзгерту) немесе Change Password (Құпия сөзді өзгерту, тек таңдаулы өнімдерде) пәрменін таңдаңыз, одан кейін enter пернесін басыңыз.
- 4. Сұралғанда, ағымдағы құпия сөзді теріңіз.
- 5. Жаңа құпия сөз енгізу сұралғанда, жолақты бос қалдырып, enter пернесін басыңыз.
- 6. Жаңа құпия сөзіңізді қайта енгізу сұралғанда, жолақты бос қалдырып, enter пернесін қайта басыңыз.
- 7. Енгізілген өзгерістерді сақтап, Computer Setup утилитасынан шығу үшін Main (Herisri), Save Changes and Exit (Өзгерістерді сақтап шығу) опциясын таңдаңыз, одан кейін Yes (Иә) түймешігін басыңыз.
- $\mathbb{P}$  **ЕСКЕРТПЕ:** Тармақтарды таңдау үшін көрсеткі пернелерін пайдаланып жатсаңыз, enter пернесін басыңыз.

Өзгертулер, компьютер қайта іске қосылған кезде, күшіне енеді.

#### BIOS әкімші құпия сөзін енгізу

BIOS administrator password (BIOS әкімші құпия сөзі) енгізу сұралған кезде, құпия сөзіңізді (құпия сөзді орнатқанда басылған бірдей пернелерді пайдалану арқылы) теріңіз, одан кейін enter пернесін басыңыз. BIOS әкімші құпия сөзін енгізудің екі сәтсіз әрекетінен кейін компьютерді өшіріп қайта бастаңыз және әрекетті қайталаңыз.

### Қауіпсіздікті қамтамасыз ететін DriveLock опцияларын қолдану

DriveLock – қатты дискі мазмұндарына рұқсатсыз енуден қорғауға арналған.

DriveLock компьютердің ішкі қатты дискілеріне қолдануға ғана жарамды. DriveLock дискіні қорғауға қолданылса, дискіге кіру үшін тиісті құпия сөзді енгізу қажет болады. Бұғатсыздандыру үшін диск компьютерге немесе жетілдірілген порт репликаторына енгізілуі қажет.

Қауіпсіздікті қамтамасыз ететін DriveLock опциялары келесі мүмкіндіктерді ұсынады:

- Автоматты DriveLock Автоматты DriveLock мүмкіндігін таңдау (тек таңдаулы өнімдерде) бетте 45 бөлімін қараңыз.
- DriveLock негізгі құпия сөзін орнату [DriveLock қолмен таңдау](#page-56-0) бетте 47 бөлімін қараңыз.
- DriveLock құралын қосу – [DriveLock мүмкіндігін қосу және DriveLock пайдаланушы құпия сөзін](#page-57-0) орнату [бетте 48](#page-57-0) бөлімін қараңыз.

#### Автоматты DriveLock мүмкіндігін таңдау (тек таңдаулы өнімдерде)

Автоматты DriveLock мүмкіндіктерін іске қосудан бұрын, BIOS әкімші құпия сөзін орнату керек.

Автоматты DriveLock мүмкіндігі қосылған кезде, кездейсоқ DriveLock пайдаланушылық құпия сөзі және BIOS әкімші құпия сөзіне негізделген DriveLock басты құпия сөзі жасалады. Компьютер қосылғанда, кездейсоқ пайдаланушы құпия сөзі дискіні автоматты түрде бұғатсыздандырады. Диск

басқа компьютерге жылжытылған болса, дискіні бұғатсыздандыру үшін DriveLock құпия сөзін енгізу сұралғанда, бастапқы компьютердегі BIOS әкімші құпия сөзін енгізу қажет.

#### DriveLock мүмкіндігін қосу

Автоматты DriveLock мүмкіндігін қосу үшін төмендегі қадамдарды орындаңыз.

- 1. Computer Setup утилитасын бастаңыз.
	- Пернетақтасы бар компьютерлер немесе планшеттер:
		- а. Компьютерді өшіріңіз.
		- ә. Computer Setup утилитасын ашу үшін қуат түймесін басыңыз және НР логотипі экранға шыққанда, f10 пернесін басыңыз.
	- Пернетақтасы жоқ планшеттерді пайдалану кезінде:
		- а. Планшетті өшіріңіз.
		- ә. Бастау мәзірі экранға шыққанша, қуат түймесін дыбыс деңгейін азайту түймешігімен бірге басыңыз, одан кейін Computer Setup утилитасын ашу үшін f10 пернесін басыңыз.
- 2. BIOS әкімші құпия сөзін енгізу сұралғанда, BIOS әкімші құпия сөзін енгізіп, enter пернесін басыңыз.
- 3. Security (Қауіпсіздік) опциясын, Hard Drive Utilities (Қатты диск утилиталары) опциясын, DriveLock/Automatic DriveLock (DriveLock/Автоматты DriveLock) опциясын таңдаңыз, одан кейін enter пернесін басыңыз.
- 4. enter пернесі мен тінтуірдің сол жақ түймешігін басу немесе сенсорлы экранды пайдалану арқылы Automatic DriveLock (Автоматты DriveLock) құсбелгісін қойыңыз.
- 5. Енгізілген өзгерістерді сақтап, Computer Setup утилитасынан шығу үшін Main (Негізгі), Save Changes and Exit (Өзгерістерді сақтап шығу) опциясын таңдаңыз, одан кейін Yes (Иә) түймешігін басыңыз.
- ЕСКЕРТПЕ: Тармақтарды таңдау үшін көрсеткі пернелерін пайдаланып жатсаңыз, enter пернесін басыңыз.

#### Автоматты DriveLock құралын ажырату

Автоматты DriveLock мүмкіндігін ажырату үшін төмендегі қадамдарды орындаңыз.

- 1. Computer Setup утилитасын бастаңыз.
	- Пернетақтасы бар компьютерлер немесе планшеттер:
		- а. Компьютерді өшіріңіз.
		- ә. Computer Setup утилитасын ашу үшін қуат түймесін басыңыз және НР логотипі экранға шыққанда, f10 пернесін басыңыз.
	- Пернетақтасы жоқ планшеттерді пайдалану кезінде:
		- а. Планшетті өшіріңіз.
		- ә. Бастау мәзірі экранға шыққанша, қуат түймесін дыбыс деңгейін азайту түймешігімен бірге басыңыз, одан кейін Computer Setup утилитасын ашу үшін f10 пернесін басыңыз.
- 2. BIOS әкімші құпия сөзін енгізу сұралғанда, BIOS әкімші құпия сөзін енгізіп, enter пернесін басыңыз.
- <span id="page-56-0"></span>3. Security (Қауіпсіздік) опциясын, Hard Drive Utilities (Қатты диск утилиталары) опциясын, DriveLock/Automatic DriveLock (DriveLock/Автоматты DriveLock) опциясын таңдаңыз, одан кейін enter пернесін басыңыз.
- 4. Ішкі қатты дискіні таңдаңыз, содан кейін enter пернесін басыңыз.
- 5. enter пернесі мен тінтуірдің сол жақ түймешігін басу немесе сенсорлы экранды пайдалану арқылы Automatic DriveLock (Автоматты DriveLock) құсбелгісін алыңыз.
- 6. Енгізілген өзгерістерді сақтап, Computer Setup утилитасынан шығу үшін Main (Негізгі), Save Changes and Exit (Өзгерістерді сақтап шығу) опциясын таңдаңыз, одан кейін Yes (Иә) түймешігін басыңыз.
- $\mathbb{P}$  **ЕСКЕРТПЕ:** Тармақтарды таңдау үшін көрсеткі пернелерін пайдаланып жатсаңыз, enter пернесін басыңыз.

#### Автоматты DriveLock құпия сөзін енгізу

Егер автоматты DriveLock мүмкіндігі қосулы және диск бастапқы компьютерге жалғанған күйінде қалса, дискіні бұғатсыздандыру үшін DriveLock құпия сөзін енгізу нұсқауы берілмейді.

Дегенмен, егер диск басқа компьютерге жылжытылған болса немесе бастапқы компьютердегі жүйелік тақта ауыстырылған болса, DriveLock құпия сөзін енгізу нұсқауы беріледі. Егер аталған жағдай орын алса, дискіні бұғатсыздандыру үшін DriveLock құпия сөзін енгізу сұралған кезде, бастапқы компьютердің BIOS әкімші құпия сөзін (құпия сөзді орнатқанда бірдей басылған пернелерді пайдалану арқылы) теріңіз, одан кейін enter пернесін басыңыз.

Құпия сөз енгізудің үш сәтсіз әрекетінен кейін компьютерді өшіріп қайта бастаңыз және әрекетті қайталаңыз.

#### DriveLock қолмен таңдау

DriveLock құлпын ішкі қатты дискіге қолмен қолдану үшін негізгі құпия сөзді орнату және Computer Setup құралында DriveLock мүмкіндігін қосу қажет.

 $\mathbb{Z}^n$  МАҢЫЗДЫ АҚПАРАТ: DriveLock арқылы қорғалған қатты дискінің қолдануға мүлдем жарамсыз болып қалуын болдырмау үшін DriveLock пайдаланушы құпия сөзі мен DriveLock негізгі құпия сөзін компьютерден қашық сенімді бір жерге сақтап қойыңыз. Егер DriveLock құпия сөздерінің екеуін де ұмытып қалсаңыз, қатты диск мүлдем жабылып қалады және оны қолдану мүмкін болмайды.

DriveLock құлпын қолдану үшін келесі нәрселерді ескеру қажет:

- Қатты диск DriveLock құралы арқылы қорғалған соң, қатты дискіге DriveLock пайдаланушы құпия сөзі немесе негізгі құпия сөз арқылы ғана кіру мүмкін болады.
- DriveLock пайдаланушы құпия сөзінің иесі қорғалған қатты дискінің күнделікті пайдаланушысы болуы тиіс. DriveLock негізгі құпия сөзінің иесі жүйе әкімшісі немесе күнделікті пайдаланушы болуы мүмкін.
- DriveLock пайланушы құпия сөзі және DriveLock негізгі құпия сөзі бірдей болуы мүмкін.

#### DriveLock басты құпия сөзін тағайындау

DriveLock құралының басты құпия сөзін орнату үшін мына қадамдарды орындаңыз.

- 1. Computer Setup утилитасын бастаңыз.
	- Пернетақтасы бар компьютерлер немесе планшеттер:
		- а. Компьютерді өшіріңіз.
- <span id="page-57-0"></span>ә. Computer Setup утилитасын ашу үшін қуат түймесін басыңыз және НР логотипі экранға шыққанда, f10 пернесін басыңыз.
- Пернетақтасы жоқ планшеттерді пайдалану кезінде:
	- а. Планшетті өшіріңіз.
	- ә. Бастау мәзірі экранға шыққанша, қуат түймесін дыбыс деңгейін азайту түймешігімен бірге басыңыз, одан кейін Computer Setup утилитасын ашу үшін f10 пернесін басыңыз.
- 2. Security (Қауіпсіздік) опциясын таңдаңыз, Hard Drive Utilities (Қатты диск утилиталары) таңдауын жасаңыз, DriveLock/Automatic DriveLock (DriveLock/Автоматты DriveLock) опциясын таңдап, enter пернесін басыңыз.
- 3. Қорғалатын қатты дискіні таңдаңыз және enter пернесін басыңыз.
- 4. Set DriveLock Master Password (DriveLock құралының басты құпия сөзін тағайындау) опциясын таңдаңыз, одан кейін enter пернесін басыңыз.
- 5. Ескерту хабарын мұқият оқып шығыңыз.
- 6. DriveLock басты құпия сөзін орнату үшін экрандағы нұсқауларды орындаңыз.
- **Э ЕСКЕРТПЕ:** Computer Setup утилитасынан шықпас бұрын DriveLock мүмкіндігін қосуға және DriveLock пайдаланушы құпия сөзін орнатуға болады. Қосымша ақпаратты DriveLock мүмкіндігін қосу және DriveLock пайдаланушы құпия сөзін орнату бетте 48 бөлімінен қараңыз.
- 7. Енгізілген өзгерістерді сақтап, Computer Setup утилитасынан шығу үшін Main (Heriзгі), Save Changes and Exit (Өзгерістерді сақтап шығу) опциясын таңдаңыз, одан кейін Yes (Иә) түймешігін басыңыз.
- **Э ЕСКЕРТПЕ:** Тармақтарды таңдау үшін көрсеткі пернелерін пайдаланып жатсаңыз, enter пернесін басыңыз.

#### DriveLock мүмкіндігін қосу және DriveLock пайдаланушы құпия сөзін орнату

DriveLock мүмкіндігін қосу және DriveLock пайдаланушы құпия сөзін орнату үшін мына қадамдарды орындаңыз.

- 1. Computer Setup утилитасын бастаңыз.
	- Пернетақтасы бар компьютерлер немесе планшеттер:
		- а. Компьютерді өшіріңіз.
		- ә. Computer Setup утилитасын ашу үшін қуат түймесін басыңыз және НР логотипі экранға шыққанда, f10 пернесін басыңыз.
	- Пернетақтасы жоқ планшеттерді пайдалану кезінде:
		- а. Планшетті өшіріңіз.
		- ә. Бастау мәзірі экранға шыққанша, қуат түймесін дыбыс деңгейін азайту түймешігімен бірге басыңыз, одан кейін Computer Setup утилитасын ашу үшін f10 пернесін басыңыз.
- 2. Security (Қауіпсіздік) опциясын, Hard Drive Utilities (Қатты диск утилиталары) опциясын, DriveLock/Automatic DriveLock (DriveLock/Автоматты DriveLock) опциясын таңдаңыз, одан кейін enter пернесін басыңыз.
- 3. Қорғалатын қатты дискіні таңдаңыз және enter пернесін басыңыз.
- 4. Enable DriveLock (DriveLock құралын қосу) пәрменін таңдаңыз және enter пернесін басыңыз.
- 5. Ескерту хабарын мұқият оқып шығыңыз.
- 6. DriveLock пайдаланушы құпия сөзін орнату және DriveLock мүмкіндігін қосу үшін экрандағы нұсқауларды орындаңыз.
- 7. Енгізілген өзгерістерді сақтап, Computer Setup утилитасынан шығу үшін Main (Негізгі), Save Changes and Exit (Өзгерістерді сақтап шығу) опциясын таңдаңыз, одан кейін Yes (Иә) түймешігін басыңыз.
- ЕСКЕРТПЕ: Тармақтарды таңдау үшін көрсеткі пернелерін пайдаланып жатсаңыз, enter пернесін басыңыз.

#### DriveLock құралын ажырату

DriveLock мүмкіндігін өшіру үшін төмендегі қадамдарды орындаңыз.

- 1. Computer Setup утилитасын бастаңыз.
	- Пернетақтасы бар компьютерлер немесе планшеттер:
		- а. Компьютерді өшіріңіз.
		- ә. Computer Setup утилитасын ашу үшін қуат түймесін басыңыз және НР логотипі экранға шыққанда, f10 пернесін басыңыз.
	- Пернетақтасы жоқ планшеттерді пайдалану кезінде:
		- а. Планшетті өшіріңіз.
		- ә. Бастау мәзірі экранға шыққанша, қуат түймесін дыбыс деңгейін азайту түймешігімен бірге басыңыз, одан кейін Computer Setup утилитасын ашу үшін f10 пернесін басыңыз.
- 2. Security (Қауіпсіздік) опциясын, Hard Drive Utilities (Қатты диск утилиталары) опциясын, DriveLock/Automatic DriveLock (DriveLock/Автоматты DriveLock) опциясын таңдаңыз, одан кейін enter пернесін басыңыз.
- 3. Басқарылатын қатты дискіні таңдаңыз, одан кейін enter пернесін басыңыз.
- 4. Disable DriveLock (DriveLock құралын ажырату) опциясын таңдаңыз, одан кейін enter пернесін басыңыз.
- 5. DriveLock бағдарламалық құралын өшіру үшін экрандағы нұсқауларды орындаңыз.
- 6. Енгізілген өзгерістерді сақтап, Computer Setup утилитасынан шығу үшін Main (Негізгі), Save Changes and Exit (Өзгерістерді сақтап шығу) опциясын таңдаңыз, одан кейін Yes (Иә) түймешігін басыңыз.

#### DriveLock құпия сөзін енгізу

Қатты дискінің компьютерге енгізілгенін қадағалаңыз (қосымша оптикалық құралға немесе сыртқы MultiBay құралына емес).

DriveLock құпия сөзін енгізу сұралған кезде, DriveLock пайдаланушылық немесе негізгі құпия сөзіңізді (құпия сөзді орнатқанда бірдей басылған пернелерді пайдалану арқылы) теріңіз, одан кейін enter пернесін басыңыз.

ЕСКЕРТПЕ: Тармақтарды таңдау үшін көрсеткі пернелерін пайдаланып жатсаңыз, enter пернесін басыңыз.

Құпия сөз енгізудің үш сәтсіз әрекетінен кейін компьютерді өшіріп қайта бастаңыз және әрекетті қайталаңыз.

#### DriveLock құпия сөзін өзгерту

Computer Setup құралында DriveLock құпия сөзін өзгерту үшін осы қадамдарды орындаңыз.

- 1. Компьютерді өшіріңіз.
- 2. Қуат түймешігін басыңыз.
- 3. DriveLock Password (DriveLock құпия сөзін енгізу) сұралғанда, DriveLock құралының өзгертіліп жатқан ағымдағы пайдаланушы құпия сөзін немесе басты құпия сөзін теріңіз, enter пернесін басыңыз және Computer Setup утилитасын ашу үшін f10 пернесін басыңыз немесе түртіңіз.
- 4. Security (Қауіпсіздік) опциясын, Hard Drive Utilities (Қатты диск утилиталары) опциясын, DriveLock/Automatic DriveLock (DriveLock/Автоматты DriveLock) опциясын таңдаңыз, одан кейін enter пернесін басыңыз.
- 5. Басқарылатын қатты дискіні таңдаңыз, одан кейін enter пернесін басыңыз.
- 6. Өзгертілетін DriveLock құпия сөзін өзгертіңіз, одан кейін құпия сөздерді енгізуге арналған экрандағы нұсқауларды орындаңыз.
- **ECKEPTNE:** Change DriveLock Master Password (DriveLock құралының негізгі құпия сөзін өзгерту) опциясы DriveLock негізгі құпия сөзі DriveLock құралының құпия сөзін 3-қадамда енгізу сұралған кезде енгізілгенде ғана көрінеді.
- 7. Енгізілген өзгерістерді сақтап, Computer Setup утилитасынан шығу үшін Main (Негізгі), Save Changes and Exit (Өзгерістерді сақтап шығу) опциясын таңдаңыз, одан кейін Yes (Иә) түймешігін басыңыз.
- ЕСКЕРТПЕ: Тармақтарды таңдау үшін көрсеткі пернелерін пайдаланып жатсаңыз, enter пернесін басыңыз.

# Windows Hello (тек таңдаулы өнімдерде)

Саусақ ізін оқу құралы немесе инфрақызыл камерасы бар өнімдерде Windows Hello арқылы саусағыңыздың ізін тіркеуге, бетіңіздің идентификациялық нөмірін және PIN кодының параметрлерін орнатуға болады. Тіркелгеннен кейін саусақ ізін оқу құралы, инфрақызыл камера немесе PIN кодының көмегімен Windows жүйесіне кіре аласыз.

Windows Hello орнату үшін:

- 1. Пуск (Бастау) түймешігін басып, Параметры (Параметрлер) пәрменін және Учетные записи (Есептік жазбалар) параметрін таңдаңыз, одан кейін Параметры входа (Кіру параметрлері) пәрменін таңдаңыз.
- 2. Құпия сөзді қосу үшін Пароль (Құпия сөз), одан кейін Добавить (Қосу) опциясын таңдаңыз.
- 3. Распознавание отпечатков пальцев Windows Hello (Windows Hello саусақ ізі) немесе Распознавание лиц Windows Hello (Windows Hello беті) бөлімінен Настройка (Реттеу) түймесін басыңыз.
- 4. Начало работы (Алғашқы жұмыс) опциясын таңдаңыз, одан кейін саусақ ізін немесе бетіңіздің идентификациялық кодын тіркеу және PIN кодын орнату үшін экрандағы нұсқауларды орындаңыз.
- МАҢЫЗДЫ АҚПАРАТ: Саусақ ізімен кіру мәселелерін болдырмау үшін саусақ ізін тіркеген кезде, саусағыңыздың барлық жақтарының саусақ ізін оқу құрылғысы арқылы тіркелгеніне көз жеткізіңіз.
- ЕСКЕРТПЕ: PIN ұзындығы шектелмейді. Әдепкі параметр бойынша сандар ғана қолданылады. Әріптерді немесе ерекше таңбаларды пайдалану үшін включить буквы и символы (әріптер мен таңбалардан тұрады) құсбелгісін қойыңыз.

# Вирусқа қарсы бағдарламалық құралды пайдалану

Компьютерді электрондық поштаға, желіге немесе интернетке кіру үшін қолданғанда, ол компьютер вирустары қаупіне ұшырауы мүмкін. Компьютер вирустары амалдық жүйені, бағдарламаларды немесе утилиталарды ажыратуы немесе олардың қалыпсыз жұмыс істеуіне әкелуі мүмкін.

Вирусқа қарсы бағдарламалық құрал вирустардың көбін тауып жоя алады, сондай-ақ көптеген жағдайларда олардың келтірген зиян салдарын шешеді. Жаңа пайда болған вирустардан үздіксіз қорғауды қамтамасыз ету үшін вирусқа қарсы бағдарлама жаңартылып отыруы керек.

Компьютеріңізде Windows Defender алдын ала орнатылған. НР компаниясы компьютерді жан-жақты қорғау үшін вирусқа қарсы бағдарламаны қолдануды ұсынады.

# Брандмауэр бағдарламалық құралын пайдалану

Желіаралық қалқан жүйені немесе желіні рұқсатсыз пайдаланудан қорғау үшін жасалған. Брандмауэр компьютерге және/немесе желіге орнатылатын бағдарламаны немесе аппараттық және бағдарламалық құралдың екеуін де қорғайтын шешім болуы мүмкін.

Екі түрлі желіаралық қалқанның ішінен таңдауға болады:

- Хостқа негізделген брандмауэр тек орнатылған компьютерді қорғайтын бағдарламалық құрал.
- Желіге негізделген брандмауэрлар DSL немесе кабельдік модемнің және үй желісінің арасына орнатылып, желідегі барлық компьютерлерді қорғайды.

Брандмауэр орнатылғаннан соң, жүйеге және жүйеден жіберілген барлық деректер тексеріліп, пайдаланушы анықтаған қауіпсіздік белгілері бойынша салыстырылады. Осы белгілерге сәйкес келмейтін кез келген деректер құрсауланады.

Компьютеріңізде немесе желілік жабдығыңызда желіаралық қалқан орнатылып қойылған болуы мүмкін. Егер олай болмаса, желіаралық қалқан бағдарламалық құралын орнатуға болады.

ЕСКЕРТПЕ: Кейбір жағдайларға байланысты брандмауэр интернет ойындарына кіруді тоқтатып, желідегі принтерге немесе файлды ортақ пайдалануға кедергі келтіп немесе рұқсаты бар электрондық пошта тіркемелерін бөгеуі мүмкін. Мәселені уақытша шешу үшін брандмауэрді уақытша өшіріп, орындалатын тапсырманы жүзеге асырыңыз да, брандмауэрді қайта қосыңыз. Ақаулықты толығымен шешу үшін қалқанның параметрлерін қайта реттеңіз.

## Бағдарламалық құрал жаңартуларын орнату

Қауіпсіздік мәселелерін шешу және бағдарламалық құрал жұмысын жақсарту үшін компьютерге орнатылған HP компаниясының, Windows операциялық жүйесінің және үшінші тарап бағдарламалық құралдарын үнемі жаңартып жүріңіз.

Параметрлерді көру немесе өзгерту үшін:

 $\ddot{\mathbb{P}}$  МАҢЫЗДЫ АҚПАРАТ: Microsoft корпорациясы қауіпсіздік жаңартулары қамтуы мүмкін болатын Windows жаңартулары бар екені туралы ескертеді. Компьютерді қауіпсіздік бұзудан және компьютер вирустарынан қорғау үшін ескертулерді алғаннан кейін, мүмкіндігінше, тез Microsoft компаниясынан барлық жаңартуларды орнатыңыз.

Бұл жаңартуларды автоматты түрде орнатуға болады.

- 1. Пуск (Бастау) түймесін басып, Настройки (Параметрлер) бөлімін таңдаңыз, Обновление и безопасность (Жаңарту және қауіпсіздік) бөлімін таңдап, содан кейін экрандағы нұсқауларды орындаңыз.
- 2. Жаңартулар орнатуды бір уақытта жоспарлау үшін **Дополнительные опции** (Қосымша опциялар) параметрін таңдаңыз және экрандағы нұсқауларды орындаңыз.

# Қосымша қауіпсіздік кабелін пайдалану (тек таңдаулы үлгілерде)

Қауіпсіздік кабелі (бөлек сатылады) сақтандырғыш құрал ретінде әрекет ету үшін жасалған, бірақ ол компьютерге күтімсіз қараудан немесе оны ұрланудан қорғай алмауы мүмкін. Қауіпсіздік кабелін компьютерге қосу үшін құрылғы өндірушісінің нұсқауларын орындаңыз.

# Саусақ ізін оқу құрылғысын пайдалану (тек таңдаулы үлгілерде)

Кірістірілген саусақ ізін оқу құрылғылары тек таңдаулы өнімдерде қолжетімді болады.

Саусақ ізін оқу құрылғысы компьютердің төмендегі жерлерінде орналасқан кішкендей темір сенсор:

- Сенсорлы тақтаның төменгі жағының қасында
- Пернетақтаның оң жағында
- Дисплейдің үстіңгі оң жағында
- Дисплейдің сол жағында
- Дисплейдің артқы жағында

Өнімнің үлгісіне қарай саусақ ізін оқу құрылғысы көлденеңінен немесе ұзынынан орналасуы мүмкін.

# <span id="page-62-0"></span>8 Күтім

Компьютерді оңтайлы күйде сақтау үшін оған жүйелі түрде техникалық қызмет көрсетіліп тұруы тиіс. Бұл тарауда Дискіні дефрагментациялау және Дискіні тазалау құралдарын пайдалану жолдары түсіндіріледі. Сонымен қатар, бағдарламалар мен драйверлерді жаңарту нұсқаулары, компьютерді тазалау жөнінде қадамдар және компьютерді сапарға алып шығуға (немесе оны тасымалдауға) арналған кеңестер қамтамасыз етіледі.

# Бағдарламалар мен драйверлерді жаңарту

НР компаниясы бағдарламалар мен драйверлерді қалыпты түрде жаңартуға кеңес береді. Жаңартулар мәселелерді шешіп, жаңа мүмкіндіктер мен опциялар қосуы мүмкін. Мысалы, ескі графикалық құрамдас бөліктер ең соңғы ойын ойнау бағдарламалық құралдарымен дұрыс жұмыс істемеуі мүмкін. Ең соңғы диск нұсқасы болмаса, жабдықтың барлық мүмкіндіктерін пайдалана алмайсыз.

HP бағдарламалары мен дискілерінің ең соңғы нұсқаларын жүктеп алу үшін, [http://www.hp.com/](http://www.hp.com/support) [support](http://www.hp.com/support) сілтемесіне өтіңіз. Бұған қоса, жаңартулардың бар екені туралы ескертулерді автоматты түрде алу үшін тіркеліңіз.

Бағдарламалар мен драйверлерді жаңарту үшін, мына нұсқауларды орындаңыз:

- 1. Тапсырмалар тақтасындағы сұрау белгісінің белгішесін басыңыз.
- 2. Мой ноутбук (Ноутбугім), Обновление (Жаңартулар) опциясын таңдаңыз және Проверить наличие обновлений и сообщений (Жаңартуларды және хабарларды тексеру) түймешігін басыңыз.
- 3. Экрандағы нұсқауларды орындаңыз.

# Компьютерді тазалау

Компьютердің барлық мүмкіндіктерін пайдалану мақсатымен кірді және қоқысты кетіру үшін компьютерді жүйелі түрде тазалап отырыңыз. Компьютердің сыртқы беткейлерін қауіпсіз түрде тазалау үшін келесі өнімдерді пайдаланыңыз:

### Компьютерден кір мен қалдықтарды кетіру

Компьютерден кір мен қалдықтарды кетіру бойынша қадамдарды қарап шығыңыз.

- 1. Беткейлерді тазалау кезінде бір рет қолданылатын латекстен жасалған қолғап (латекске сезгіш болсаңыз, нитрилды қолғап) киіңіз.
- 2. Құрылғыны өшіріп, қуат сымын және жалғанған басқа сыртқы құрылғыларды ажыратыңыз. Орнатылған кез келген батареяларды сымсыз пернетақта сияқты құрылғылардан алыңыз.
- $\triangle$  ECKEPTУ: Ток соғуынан сақтану немесе құрамдас бөліктерін зақымдап алмау үшін қосылған немесе қуат көзіне жалғанған құрылғыны тазаламаңыз.
- 3. Микроталшық шүберекті ылғалдандырыңыз. Шүберек сулы емес, дымқыл болуы тиіс.
- $\ddot{a}$  МАҢЫЗДЫ АҚПАРАТ: Беткейді зақымдап алмау үшін қажақты мата, орамал және қағаз орамалды пайдаланбаңыз.
- 4. Құрылғының сыртын дымқылданған шүберекпен жайлап сүртіңіз.
- $\mathbb{Z}^n$  МАҢЫЗДЫ АҚПАРАТ: Сұйықтықтарды құрылғыдан аулақ ұстаңыз. Ылғалдың кез келген саңылауға түсуіне жол бермеңіз. Сұйықтық НР өнімінің ішіне түссе, құрылғыға зақым келуі мүмкін. Сұйықтықтарды өнімге тікелей шашпаңыз. Аэрозольді бүріккіштерді, еріткіштерді, қажақ құралдарды немесе құрамында сутек пероксиді не ағартқышы (беттік бояу қабатын зақымдауы мүмкін) бар тазалағыш заттарды пайдаланбаңыз.
- 5. Дисплейден (бар болса) тазалауды бастаңыз. Бір бағытта, яғни дисплейдің үстінен төменгі жағына қарай жылжу арқылы абайлап сүртіңіз. Соңында қуат сымы, пернетақта кабелі сияқты икемді кабельдерді және USB кабельдерін тазалаңыз.
- 6. Тазалап болған соң құрылғыны қоспас бұрын, оның беткейлерінің толығымен құрғақ болғанына көз жеткізіңіз.
- 7. Тазалауды аяқтаған сайын қолғапты қоқысқа тастаңыз. Қолғапты шешкеннен кейін, қолыңызды дереу жуыңыз.

Қауіпті бактериялар мен вирустардың таралуына жол бермеу үшін компьютердің сенсорлы сыртқы беткейлерін тазалау бойынша қадамдар Компьютерді зарарсыздандырғыш зат арқылы тазалау бетте 54 бөлімінде ұсынылады.

### Компьютерді зарарсыздандырғыш зат арқылы тазалау

Дүниежүзілік денсаулық сақтау ұйымы құрылғы беткейлерін тазалаудың соңында оларды дезинфекциялауды ұсынады. Бұл әдіс арқылы вирусты-респираторлық аурулардың және зиянды бактериялардың таралуына жол бермеуге болады.

Компьютеріңіздің сыртқы беткейлерін [Компьютерден кір мен қалдықтарды кетіру](#page-62-0) бетте 53 бөлімінде сипатталған қадамдар бойынша тазалап болған соң, оларды зарарсыздандырғыш зат арқылы дезинфекциялауды да таңдауға болады. НР компаниясы ұсынатын тазалау нұсқауларына сәйкес келетін зарарсыздандырғыш зат – құрамында 70% изопропилді спирт және 30% су бар спиртті ерітінді. Бұл ерітінді беткейді тазартып сүртуге арналған спирт деп аталады және оны көптеген дүкендерден сатып алуға болады.

Компьютердің сенсорлы сыртқы беткейлерін дезинфекциялау кезінде келесі қадамдарды орындаңыз:

- 1. Беткейлерді тазалау кезінде бір рет қолданылатын латекстен жасалған қолғап (латекске сезгіш болсаңыз, нитрилды қолғап) киіңіз.
- 2. Құрылғыны өшіріп, қуат сымын және жалғанған басқа сыртқы құрылғыларды ажыратыңыз. Орнатылған кез келген батареяларды сымсыз пернетақта сияқты құрылғылардан алыңыз.
- $\triangle$  ECKEPTУ: Ток соғуынан сақтану немесе құрамдас бөліктерін зақымдап алмау үшін қосылған немесе қуат көзіне жалғанған құрылғыны тазаламаңыз.
- 3. Микроталшық матаны құрамында 70% изопропилді спирт және 30% су бар ерітіндімен ылғалдандырыңыз. Шүберек сулы емес, дымқыл болуы тиіс.
- $\triangle$  ECKEPTY: Келесі химикаттарды немесе оларды қамтитын бүркілетін бет тазалау құралдарын пайдаланбаңыз: ағартқыш, пероксидтер (сутек пероксиді), ацетон, аммиак, этил спирті,

метиленхлорид, сондай-ақ бензин, бояуларға арналған еріткіш, бензол сияқты көмірсутек негізіндегі заттар немесе толуол.

- $\Box$  МАҢЫЗДЫ АҚПАРАТ: Беткейді зақымдап алмау үшін қажақты мата, орамал және қағаз орамалды пайдаланбаңыз.
- 4. Құрылғының сыртын дымқылданған шүберекпен жайлап сүртіңіз.
- **[ 2] МАҢЫЗДЫ АҚПАРАТ:** Сұйықтықтарды құрылғыдан аулақ ұстаңыз. Ылғалдың кез келген саңылауға түсуіне жол бермеңіз. Сұйықтық НР өнімінің ішіне түссе, құрылғыға зақым келуі мүмкін. Сұйықтықтарды өнімге тікелей шашпаңыз. Аэрозольді бүріккіштерді, еріткіштерді, қажақ құралдарды немесе құрамында сутек пероксиді не ағартқышы (беттік бояу қабатын зақымдауы мүмкін) бар тазалағыш заттарды пайдаланбаңыз.
- 5. Дисплейден (бар болса) тазалауды бастаңыз. Бір бағытта, яғни дисплейдің үстінен төменгі жағына қарай жылжу арқылы абайлап сүртіңіз. Соңында қуат сымы, пернетақта кабелі сияқты икемді кабельдерді және USB кабельдерін тазалаңыз.
- 6. Тазалап болған соң құрылғыны қоспас бұрын, оның беткейлерінің толығымен құрғақ болғанына көз жеткізіңіз.
- 7. Тазалауды аяқтаған сайын қолғапты қоқысқа тастаңыз. Қолғапты шешкеннен кейін, қолыңызды дереу жуыңыз.

# Компьютерді сапарға алып шығу немесе тасымалдау

Компьютерді сапарға алып шығу немесе оны тасымалдау керек болса, құрылғыны қорғаудың келесі кеңестерін орындаңыз.

- Компьютерді саяхаттауға немесе тасымалдауға дайындау:
	- Ақпараттың сақтық көшірмесін сыртқы дискіге жазыңыз.
	- Барлық дискілерді және жад карталары сияқты барлық сыртқы медиа карталарды шығарыңыз.
	- Барлық сыртқы құрылғыларды өшіріп, ажыратыңыз.
	- Компьютерді сөндіріңіз.
- Ақпараттың сақтық көшірмесін бірге алып жүріңіз. Барлық сақтық көшірмелерді компьютерден бөлек ұстаңыз.
- Ұшақпен саяхат жасаған кезде, компьютерді қол жүгі ретінде тасымалдаңыз. Оны басқа жүгіңізбен бірге тіркеуге болмайды.
- МАҢЫЗДЫ АҚПАРАТ: Дискінің магниттік өрістердің әсеріне ұшырамауын қадағалаңыз. Магниттік өрісі бар қауіпсіздік құрылғылары әуежайдағы тексеруден өту құрылғылар мен қауіпсіздік бағандарында болады. Жолаушылар жүктерін тексеруге арналған әуежайлардағы конвейерлік жолдар және соған ұқсас қауіпсіздік құрылғылары магниттік өрістің орнына рентген сәулелерін қолданады да, дискілерге зиян келтірмейді.
- Ұшақта компьютерді қолдануды жоспарласаңыз, оны пайдаланатын уақыт туралы ұшу барысында хабарланады. Әуе сапары кезінде компьютер қолдануға рұқсат беру әуе компаниясының құзырында.
- Егер компьютерді немесе дискіні тасымалдайтын болсаңыз, тиісті қорғаныш орамы мен «FRAGILE» (ТЕЗ СЫНҒЫШ) деген ескертпесі бар жапсырманы қолданыңыз.
- Кейбір орталарда сымсыз байланыс құрылғыларын пайдалануға тыйым салынуы мүмкін. Ұшақтарда, ауруханаларда, жарылғыш заттардың жанында және қауіпті орталарда осындай шектеулер болуы мүмкін. Егер компьютердегі сымсыз құрылғыны қолдану бойынша саясатты нақты білмесеңіз, компьютерді іске қосудан бұрын рұқсат сұраңыз.
- Егер халықаралық сапарларға шығатын болсаңыз, мына ұсыныстарды орындаңыз:
	- Өзіңіз баратын әр елдің/аймақтың компьютерге қатысты кедендік ережелерін тексеріңіз.
	- Компьютерді қолдануды жоспарлайтын әрбір орындағы қуат сымы мен адаптері бойынша қойылатын талаптарды тексеріңіз. Кернеу, жиілік және қосу параметрлері әртүрлі болуы мүмкін.
	- АБАЙ БОЛЫҢЫЗ! Ток соғуы, өрт шығуы немесе жабдықтың зақымдануы сияқты қауіпті азайту үшін компьютерді жабдықтар үшін сатылатын кернеуді түрлендіру жинағы арқылы қоспаңыз.

## Сақтық көшірме жасау, алдыңғы күйіне қайтару және қалпына келтіру 9

Бұл тарауда бар процестер туралы ақпарат беріледі. Бұл өнімдердің көпшілігі үшін қолданылатын стандартты процедура.

- $\ddot{a}$  МАҢЫЗДЫ АҚПАРАТ: Егер планшетте қалпына келтіру процедурасын орындап тұрса, қалпына келтіру процесін бастамас бұрын, планшет батареясының заряды кем дегенде 70%-дан асуы тиіс.
- $\ddot{a}$  МАҢЫЗДЫ АҚПАРАТ: Кез келген қалпына келтіру процесін бастамас бұрын, ажыратылатын пернетақтасы бар планшетті пернетақта қондырмасына жалғаңыз.

Осы тарауда сақтық көшірмелеу және қалпына келтіру үшін пайдаланылатын бағдарламалық құрал туралы ақпарат беріледі. Осы тараудағы ақпарат Thin Client өнімдерінің көбісіне стандартты процедура болып табылады.

HP ThinUpdate бағдарламалық құралы сақтық көшірмелеу мен қалпына келтіруді қамтамасыз ету үшін Thin Client компьютерлеріне (тек таңдаулы өнімдерде) орнатылады. Егер ол компьютерге орнатылмаса, оны<http://www.hp.com/support> веб-сайтынан жүктеп алуға болады (Thin Client үлгісін іздеңіз және осы үлгінің қолдау бетінің Программное обеспечение, драйверы и прошивка (Бағдарламалық құрал, драйверлер және микробағдарлама) бөлімін басыңыз. Бұл бағдарламалық құралды пайдалану туралы ақпаратты Нұсқаулықтар бөлімінен қараңыз). Жүйенің аппараттық құрал құрамдас бөлшектері және жүйенің BIOS нұсқасы нөмірі туралы қосымша ақпарат алу үшін, Пуск (Бастау) түймесін, HP қалтасын таңдап, содан кейін Информация о системе HP (HP жүйе ақпараты) бөлімін таңдаңыз.

 $\tilde{\R}$  **ЕСКЕРТПЕ:** НР компаниясы бағдарлама жаңартуларын тексеру үшін веб-сайтқа жиі кіріп тұруды ұсынады.

## HP ThinUpdate бағдарламасын пайдалану

Бұл тарауда бар процестер туралы ақпарат беріледі. Бұл өнімдердің көпшілігі үшін қолданылатын стандартты процедура.

HP ThinUpdate бағдарламалық құралын мына мақсаттармен пайдаланыңыз:

- Қалпына келтіру құралы мен сақтық көшірмелер жасау
- Жүйені қалпына келтіру және жөндеу
- Бағдарламалық құралды орнату және жаңарту

# <span id="page-67-0"></span>10 Computer Setup (BIOS), ТРМ және HP Sure Start

HP компаниясы компьютеріңізді баптау және қорғауға көмектесетін бірнеше құралдарды ұсынады.

# Computer Setup утилитасын пайдалану

Computer Setup немесе BIOS (Basic Input/Output System) жүйедегі бүкіл кіріс және шығыс құрылғыларының (мысалы, қатты дискілер, монитор, пернетақта, тінтуір және принтер) арасындағы байланысты басқарады. Computer Setup ішінде орнатылған құрылғылардың параметрлері, компьютердің жүктелу реті және жүйе мен кеңейтілген жадтың көлемі қамтылған.

 $\mathbb{P}$  **ECKEPTПЕ:** Computer Setup құралына өзгертулер енгізу кезінде сақ болыңыз. Қателер компьютердің жұмысына кедергі келтіруі мүмкін.

Computer Setup утилитасын іске қосу үшін компьютерді қосыңыз немесе өшіріп қайта іске қосыңыз және НР логотипі экранға шыққанда, f10 пернесін басып, Computer Setup утилитасын ашыңыз.

### Computer Setup утилитасында жылжу және таңдау

Бір немесе бірнеше әдістерді пайдаланып, Computer Setup утилитасын қарап шығуға және таңдауға болады.

- Мәзірді немесе мәзір пәрменін таңдау үшін tab пернесін және пернетақтаның көрсеткі пернелерін пайдаланыңыз, одан кейін enter пернесін басыңыз немесе пәрменді таңдау үшін меңзегіш құрылғыны пайдаланыңыз.
- Жоғары не төмен жылжу үшін экранның жоғары оң жақ бұрышындағы жоғары не төмен көрсеткілерді пайдаланыңыз немесе пернетақтадағы жоғары не төмен көрсеткі пернелерін басыңыз.
- Ашық тұрған тілқатысу терезесін жабу және басты Computer Setup экранына оралу үшін esc пернесін басыңыз да, экрандағы нұсқауларды орындаңыз.

Computer Setup құралынан шығу үшін төмендегі әдістердің біреуін пайдаланыңыз:

- Computer Setup мәзірінен өзгерістерді сақтамай шығу үшін Main (Негізгі), Ignore Changes and Exit (Өзгерістерді елемей шығу) пәрмендерін таңдап, экрандағы нұсқауларды орындаңыз және Yes (Иә) түймешігін басыңыз.
- $\mathbb{P}$  **ЕСКЕРТПЕ:** Тармақтарды таңдау үшін көрсеткі пернелерін пайдаланып жатсаңыз, enter пернесін басыңыз.
- Computer Setup мәзірлерінен шығу үшін Main (Негізгі), Save Changes and Exit (Өзгерістерді сақтап шығу) опциясын таңдаңыз, одан кейін Yes (Иә) түймешігін басыңыз.
- $\mathbb{P}$  **ЕСКЕРТПЕ:** Тармақтарды таңдау үшін көрсеткі пернелерін пайдаланып жатсаңыз, enter пернесін басыңыз.

Өзгертулер, компьютер қайта іске қосылған кезде, күшіне енеді.

### Computer Setup утилитасында зауыттық параметрлерді қалпына келтіру

Computer Setup ішіндегі бүкіл параметрлерді зауыттық мәндеріне қайтару үшін төмендегі қадамдарды орындаңыз.

- ЕСКЕРТПЕ: Әдепкі параметрлерді қалпына келтіру қатты диск режимін өзгертпейді.
	- 1. Computer Setup утилитасын бастаңыз. [Computer Setup утилитасын пайдалану](#page-67-0) бетте 58 бөлімін қараңыз.
	- 2. Main (Негізгі) опциясын, одан кейін Apply Factory Defaults and Exit (Зауыттық әдепкі параметрлерді қолданып шығу) опциясын таңдаңыз, одан кейін Yes (Иә) түймешігін басыңыз.
	- $\mathbb{P}^{\!\!\!*}$  **ЕСКЕРТПЕ:** Тармақтарды таңдау үшін көрсеткі пернелерін пайдаланып жатсаңыз, enter пернесін басыңыз.
	- **ECKEPTПЕ:** Таңдаулы өнімдерде опциялар тізімінде **Apply Factory Defaults and Exit** (Зауыттық әдепкі мәндерді қолданып шығу) опциясының орнына Restore Defaults (Әдепкі мәндерді қалпына келтіру) опциясы көрсетілуі мүмкін.

Өзгертулер, компьютер қайта іске қосылған кезде, күшіне енеді.

ЕСКЕРТПЕ: Құпия сөз, қауіпсіздік және тіл параметрлері зауыттың әдепкі параметрлерін сақтағанда өзгертілмейді.

#### BIOS нұсқасын жаңарту

BIOS жүйесінің жаңартылған нұсқалары HP веб-сайтында бар болуы мүмкін. BIOS жүйесінің жаңарту файлдарының көбі HP веб-торабында *SoftPaq* деп аталатын қысылған файлдарына салынған.

Кейбір жүктелетін бумалардың құрамында файлды орнату және ақаулықтарды жою туралы ақпаратты қамтитын Readme.txt файлы бар.

#### BIOS нұсқасын анықтау

Computer Setup (BIOS) утилитасын жаңарту қажеттілігін анықтау үшін алдымен компьютердегі BIOS нұсқасын анықтаңыз.

Пуск (Бастау) түймесін таңдау және HP қалтасын таңдау және Информация о системе HP (HP жүйесі туралы ақпарат) бөлімін таңдау немесе Computer Setup бағдарламасын пайдалану арқылы BIOS нұсқасы туралы ақпаратты (*ROM date* және *System BIOS* ретінде де белгілі) алуыңызға болады.

- 1. Computer Setup утилитасын бастаңыз. [Computer Setup утилитасын пайдалану](#page-67-0) бетте 58 бөлімін қараңыз.
- 2. Main (Негізгі), одан кейін System Information (Жүйе туралы ақпарат) пәрмендерін таңдаңыз.
- 3. Computer Setup мәзірінен өзгерістерді сақтамай шығу үшін, Main (Негізгі), Ignore Changes and Exit (Өзгерістерді елемей шығу) пәрмендерін таңдап, экрандағы нұсқауларды орындаңыз және Yes (Иә) түймешігін басыңыз.
- ЕСКЕРТПЕ: Тармақтарды таңдау үшін көрсеткі пернелерін пайдаланып жатсаңыз, enter пернесін басыңыз.

#### BIOS жаңартуын жүктеп алу

Талаптарды қарап шыққаннан кейін BIOS жаңартуларының бар-жоғын тексеріп, жүктеп алуға болады.

1. HP Support құралын ашу үшін,<http://www.hp.com/support>сілтемесін басып, еліңізді таңдаңыз. Драйверлер мен жүктеулер опциясын таңдаңыз, одан кейін BIOS жүктеулерін ашу үшін экрандағы нұсқауларды орындаңыз.

– немесе –

Тапсырмалар тақтасындағы сұрау белгісінің белгішесін басыңыз.

- 2. BIOS жүктеу аймағында мына қадамдарды орындаңыз:
	- а. Ең соңғы BIOS жаңартуын анықтап, оны қазір компьютерде орнатылған BIOS нұсқасымен салыстырыңыз. Нұсқаның күні, атауы немесе басқа идентификациялық ақпаратын жазып алыңыз. Бұл ақпарат, жаңарту файлы қатты дискіге жүктелгеннен кейін, оны табу үшін қажет болуы мүмкін.
	- ә. Таңдауыңызды қатты дискіге жүктеп алу үшін экрандағы нұсқауларды орындаңыз.

BIOS жаңартуы жүктеліп алатын қатты дискідегі орынға жолды жазып алыңыз. Сіз жаңартуды орнатуға дайын болғаныңызда бұл жол бойынша файлды табасыз.

ЕСКЕРТПЕ: Егер компьютер желіге қосылған болса, бағдарламалардың жаңартуларын, әсіресе жүйенің BIOS жаңартуларын орнатпас бұрын желілік әкімшімен байланысыңыз.

### Жүктеу ретін f9 жылдам пернесінің көмегімен өзгерту

Ағымдағы бастау процедурасы үшін жүктеу құрылғысын динамикалық түрде таңдауға мына әрекеттерді орындаңыз.

- 1. Boot Device Options (Жүктеу құрылғысының опциялары) мәзірін ашу үшін:
	- Boot Device Options (Жүктеу құрылғысының опциялары) мәзірін ашу үшін компьютерді қосыңыз немесе компьютерді өшіріп қайта бастаңыз және НР логотипі экранға шыққанда, f9 пернесін басыңыз.
- 2. Жүктеу құрылғысын тізімнен таңдаңыз және enter пернесін басып, экрандағы нұсқауларды орындаңыз.

## TPM BIOS параметрлері (тек таңдаулы өнімдерде)

TPM модулі компьютер үшін қосымша қауіпсіздікті қамтамасыз етеді. TPM параметрлерін Computer Setup (BIOS) утилитасында өзгертуге болады.

- $\hat{A}^*$  МАҢЫЗДЫ АҚПАРАТ: Сенімді платформа модулін (ТРМ) осы жүйеде іске қоспастан бұрын модульді пайдалану мақсатына сәйкес жергілікті заңдармен, ережелермен және саясаттармен сай келетінін тексеріңіз және қолданылатын барлық рұқсаттар мен лицензияларды алыңыз. Бұрын аталған талаптарды бұзатын сенімді платформа модулін (TPM) пайдалану нәтижесінде кез келген сәйкестік мәселелер орын алса, сіз барлық міндеттемелер үшін толығымен жауапты болуыңыз тиіс. НР компаниясы кез келген байланысты міндеттемелер үшін жауапты болмайды.
- $\hat{\mathbb{C}}$  **ЕСКЕРТПЕ:** ТРМ параметрі Hidden (Көрінбейді) мәніне өзгертілсе, ТРМ модулі амалдық жүйеде көрінбейді.

Computer Setup утилитасында TPM параметрлеріне қол жеткізу үшін:

- 1. Computer Setup утилитасын бастаңыз. [Computer Setup утилитасын пайдалану](#page-67-0) бетте 58 бөлімін қараңыз.
- 2. Security (Қауіпсіздік) тармағын, одан кейін TPM Embedded Security (ТРМ енгізілген қауіпсіздігі) тармағын таңдаңыз да, экрандағы нұсқауларды орындаңыз.

# HP Sure Start бағдарламасын (тек таңдаулы өнімдерде) пайдалану

Таңдаулы компьютер үлгілерінде компьютердің BIOS бағдарламасын шабуылдардан немесе бүлінуден қорғау үшін бақылайтын HP Sure Start технологиясы орнатылады. Егер BIOS жүйесі бүлінсе немесе рұқсатсыз қатынасу орын алса, HP Sure Start бағдарламасы пайдаланушының қатысуынсыз BIOS жүйесін оның алдыңғы күйіне автоматты түрде қалпына келтіреді.

Көптеген пайдаланушылардың HP Sure Start бағдарламасының әдепкі конфигурацияны қолдануы үшін, HP Sure Start алдын ала теңшеліп, іске қосылған. Тәжірибелі пайдаланушылар әдепкі конфигурацияны реттей алады.

HP Sure Start жайлы жаңартылған құжаттарды ашу үшін <http://www.hp.com/support>мекенжайына кіріңіз. Найдите свое устройство (Құрылғыңызды табыңыз) қойыншасын таңдап, одан кейін экрандағы нұсқауларды орындаңыз.

# 11 HP PC Hardware Diagnostics пайдалану

HP PC Hardware Diagnostics – компьютердің аппараттық құралдарының дұрыс жұмыс істейтінін анықтау үшін диагностикалық сынақтарды жүргізуге мүмкіндік береді. Үш нұсқа HP PC Hardware Diagnostics Windows, HP PC Hardware Diagnostics UEFI және (тек таңдаулы өнімдер үшін) Remote HP PC Hardware Diagnostics UEFI деп аталатын микробағдарламалық мүмкіндік.

# HP PC Hardware Diagnostics Windows (тек таңдаулы өнімдерде) пайдалану

HP PC Hardware Diagnostics Windows – компьютердің аппараттық құралдарының дұрыс жұмыс істейтінін анықтау үшін диагностикалық сынақтарды жүргізуге мүмкіндік беретін Windows операциялық жүйесіне негізделген бағдарламалық құрал. Құрал Windows операциялық жүйесінде аппараттық құралдың ақаулықтарын тексеру үшін қолданылады.

Құралды HP PC Hardware Diagnostics Windows орнатылмаған компьютерге жүктеп алып орнатыңыз. HP PC Hardware Diagnostics Windows жүктеп алу туралы ақпаратты [HP PC Hardware Diagnostics Windows](#page-72-0)  [жүктеп алу](#page-72-0) бетте 63 бөлімінен қараңыз.

### HP PC Hardware Diagnostics Windows құралы аппараттық құралдың ақаулығы туралы беретін идентификациялық кодын пайдалану

HP PC Hardware Diagnostics Windows арқылы аппараттық құралды ауыстыруды талап ететін ақаулық анықталған кезде, ақаулықтың 24 таңбалы идентификациялық коды жасалады.

- Экранға шыққан нұсқауларға байланысты келесі опциялардың біреуін таңдаңыз:
	- Ақаулықтың идентификациялық коды бар сілтеме экранға шықса, оны басып, экрандағы нұсқауларды орындаңыз.
	- Қолдау қызметіне қоңырау шалу бойынша нұсқаулар көрсетілсе, оларды орындаңыз.

### HP PC Hardware Diagnostics Windows құралын пайдалану

HP PC Hardware Diagnostics Windows орнатылғаннан кейін, оны HP Help and Support бағдарламасы арқылы ашыңыз.

#### HP PC Hardware Diagnostics Windows HP Анықтама және қолдау бағдарламасы арқылы ашу

HP PC Hardware Diagnostics Windows орнатылғаннан кейін, оны HP Анықтама және қолдау бағдарламасы арқылы ашу үшін мына қадамдарды орындаңыз.

HP PC Hardware Diagnostics Windows HP Анықтама және қолдау бағдарламасы арқылы ашу үшін:

- 1. Пуск (Бастау) түймесін басып, Справка и поддержка НР (НР Анықтама және қолдау) бөлімін таңдаңыз.
- 2. HP PC Hardware Diagnostics Windows құралын таңдаңыз.
- <span id="page-72-0"></span>3. Диагностикалау құралы ашылғанда, орындалатын диагностикалық сынақтың түрін таңдаңыз және экрандағы нұсқауларды орындаңыз.
- **Э ЕСКЕРТПЕ:** Сынақты тоқтату үшін **Отмена** (Болдырмау) опциясын таңдаңыз.

#### HP PC Hardware Diagnostics Windows жүктеп алу

HP PC Hardware Diagnostics Windows құралын жүктеу жөнінде нұсқаулар ағылшын тілінде ғана беріледі. Файлдар EXE пішімінде берілгендіктен, бұл құралды жүктеп алу үшін Windows компьютерін пайдалану қажет.

#### HP PC Hardware Diagnostics Windows құралының ең соңғы нұсқасын НР-ден жүктеп алу

HP PC Hardware Diagnostics Windows бағдарламасын НР-ден жүктеп алу үшін келесі қадамдарды орындаңыз:

- 1. <http://www.hp.com/go/techcenter/pcdiags> бетіне өтіңіз. HP PC Diagnostics қызметінің басты беті көрсетіледі.
- 2. Загрузить HP Diagnostics Windows (HP Diagnostics Windows жүктеу) опциясын таңдап, компьютердегі немесе USB флэш жады дискісіндегі орынды таңдаңыз.

Құрал таңдалған орынға жүктеледі.

#### HP Hardware Diagnostics Windows құралын өнімнің атауы немесе нөмірі бойынша (тек таңдаулы өнімдерде) жүктеп алу

HP PC Hardware Diagnostics Windows құралын өнімнің атауы немесе нөмірі бойынша жүктеп алу.

- $\gg$  **ЕСКЕРТПЕ:** Кейбір өнімдер үшін бағдарламалық құралды USB флэш-жадына өнімнің атауы немесе нөмірі бойынша жүктеу қажет.
	- 1. <http://www.hp.com/support>веб-торабына өтіңіз.
	- 2. ПО и драйверы (Бағдарламалық құрал және драйверлер) санатын таңдап, құрылғының түрін таңдаңыз, одан кейін іздеу жолағында өнім атауын немесе нөмірін теріңіз.
	- 3. Диагностика бөлімінде Загрузка (Жүктеу) опциясын таңдаңыз, одан кейін экрандағы нұсқауларды орындап, компьютер немесе USB флэш-жады дискісіне жүктелетін Windows диагностикалау құралының тиісті нұсқасын таңдаңыз.

Құрал таңдалған орынға жүктеледі.

# HP PC Hardware Diagnostics Windows орнату

HP PC Hardware Diagnostics Windows қолданбасын орнату үшін компьютерге немесе USB флэш-жад дискісіне жүктелген EXE файлы бар қалтаны тауып, EXE пішіміндегі файлды екі рет басыңыз, одан кейін экрандағы нұсқауларды орындаңыз.

# HP PC Hardware Diagnostics UEFI пайдалану

HP PC Hardware Diagnostics UEFI (Бірыңғай кеңейтілетін ішкі бағдарламалық құрал интерфейсі) құралы компьютердің аппараттық құралдарының дұрыс жұмыс істейтінін анықтау үшін диагностикалық сынақтарды жүргізуге мүмкіндік береді. Құрал амалдық жүйенің сыртында жұмыс істейді және

<span id="page-73-0"></span>амалдық жүйенің өзі немесе басқа бағдарламалық құралдар бөліктері туындауы мүмкін аппараттық құралдың ақаулықтарын бөлектейді.

Компьютерде Windows операциялық жүйесі жүктелмесе, аппараттық құралдардың мәселелерін диагностикалау үшін HP PC Hardware Diagnostics UEFI құралын пайдалануға болады.

# HP PC Hardware Diagnostics UEFI бастау

HP PC Hardware Diagnostics UEFI құралын бастау үшін келесі рәсімді орындаңыз:

- 1. Компьютерді қосыңыз немесе өшіріп қайта бастаңыз және esc пернесін тез басып қалыңыз.
- 2. f2 пернесін басыңыз.

BIOS бағдарламасы диагностикалық құралдарды үш орыннан төмендегі тәртіпте іздейді:

- а. Жалғанған USB флэш-жады дискісі
- **Э ЕСКЕРТПЕ:** HP PC Hardware Diagnostics UEFI құралын USB флэш-жады дискісіне жүктеу туралы ақпаратты HP PC Hardware Diagnostics UEFI құралының ең соңғы нұсқасын жүктеп алу бетте 64 бөлімінен қараңыз.
- ә. Қатты диск
- б. BIOS
- 3. Диагностикалау құралы ашылғанда, тілді, одан кейін орындалатын диагностикалық сынақтың түрін таңдаңыз және экрандағы нұсқауларды орындаңыз.

# HP PC Hardware Diagnostics UEFI құралын USB флэш-жады дискісіне жүктеу

USB флэш-жады дискісіне жүктелген HP PC Hardware Diagnostics UEFI құралы кейбір жағдайларда пайдалы болады:

- HP PC Hardware Diagnostics UEFI алдын-ала орнатылған кескінде жоқ.
- HP PC Hardware Diagnostics UEFI HP Tool бөлімінде қамтылмаған кезде.
- Қатты диск зақымдалған кезде.

 $\mathbb{B}^*$  ECKEPTПE: HP PC Hardware Diagnostics UEFI құралын жүктеп алу жөнінде нұсқаулар ағылшын тілінде ғана беріледі. Жүктеу және HP UEFI қолдау ортасын жасау үшін тек EXE пішіміндегі файлдар қолданылғандықтан, Windows компьютерін пайдалану қажет.

#### HP PC Hardware Diagnostics UEFI құралының ең соңғы нұсқасын жүктеп алу

HP PC Hardware Diagnostics UEFI құралының ең соңғы нұсқасын USB флэш-жады дискісіне жүктеу үшін мына процедураны орындаңыз:

- 1. <http://www.hp.com/go/techcenter/pcdiags>бетіне өтіңіз. HP PC Diagnostics қызметінің басты беті көрсетіледі.
- 2. Загрузить HP Diagnostics UEFI (HP Diagnostics UEFI жүктеу) опциясын және содан кейін Запустить (Орындау) пәрменін таңдаңыз.

## <span id="page-74-0"></span>HP PC Hardware Diagnostics UEFI құралын өнімнің атауы немесе нөмірі бойынша (тек таңдаулы өнімдерде) жүктеп алу

HP PC Hardware Diagnostics UEFI құралын USB флэш-жадына өнімнің атауы немесе нөмірі бойынша (тек таңдаулы өнімдерде) жүктей аласыз.

- $\gg$  **ЕСКЕРТПЕ:** Кейбір өнімдер үшін бағдарламалық құралды USB флэш-жадына өнімнің атауы немесе нөмірі бойынша жүктеу қажет.
	- 1. <http://www.hp.com/support>веб-торабына өтіңіз.
	- 2. Өнімнің атауы немесе нөмірін енгізіп, компьютер үлгісін, одан кейін операциялық жүйенің түрін таңдаңыз.
	- 3. Компьютерге қажетті UEFI Diagnostics нұсқасын таңдау және жүктеп алу үшін, Diagnostics (Диагностика) бөлімінде берілген экрандағы нұсқауларды орындаңыз.

# Remote HP PC Hardware Diagnostics UEFI параметрлерін (тек таңдаулы өнімдерде) пайдалану

Remote HP PC Hardware Diagnostics UEFI – компьютерге HP PC Hardware Diagnostics UEFI құралын жүктеп алатын шағын бағдарламаның (BIOS) мүмкіндігі. Ол компьютерде диагностиканы орындап, нәтижелерін алдын ала теңшелген серверге жүктеп салады.

Remote HP PC Hardware Diagnostics UEFI туралы қосымша ақпарат алу үшін [http://www.hp.com/go/](http://www.hp.com/go/techcenter/pcdiags) [techcenter/pcdiags](http://www.hp.com/go/techcenter/pcdiags) веб-сайтына өтіп, Дополнительные сведения (Толығырақ ақпарат) сілтемесін басыңыз.

# Remote HP PC Hardware Diagnostics UEFI жүктеп алу

Сондай-ақ HP Remote PC Hardware Diagnostics UEFI құралы SoftPaq файлы пішімінде қолжетімді. Оны серверге жүктей аласыз.

#### Remote HP PC Hardware Diagnostics UEFI құралының ең соңғы нұсқасын жүктеп алу

HP PC Hardware Diagnostics UEFI құралының ең соңғы нұсқасын USB флэш-жады дискісіне жүктей аласыз.

- 1. <http://www.hp.com/go/techcenter/pcdiags> бетіне өтіңіз. HP PC Diagnostics қызметінің басты беті көрсетіледі.
- 2. Загрузить Remote Diagnostics (Қашықтан диагностикалау құралын жүктеу) опциясын таңдаңыз, содан кейін Запустить (Орындау) түймешігін басыңыз.

#### Remote HP PC Hardware Diagnostics UEFI құралын өнімнің атауы немесе нөмірі бойынша жүктеп алу

Remote HP PC Hardware Diagnostics UEFI құралын өнімнің атауы немесе нөмірі бойынша жүктеп алыңыз.

- ЕСКЕРТПЕ: Кейбір өнімдер үшін бағдарламалық құралды өнімнің атауы немесе нөмірі бойынша жүктеу қажет болуы мүмкін.
	- 1. <http://www.hp.com/support>веб-торабына өтіңіз.
- <span id="page-75-0"></span>2. ПО и драйверы (Бағдарламалық құрал және драйверлер) санатын таңдап, құрылғының түрін таңдаңыз, одан кейін іздеу жолағында өнім атауын немесе нөмірін теріңіз де, компьютер үлгісін және операциялық жүйені таңдаңыз.
- 3. Өнімге қажетті Қашықтағы UEFI нұсқасын таңдау және жүктеп алу үшін Диагностика бөлімінде берілген экрандағы нұсқауларды орындаңыз.

# Remote HP PC Hardware Diagnostics UEFI параметрлерін реттеу

Computer Setup (BIOS) ішіндегі Remote HP PC Hardware Diagnostics параметрі арқылы мына әрекеттерді орындауға болады:

- Диагностиканы қадағалаусыз орындау кестесін орнату. Сондай-ақ диагностиканы интерактивтік режимде бірден бастау үшін Execute Remote HP PC Hardware Diagnostics (Қашықтан жүргізілетін НР ДК аппараттық құралдарын диагностикалау) опциясын таңдаңыз.
- Диагностикалау құралдарын жүктеп алу орнын орнату. Бұл мүмкіндік HP веб-сайтындағы немесе пайдалануға алдын ала теңшелген сервердегі құралдарды пайдалануға мүмкіндік береді. Компьютерге қашықтағы диагностиканы орындау үшін дәстүрлі жергілікті жад құрылғысын (мысалы, қатты диск немесе USB флэш жады) қажет емес.
- Тексеру нәтижелерін сақтау орнын орнату. Жүктеп салу үшін пайдаланылатын пайдаланушы аты мен құпия сөз параметрлерін де орнатуға болады.
- Бұрын орындалған диагностика туралы күй ақпаратын көрсету.

Remote HP PC Hardware Diagnostics UEFI параметрлерін реттеу үшін келесі қадамдарды орындаңыз:

- 1. Computer Setup утилитасын ашу үшін компьютерді қосыңыз немесе компьютерді өшіріп қайта іске қосыңыз және НР логотипі экранға шыққанда, f10 пернесін басыңыз.
- 2. Дополнительно (Қосымша), одан кейін Параметры (Параметрлер) опциясын таңдаңыз.
- 3. Теңшеу таңдауларын жасау.
- 4. Параметрлерді сақтау үшін Основные параметры (Негізгі) опциясын, кейін Сохранить изменения и выйти (Өзгерістерді сақтау және шығу) опциясын таңдаңыз.

Өзгертулер, компьютер қайта іске қосылған кезде, күшіне енеді.

# <span id="page-76-0"></span>12 Техникалық сипаттамалар

Саяхат жасау немесе компьютерді сақтау кезінде кіріс қуат мәндері және пайдалану техникалық сипаттары қажетті ақпаратты береді.

# Тұтынылатын қуат

Егер сіз компьютерді алып, халықаралық саяхат жасауды жоспарласаңыз, осы бөлімде берілген қуат туралы ақпарат пайдалы болуы мүмкін.

Компьютер айнымалы немесе тұрақты ток көзінен келетін тұрақты ток арқылы жұмыс істейді. Айнымалы ток көзі 100–240 В, 50–60 Гц шамасында болуы керек. Компьютер бөлек тұрақты ток көзінен жұмыс жасаса да, ол тек НР компаниясы берген және осы компьютерге қолдану үшін ұсынған айнымалы ток адаптері немесе тұрақты ток көзіне қосылуы керек.

Компьютерді төмендегі техникалық параметрлерінің бірі не бірнешеуі ішінде тұрақты ток қуат көзі арқылы қуатпен қамтамасыз етуге болады. Компьютердің кернеуі мен тогы туралы ақпаратты нормативтік жапсырмадан табуға болады.

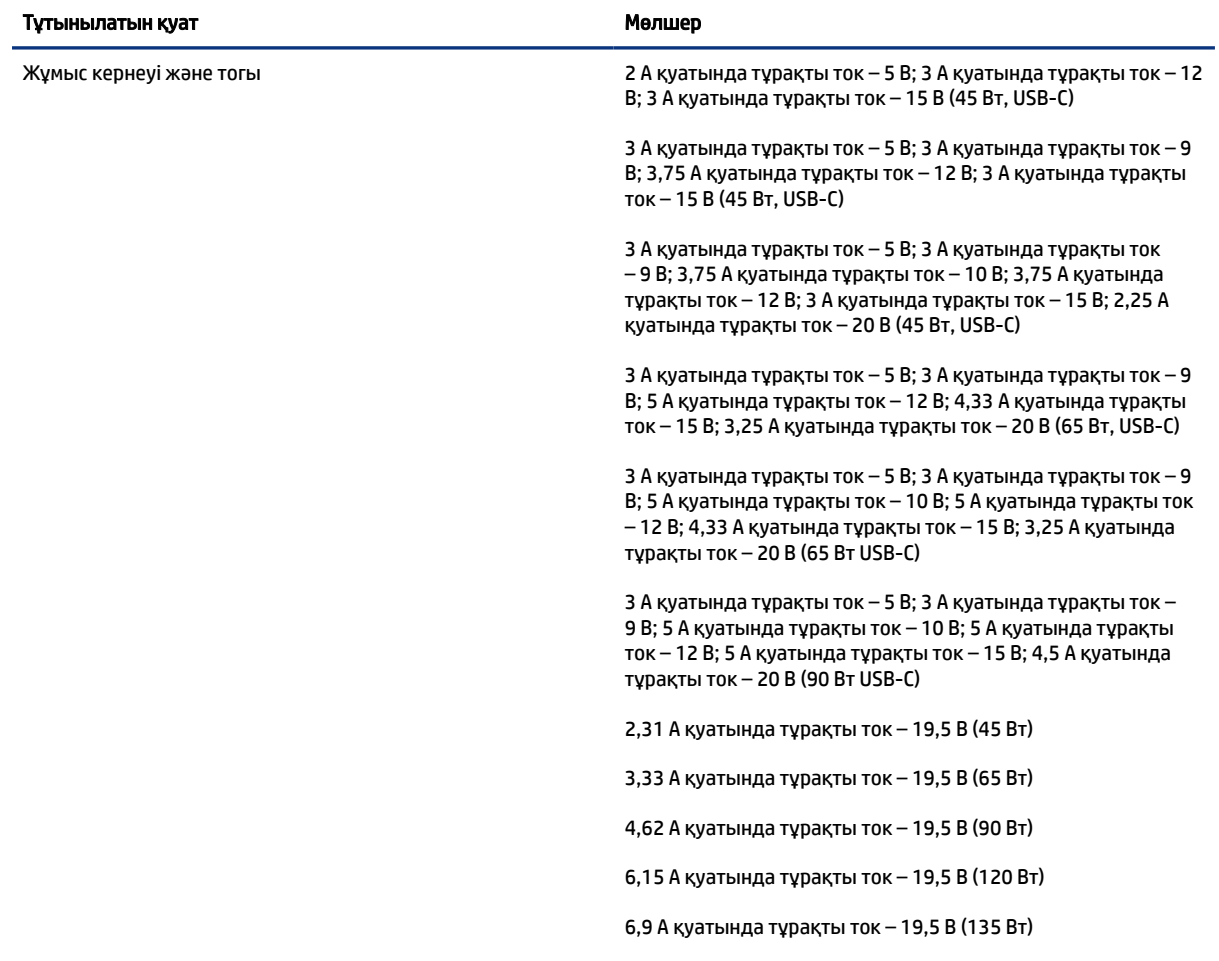

#### Кесте 12-1 ТТ қуат сипаттамалары

#### <span id="page-77-0"></span>Кесте 12-1 ТТ қуат сипаттамалары

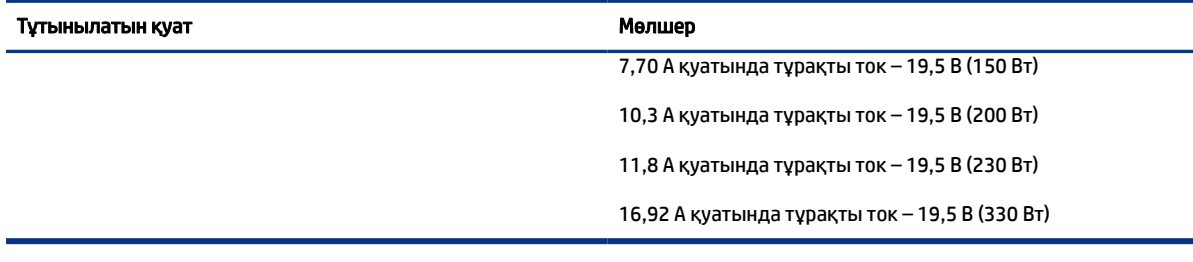

**Э ЕСКЕРТПЕ:** Бұл құрылғы Норвегиядағы фазааралық кернеуінің орташа квадраттық мәні 240 В-тан аспайтын ақпараттық технологиялар электр жүйелеріне арналған.

# Жұмыс ортасы

Пайдалану сипаттарын компьютерді алып саяхат жасау немесе оны сақтау кезінде қажеттік ақпаратты алу үшін қолданыңыз.

#### Кесте 12-2 Жұмыс ортасының жағдайлары

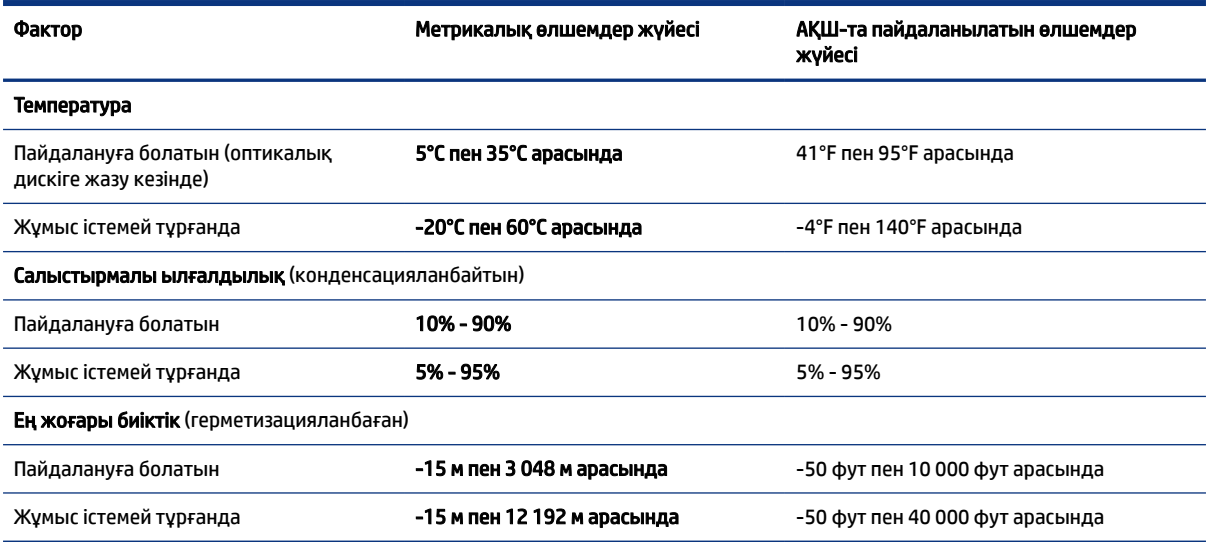

# <span id="page-78-0"></span>13 Электрстатикалық разряд

Электрстатикалық ток соғу – екі зат қатынасқа түскен кезде статикалық электр тогының соғуы, мысалы, кілем үстінде тұрып есіктің темір тұтқасын ұстағаннан болатын ток соғу.

Саусақ немесе басқа электрстатикалық ток өткізгіштері арқылы электрстатикалық ток соғуы электрондық бөліктерді зақымдайды.

- МАҢЫЗДЫ АҚПАРАТ: Компьютерге зақым келтіруді болдырмау үшін, диск жетегіне зақым келтіруді немесе ақпараттың жоғалуын азайту үшін осы сақтық шараларын сақтаңыз:
	- Егер жою немесе орнату нұсқауларында компьютерді қуат көзінен ажырату ұсынылса, компьютердің жерге дұрыс қосылғанын тексеріңіз.
	- Бөліктерді орнатуға дайын болғанша, оларды электрстатикалық разряд өтпейтін контейнерлерде сақтаңыз.
	- Істікшелер, контактілер және қосылатын ұштарға тимеңіз. Электрондық бөліктерді қолмен мүмкіндігінше аз уақыт ұстаңыз.
	- Магниттік емес аспаптарды пайдаланыңыз.
	- Бөліктерді ұстамас бұрын, боялмаған метал бетін ұстау арқылы статикалық электр тогын разрядтаңыз.
	- Бөлікті алған кезде оны электрстатикалық разряд өтпейтін контейнерде сақтаңыз.

# <span id="page-79-0"></span>14 Арнайы мүмкіндіктер

HP компаниясының мақсаты – пайдаланушы кез келген орында және уақытта өз еркімен немесе үшінші тарап ұсынатын тиісті көмекші технологиясы қосылған құрығылар не бағдарламалар көмегімен қолдана алатын өнімдер, қызметтер және ақпаратты жасау, өндіру және жарнамалау.

# HP және арнайы мүмкіндіктер

HP алуан түрлілікті, қатыстыруды және жұмысты/өмірді компанияның құрылымына енгізу бойынша жұмыс істеуде, сондықтан бұл компанияның әрбір әрекетінде көрінеді. НР компаниясы адамдарды дүние жүзіндегі технология қуатына қосуға негізделген инклюзивті ортаны жасауға тырысады.

# Арнайы мүмкіндіктерге арналған қажетті құралдарды табу

Технологиялар адам әлеуетін жүзеге асыра алады. Арнайы мүмкіндіктер тосқауылдарды жойып, үйдегі, жұмыстағы және қоғамдағы дербестікті жасауға көмектеседі. Арнайы мүмкіндіктер электрондық және ақпараттық технологияларының функциялық мүмкіндіктерін кеңейтуге, сақтауға және жақсартуға көмектеседі.

Қосымша ақпаратты [Ең жақсы арнайы технологияны табу](#page-80-0) бетте 71 сілтемесінен қараңыз.

# HP міндеті

HP компаниясы мүмкіндіктері шектеулі адамдардың пайдалануына арналған өнімдер мен қызметтерді ұсынуды өз міндетіне алады. Бұл міндет компанияның алуан түрліліктің мақсаттарына қолдау көрсетеді және технология артықшылықтарының барлық адамға қол жетімді болуын қамтамасыз етеді.

Компанияның арнайы мүмкіндіктер тұрғысындағы мақсаты мүмкіндіктері шектеулі адамдарды қоса, пайдаланушылардың барлығы өздігімен немесе тиісті көмекші құрылғылар көмегімен тиімді пайдалана алатын өнімдер мен қызметтерді жасақтау, өндіру және нарыққа шығару болып табылады.

Бұл мақсатқа қол жеткізу үшін Арнайы мүмкіндіктер саясатының НР компаниясының әрекеттері бойынша нұсқау беретін негізгі жеті мақсаты бар. Барлық HP менеджерлері мен қызметкерлері өз рөлдері мен мүмкіндіктеріне сәйкес осы мақсаттарға қолдау көрсетуі тиіс:

- НР компаниясындағы арнайы мүмкіндіктер мәселелері туралы танымалдық деңгейін көтеріп, қызметкерлерімізге арнайы мүмкіндіктерге қатысты өнімдер мен қызметтерді жасақтау, өндіру, нарыққа шығару және жеткізу бойынша қажетті оқу курстарын қамтамасыз ету.
- Өнімдер мен қызметтерге арналған арнайы мүмкіндіктер туралы нұсқауларды әзірлеп, осы нұсқауларды жүзеге асыруға жауапты өнімді әзірлеуші топтарды бәсекелестікке, техникалық және экономикалық тұрғыда негізделген етіп ұстау.
- Мүмкіндіктері шектеулі адамдарды арнайы мүмкіндіктер туралы нұсқауларды әзірлеуге және өнімдер мен қызметтерді жасақтауға және сынақтан өткізуге қатыстыру.
- Арнайы мүмкіндіктер туралы жазу және НР өнімдері мен қызметтері туралы ақпаратты оңай қол жеткізуге болатын пішімде әзірлеу.
- Жетекші көмекші технологияны және шешімді жеткізушілермен қарым-қатынастарды орнату.
- <span id="page-80-0"></span>НР өнімдері мен қызметтеріне қатысты көмекші технологияларды жақсартатын ішкі және сыртқы зерттеу және дамыту салаларына қолдау көрсету.
- Арнайы мүмкіндіктерге арналған өндірістік стандарттар мен нұсқауларға қолдау көрсету және үлес қосу.

# Халықаралық арнайы мүмкіндіктер жөніндегі білікті мамандар бірлестігі (IAAP)

IAAP — желі, білім беру және куәландыру арқылы арнайы мүмкіндіктер жөніндегі мамандықты жетілдіруге негізделген коммерциялық емес бірлестік. Мақсаты – арнайы мүмкіндіктер жөніндегі білікті мамандарға мансаптарын жетілдіруге және дамытуға, сондай-ақ ұйымдарға арнайы мүмкіндіктерді өнімдері мен инфрақұрылымына жақсырақ ендіруге көмектесу.

Негізін қалаушы мүше болып табылатын HP компаниясы арнайы мүмкіндіктер саласын дамытуға қатынасу мақсатында басқа ұйымдармен бірікті. Бұл міндет мүмкіндіктері шектеулі адамдар тиімді пайдалана алатын НР өнімдері мен қызметтерін жасақтау, өндіру және нарыққа шығару бойынша компанияның арнайы мүмкіндіктер жөніндегі мақсатына қолдау көрсетеді.

IAAP басқалардан үйрену мақсатында жеке адамдарды, студенттерді және ұйымдарды жаһандық тұрғыда біріктіру арқылы біздің мамандықты күшейтеді. Егер қосымша қызығушылық танытатын болсаңыз, онлайн қауымдастыққа қосылу, ақпараттық таратылымдарға жазылу және мүшелік опциялары туралы білу үшін <http://www.accessibilityassociation.org> веб-бетіне өтіңіз.

#### Ең жақсы арнайы технологияны табу

Физикалық немесе жасына қатысты мүмкіндіктері шектеулі адамдарға қоса, кез келген тұлға технологияны қолданып сөйлесе, өз ойларын айта және әлеммен байланыса алу керек. HP компаниясы HP ішіндегі және тұтынушылар мен серіктестерінің арнайы мүмкіндіктер туралы танымалдықтарын арттыруға міндеттенеді. Көздеріңіз оңай көретін үлкен қаріптер, қолдарыңыздың демалуына мүмкіндік беретін дыбыстық тану немесе белгілі жағдайда көмектесетін басқа да арнайы мүмкіндіктер технологиясы – НР өнімдерін пайдалануды оңайлататын сан алуан арнайы технологиялар түрлері. Сіз қалай таңдау жасайсыз?

#### Қажеттіліктеріңізге қол жеткізу

Технологиялар әлеуетті жүзеге асыра алады. Арнайы мүмкіндіктер тосқауылдарды жойып, үйдегі, жұмыстағы және қоғамдағы дербестікті жасауға көмектеседі. Арнайы мүмкіндіктер (АМ) электрондық және ақпараттық технологияларының функциялық мүмкіндіктерін кеңейтуге, сақтауға және жақсартуға көмектеседі.

Көптеген көмекші технология өнімдерінен таңдауға болады. Көмекші технологияны анықтау бірнеше өнімдерді бағалауға, сұрақтарға жауап беруге және жағдайға арналған ең жақсы шешімді таңдауға мүмкіндік беруі керек. Көмекші технологияны бағалаумен айналысатын білікті мамандардың көптеген салалардан (оның ішінде физиотерапия, еңбек терапиясы, сөйлеу/тіл патологиясы және де басқа да біліктілік салалары) шығатынын байқауға болады. Куәлігі немесе лицензиясы жоқ басқалар да бағалау негізіндегі ақпаратты ұсына алады. Қажеттіліктеріңізге сай екендігін анықтау үшін жеке тұлғалардан тәжірибесі, біліктілігі және қызмет ақысы туралы сұрағыңыз келеді.

#### HP өнімдеріне арналған арнайы мүмкіндіктер

Бұл сілтемелер қолданыста болса, әртүрлі НР өнімдерінде қамтылған арнайы мүмкіндіктер мен көмекші технология туралы ақпаратты береді. Мына ресурстар сіздің жағдайыңызға көбірек сәйкес келетін арнайы көмекші технология мүмкіндіктері мен өнімдерін таңдауға көмектеседі.

● [HP Elite x3 – Арнайы мүмкіндіктер опциялары \(Windows 10 Mobile\)](http://support.hp.com/us-en/document/c05227029)

- <span id="page-81-0"></span>● [HP компьютерлері – Windows 7 жүйесінің арнайы мүмкіндіктер опциялары](http://support.hp.com/us-en/document/c03543992)
- [HP компьютерлері Windows 8 жүйесінің арнайы мүмкіндіктер опциялары](http://support.hp.com/us-en/document/c03672465)
- [HP компьютері Windows 10 жүйесінің арнайы мүмкіндіктер опциялары](http://support.hp.com/us-en/document/c04763942)
- [HP Slate 7 планшеттері HP планшетінде \(Android 4.1/Jelly Bean\) арнайы мүмкіндіктерді қосу](http://support.hp.com/us-en/document/c03678316)
- [HP SlateBook компьютерлері Арнайы мүмкіндіктерді қосу \(Android 4.3, 4.2/Jelly Bean\)](http://support.hp.com/us-en/document/c03790408)
- [HP Chromebook компьютерлері HP Chromebook немесе Chromebox \(Chrome OS\) құрылғысында](https://support.google.com/chromebook/answer/177893?hl=en&ref_topic=9016892) [арнайы мүмкіндіктерді қосу](https://support.google.com/chromebook/answer/177893?hl=en&ref_topic=9016892)
- [HP Shopping HP өнімдеріне арналған перифериялық құрылғылар](http://store.hp.com/us/en/ContentView?eSpotName=Accessories&storeId=10151&langId=-1&catalogId=10051)

HP өніміңіздегі арнайы мүмкіндіктер туралы қосымша қолдау қажет болса, ақпаратты [Қолдау](#page-84-0)  [қызметіне хабарласу](#page-84-0) бетте 75 бөлімінен қараңыз.

Қосымша көмек ұсынатын сыртқы әріптестер мен провайдерлерге қосымша сілтемелер:

- [Microsoft жүйесінің \(Windows 7, Windows 8, Windows 10, Microsoft Office\)](http://www.microsoft.com/enable) арнайы мүмкіндіктер [туралы ақпараты](http://www.microsoft.com/enable)
- [Google өнімдерінің \(Android, Chrome, Google қолданбалары\) арнайы мүмкіндіктер туралы ақпараты](https://www.google.com/accessibility/)
- [Кемістік бойынша сұрыпталған арнайы мүмкіндіктер түрлері](http://www8.hp.com/us/en/hp-information/accessibility-aging/at-product-impairment.html)
- [Арнайы мүмкіндіктер жөніндегі өнеркәсіптік бірлестік \(ATIA\)](http://www.atia.org/)

# Стандарттар және заңдар

Дүние жүзіндегі елдер мүмкіндіктері шектеулі адамдар үшін өнімдер мен қызметтерді жақсарту мақсатымен ережелерді заңдастырады. Мұндай ережелер арнайы коммуникация мен бейне ойнату мүмкіндіктері, байланысты пайдаланушы құжаттары және тұтынушылық қолдауы бар телекоммуникациялық өнімдер мен қызметтерге, компьютерлер мен принтерлерге қатысты қолданылады.

## Стандарттар

Федералдық қажеттіліктерге арналған сатып алу заңының (FAR) 508-бөлімі физикалық, сенсорлық немесе ұғыну мүмкіндіктері шектеулі адамдарға арналған ақпараттық және коммуникациялық технологияға (ICT) қолжетімділікті бағыттау мақсатында АҚШ қатынастар басқармасы арқылы жасалған.

Стандарттар технологиялардың алуан түрлеріне қатысты арнайы техникалық шарттарды, сондай-ақ қамтылған өнімдердің функционалдық мүмкіндіктеріне негізделген өнімділік негізіндегі талаптарды қамтиды. Арнайы шарттар бағдарламалық құрал қолданбалары мен операциялық жүйелерді, Интернетке негізделген ақпарат пен қолданбаларды, компьютерлерді, телекоммуникациялық өнімдерді, бейне мен мультимедиа құралдарын және тұйықталған жабық өнімдерді қамтиды.

#### Нөмірі 376 – EN 301 549 бұйрығы

Еуропалық одақ 376-мандат ішінде EN 301 549 стандартын жалпыға қолжетімді коммуникациялық технология өнімдеріне арналған онлайн құралдар жинағы ретінде жасады. Стандарт ақпараттық және коммуникациялық технология өнімдері мен қызметтеріне қолданылатын арнайы мүмкіндіктер талаптарын, сондай-ақ әрбір талабына арналған сынау процедуралары мен бағалау методологиясының сипаттамасын анықтайды.

#### <span id="page-82-0"></span>Веб-мазмұнға қол жеткізу жөніндегі нұсқаулар (WCAG)

W3C Интернетке қолжетімділік бастамасының веб-мазмұнға қол жеткізу жөніндегі нұсқаулары (WCAG) веб-дизайнерлер мен әзірлеушілерге физикалық немесе жасына қатысты мүмкіндіктері шектеулі адамдардың қажеттіліктеріне жақсырақ сәйкес келетін сайттарды жасауға көмектеседі.

WCAG арнайы мүмкіндіктерді веб-мазмұн (мәтін, суреттер, аудио және бейне) мен вебқолданбалардың толық ауқымы арқылы жетілдіреді. WCAG нұсқауларын мұқият сынап көруге, оңай түсінуге және пайдалануға болады, сондай-ақ ол веб-жетілдірушілерге инновацияға икемділікті береді. WCAG 2.0 нұсқауы [ISO/IEC 40500:2012](http://www.iso.org/iso/iso_catalogue/catalogue_tc/catalogue_detail.htm?csnumber=58625/) стандарты ретінде де бекітілген.

WCAG көру, есту, физикалық, ұғыну және неврологиялық мүмкіндіктері шектеулі адамдардың, сондайақ қол жеткізу қажеттіліктері бар ересек интернетті пайдаланушылардың интернеттегі мазмұнға қол жеткізу тосқауылдарына айтарлықтай шешеді. WCAG 2.0 қол жеткізілетін мазмұнның сипаттамаларын береді:

- Түсіндіру (мысалы, суреттерге мәтін баламаларын, дыбыстарға жазуларды, көрмелерге бейнелеуді және түсті контрасты қолдану арқылы)
- Жұмысқа бейімдеу (пернетақтаға қолжетімділікті, түс контрастын, енгізу уақытын, бас тартуды және жылжу мүмкіндігін игеруді реттеу арқылы)
- Түсінікті (оқу, болжау және енгізу көмекші құралдарын реттеу арқылы)
- Тұрақты (мысалы, көмекші технологиялармен үйлесімділікті реттеу арқылы)

#### Заңдар мен ережелер

Ақпараттық технологияларға және ақпаратқа қолжетімділік заңды маңыздылықты арттыру аймағына айналды. Мына сілтемелер бойынша негізгі заңдар, ережелер мен стандарттар туралы ақпаратты алуға болады.

- [Америка Құрама Штаттары](http://www8.hp.com/us/en/hp-information/accessibility-aging/legislation-regulation.html#united-states)
- **[Канада](http://www8.hp.com/us/en/hp-information/accessibility-aging/legislation-regulation.html#canada)**
- [Еуропа](http://www8.hp.com/us/en/hp-information/accessibility-aging/legislation-regulation.html#europe)
- **[Австралия](http://www8.hp.com/us/en/hp-information/accessibility-aging/legislation-regulation.html#australia)**
- [Дүние жүзі бойынша](http://www8.hp.com/us/en/hp-information/accessibility-aging/legislation-regulation.html#worldwide)

# Пайдалы арнайы мүмкіндіктер ресурстары мен сілтемелері

Келесі ұйымдар, мекемелер және ресурстар мүгедектік пен жасқа қатысты шектеулер туралы ақпаратты ұсына алады.

 $\tilde{\mathbb{B}}^{\prime}$  **ЕСКЕРТПЕ:** Бұл жабық тізім емес. Бұл ұйымдар тізімі тек ақпараттық мақсатта ғана берілді. НР компаниясы Интернетте берілген мәліметтер немесе байланыс ақпараты үшін жауапты болмайды. Бұл беттегі тізім HP компаниясының растамасын тұспалдамайды.

## Ұйымдар

Мына мекемелер – мүгедектік пен жасқа қатысты шектеулер туралы ақпаратты ұсынатын көптеген мекемелердің кейбіреулері.

- Америкалық мүмкіндіктері шектеулі адамдар бірлестігі (AAPD)
- Арнайы технология туралы заң бағдарламалары жөніндегі бірлестік (ATAP)
- Америкалық есту мүмкіндігі шектеулі адамдар бірлестігі (HLAA)
- Ақпараттық технология бойынша техникалық көмекші және оқыту орталығы (ITTATC)
- Халықаралық сәулелі манар
- Керең адамдардың ұлттық бірлестігі
- Соқыр адамдардың ұлттық федерациясы
- Солтүстік Америкалық қалпына келтіру инженерлік және көмекші технология қоғамы (RESNA)
- Керең және есті қабілеті нашар адамдарға арналған байланыс құралдары корпорациясы (TDI)
- W3C Интернетке қолжетімділік бастамасы (WAI)

## Білім беру мекемелері

Білім беру мекемелерінің көпшігі (мыналарды қоса) мүгедектік пен жасқа қатысты шектеулер туралы ақпаратты ұсынады.

- Калифорния мемлекеттік университеті, Нортридж, мүмкіндіктері шектеулі адамдардың орталығы (CSUN)
- Висконсин Мэдисон университеті, салдарды іздеу орталығы
- Компьютерге бейімделу бағдарламасы бойынша Миннесота университеті

# Шектеулі мүмкіндіктер туралы басқа да ресурстар

Ресурстардың көпшігі (мыналарды қоса) мүгедектік пен жасқа қатысты шектеулер туралы ақпаратты ұсынады.

- ADA (АҚШ-тағы мүмкіндіктері шектеулі азаматтардың құқықтарын қорғау туралы заң) техникалық көмекші бағдарлама
- Халықаралық еңбек ұйымының Кәсіпкерлік пен мүгедектік мәселелері бойынша жаһандық желісі
- EnableMart
- Еуропалық мүмкіндіктері шектеулі адамдар форумы
- Тапсырманы орындау құралдары желісі
- Microsoft жүйесін қосу

## НР сілтемелері

НР сілтемелері мүгедектік пен жасқа қатысты шектеулер туралы ақпаратты ұсынады.

[Біздің байланыс ақпараты туралы веб-форумымыз](https://h41268.www4.hp.com/live/index.aspx?qid=11387)

[HP қолайлық және қауіпсіздік туралы нұсқаулығы](http://www8.hp.com/us/en/hp-information/ergo/index.html)

[HP қоғамдық сала бойынша сату бөлімі](https://government.hp.com/)

# <span id="page-84-0"></span>Қолдау қызметіне хабарласу

HP компаниясы мүмкіндіктері шектеулі адамдар үшін арнайы мүмкіндіктер опциялары бойынша техникалық қолдау мен көмек көрсетуді ұсынады.

**Э ЕСКЕРТПЕ:** Қолдау қызметі ағылшын тілінде ғана көрсетіледі.

- Техникалық қолдау немесе НР өнімдерінің арнайы мүмкіндіктері туралы сұрақтары бар керең немесе есту қабілеті нашар тұтынушылар:
	- Дүйсенбі-жұма күндері, қысқы уақыт аймағындағы 6:00 мен 21:00 аралығында (877) 656-7058 нөміріне қоңырау шалу үшін TRS/VRS/WebCapTel байланыс құралдарын пайдаланыңыз.
- Техникалық қолдау немесе НР өнімдерінің арнайы мүмкіндіктері туралы сұрақтары бар өзге физикалық немесе жасына қатысты мүмкіндіктері шектеулі тұтынушылар келесі опциялардың бірін таңдаңыз:
	- Дүйсенбі-жұма күндері, қысқы уақыт аймағындағы 6:00 мен 21:00 аралығында (888) 259-5707 нөміріне қоңырау шалыңыз.
	- [Физикалық немесе жасына қатысты мүмкіндіктері шектеулі адамдар үшін байланыс пішімін](https://h41268.www4.hp.com/live/index.aspx?qid=11387) аяқтаңыз.

# Индекс

## Таңбалар/Сандар

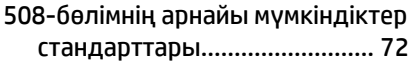

#### А

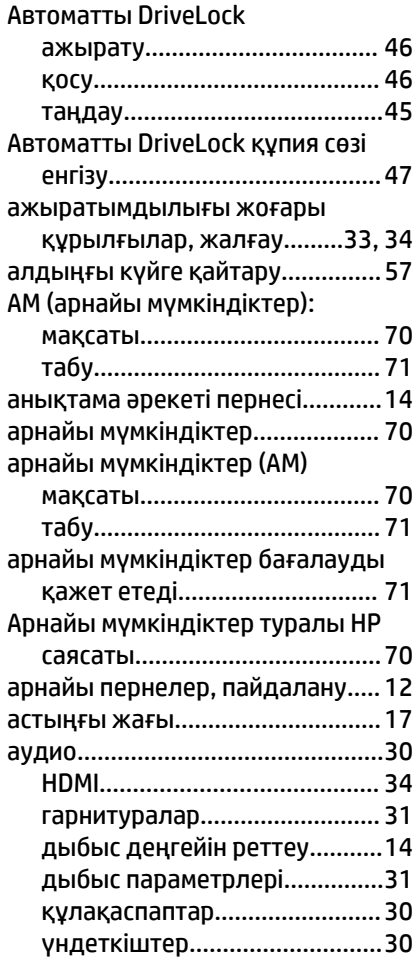

#### Ә

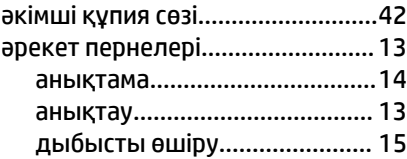

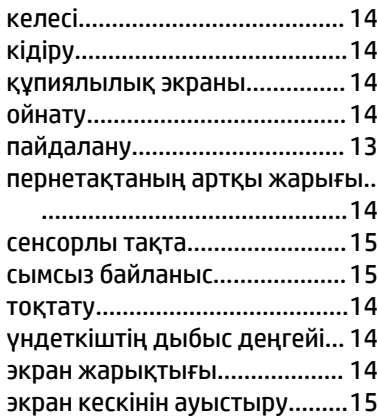

#### Б

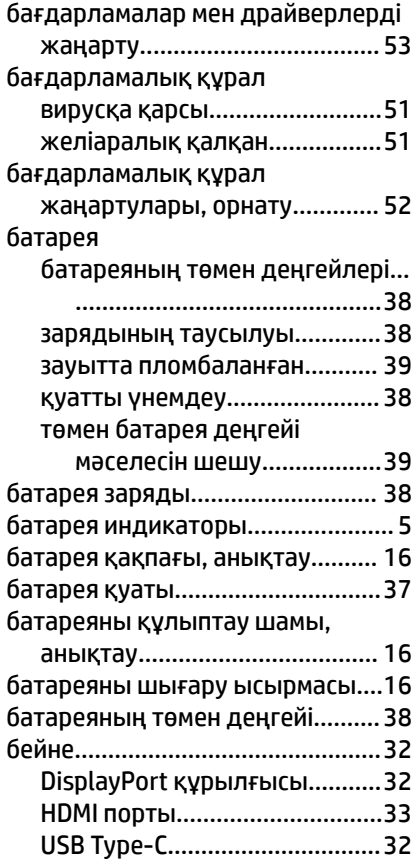

сымсыз дисплейлер................ [34](#page-43-0) брандмауэр бағдарламалық құралы......................................[51](#page-60-0)

## В

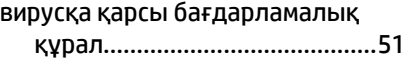

# Г

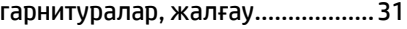

# Д

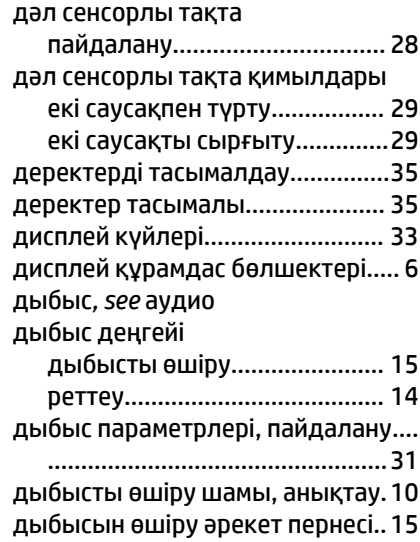

## Ж

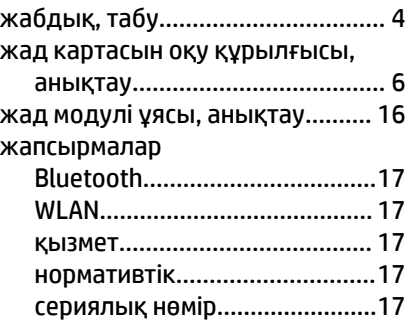

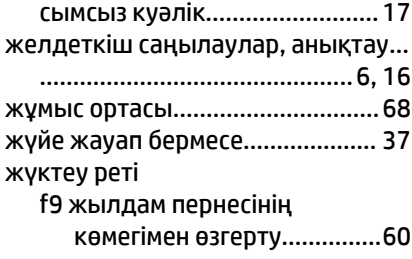

# З

зауытта пломбаланған батарея..[39](#page-48-0)

# И

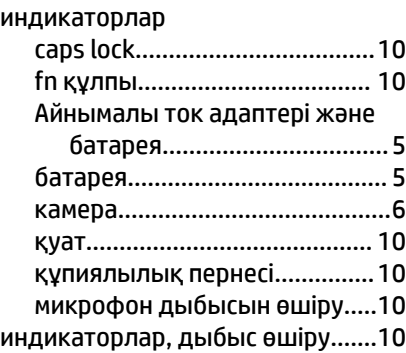

# К

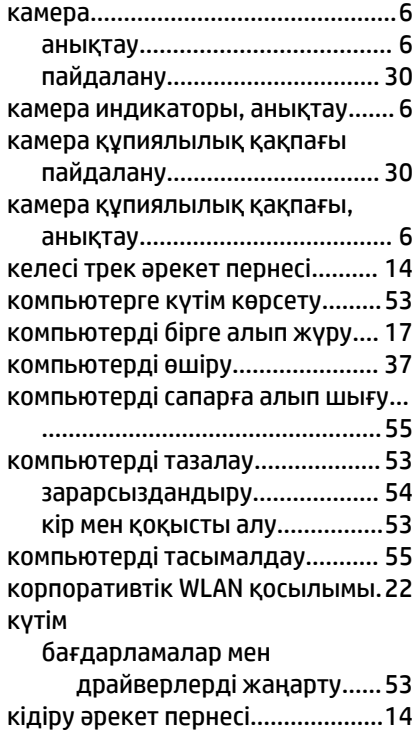

# Қ

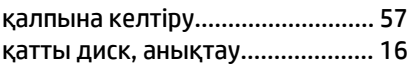

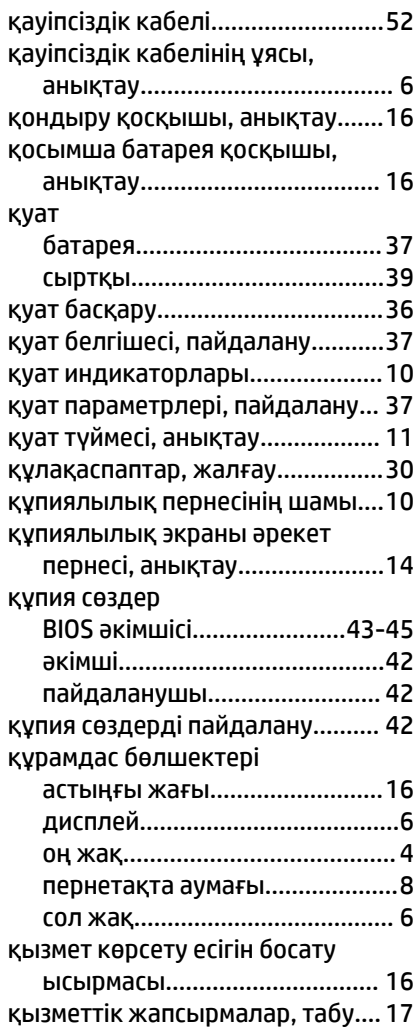

#### М

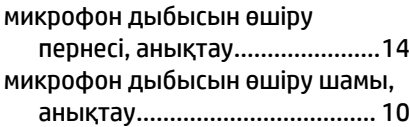

#### Н

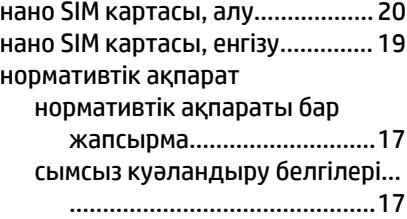

#### О

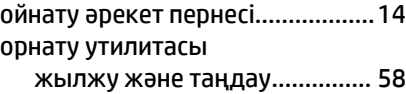

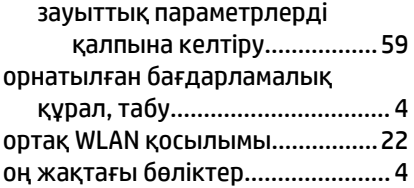

# $\theta$

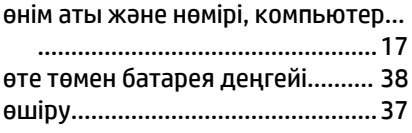

# П

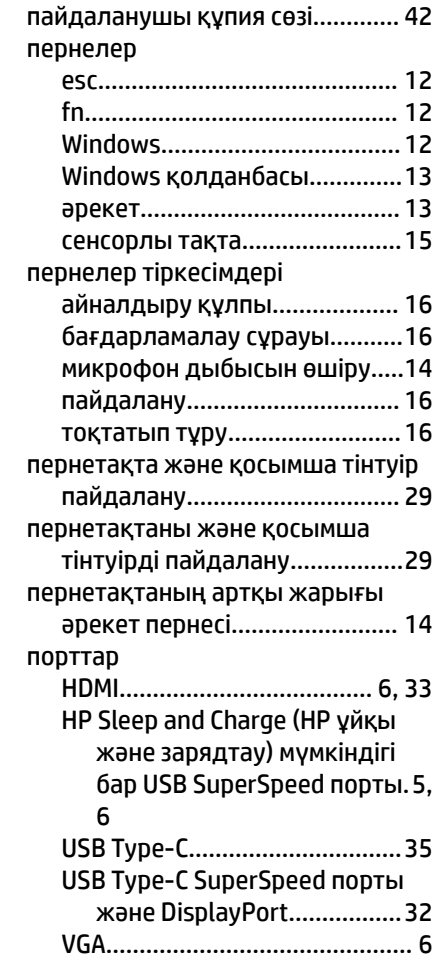

#### Р

ресурстар, арнайы мүмкіндіктер [73](#page-82-0)

# С

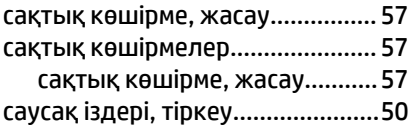

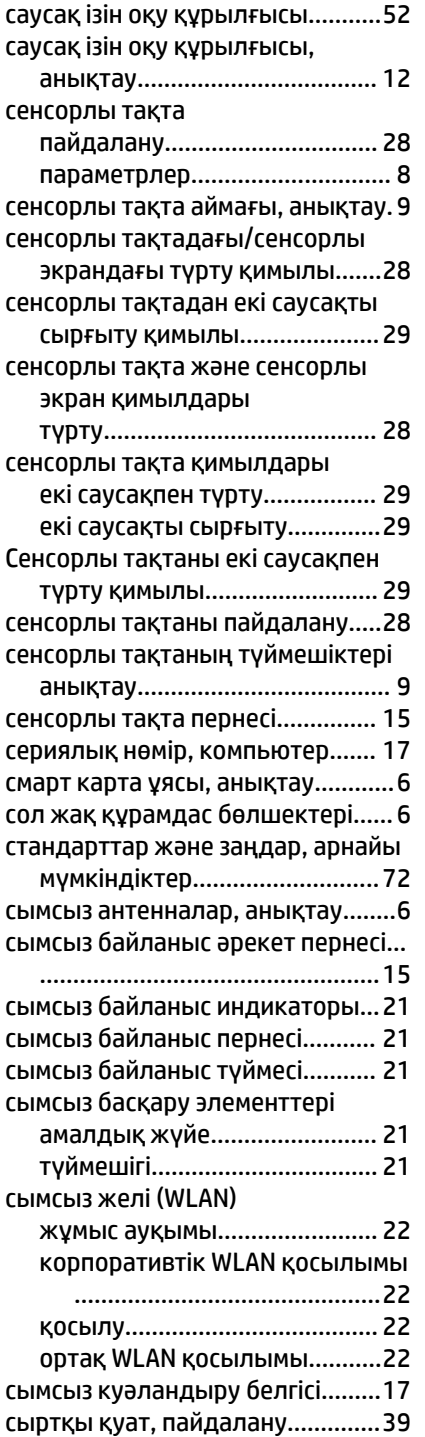

#### Т

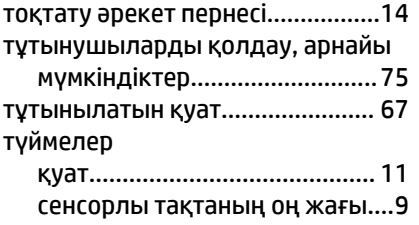

сенсорлы тақтаның сол жағы..[9](#page-18-0)

#### Ұ

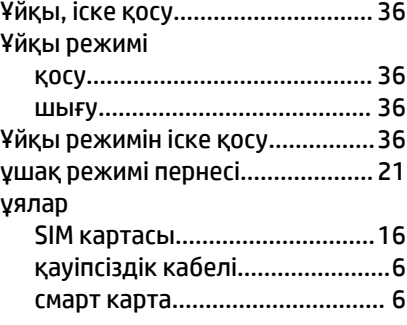

#### Ү

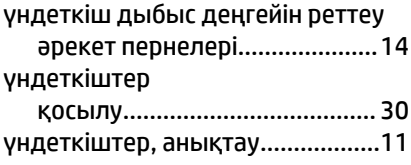

#### Х

Халықаралық арнайы мүмкіндіктер жөніндегі білікті мамандар бірлестігі.................[71](#page-80-0)

#### Ы

ысырмалар батареяны шығару..................[16](#page-25-0) қызмет көрсету есігін босату..[16](#page-25-0)

#### І

ішкі микрофондар, анықтау..........[6](#page-15-0)

#### Э

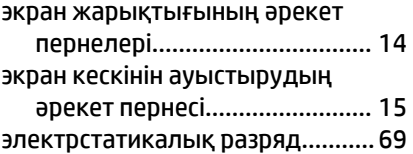

#### B

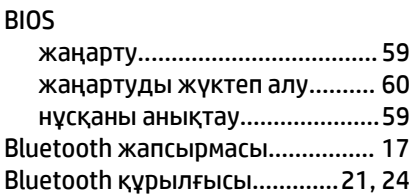

#### C

caps lock шамы, анықтау............. [10](#page-19-0)

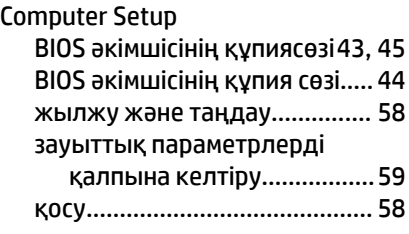

# D

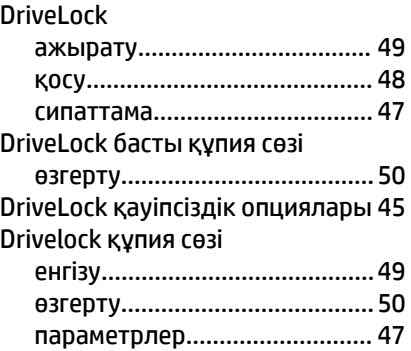

## E

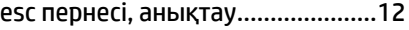

# F

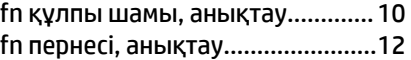

# G

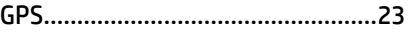

#### H

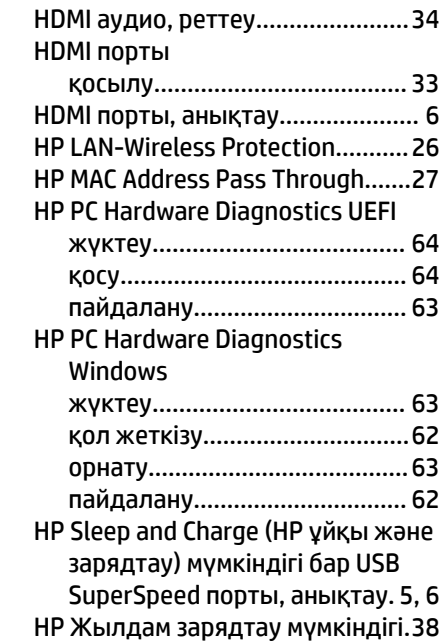

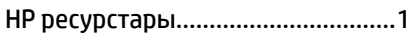

#### M

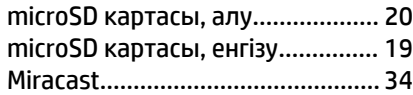

#### N

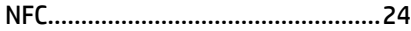

# R

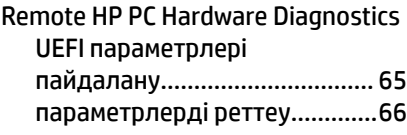

# S

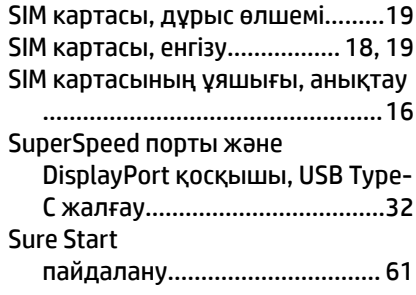

# T

TPM параметрлері.........................[60](#page-69-0)

#### U

USB Type-C порты, жалғау.....[32,](#page-41-0) [35](#page-44-0)

# V

VGA порты анықтау...................................... [6](#page-15-0)

#### W

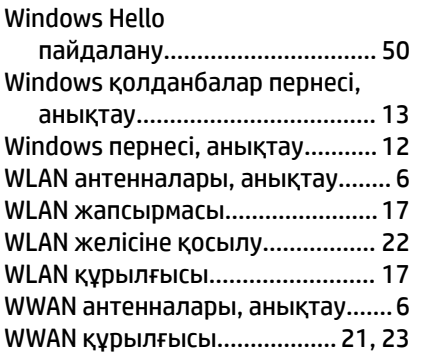